# **Operating Manual**

**Phantom II Wireless Ethernet Bridge/Serial Gateway PN 001-0000-600 Rev 3** 

**May 2011**

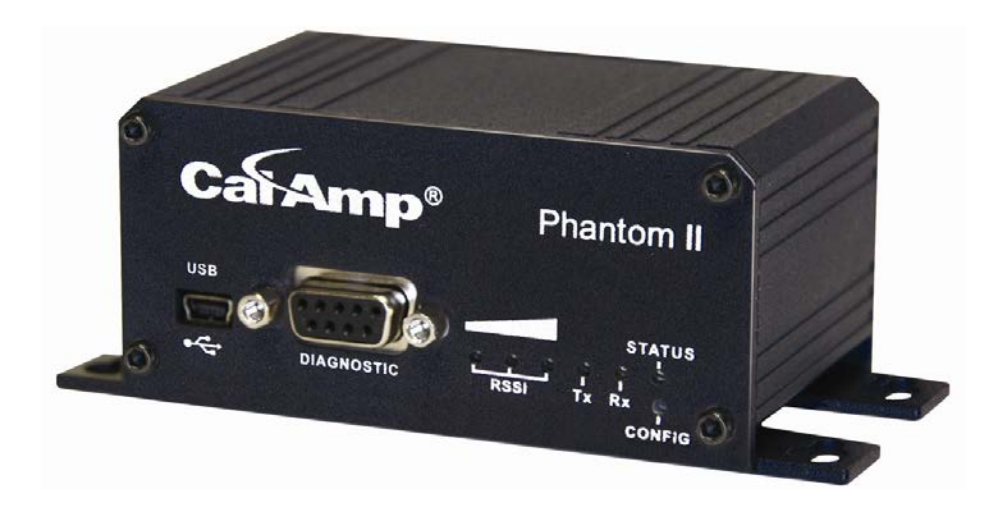

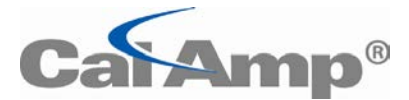

299 Johnson Ave, Suite 110 Waseca, MN 56093

> Phone: (800) 992-7774 Fax: (507) 833-6748 www.calamp.com

### **Important User Information**

#### **Warranty**

CalAmp. warrants that each product will be free of defects in material and workmanship for a period of one (1) year for its products. The warranty commences on the date the product is shipped by CalAmp. CalAmp's sole liability and responsibility under this warranty is to repair or replace any product which is returned to it by the Buyer and which CalAmp. determines does not conform to the warranty. Product returned to CalAmp. for warranty service will be shipped to CalAmp. at Buyer's expense and will be returned to Buyer at CalAmp.'s expense. In no event shall CalAmp. be responsible under this warranty for any defect which is caused by negligence, misuse or mistreatment of a product or for any unit which has been altered or modified in any way. The warranty of replacement shall terminate with the warranty of the product.

#### **Warranty Disclaims**

CalAmp. makes no warranties of any nature of kind, expressed or implied, with respect to the hardware, software, and/or products and hereby disclaims any and all such warranties, including but not limited to warranty of non-infringement, implied warranties of merchantability for a particular purpose, any interruption or loss of the hardware, software, and/or product, any delay in providing the hardware, software, and/or product or correcting any defect in the hardware, software, and/or product, or any other warranty. The Purchaser represents and warrants that CalAmp. has not made any such warranties to the Purchaser or its agents CALAMP. EXPRESS WARRANTY TO BUYER CONSTITUTES CALAMP. SOLE LIABILITY AND THE BUYER'S SOLE REMEDIES. EXCEPT AS THUS PROVIDED, CALAMP. DISCLAIMS ALL WARRANTIES, EXPRESS OR IMPLIED, IN-CLUDING ANY WARRANTY OF MERCHANTABILITY OR FITNESS FOR A PARTICULAR PROMISE.

#### **CALAMP. PRODUCTS ARE NOT DESIGNED OR INTENDED TO BE USED IN ANY LIFE SUPPORT RELATED DEVICE OR SYSTEM RELATED FUNCTIONS NOR AS PART OF ANY OTHER CRITI-CAL SYSTEM AND ARE GRANTED NO FUNCTIONAL WARRANTY.**

#### **Indemnification**

The Purchaser shall indemnify CalAmp. and its respective directors, officers, employees, successors and assigns including any subsidiaries, related corporations, or affiliates, shall be released and discharged from any and all manner of action, causes of action, liability, losses, damages, suits, dues, sums of money, expenses (including legal fees), general damages, special damages, including without limitation, claims for personal injuries, death or property damage related to the products sold hereunder, costs and demands of every and any kind and nature whatsoever at law.

IN NO EVENT WILL CALAMP. BE LIABLE FOR ANY INDIRECT, SPECIAL, CONSEQUENTIAL, INCIDENTAL, BUSI-NESS INTERRUPTION, CATASTROPHIC, PUNITIVE OR OTHER DAMAGES WHICH MAY BE CLAIMED TO ARISE IN CONNECTION WITH THE HARDWARE, REGARDLESS OF THE LEGAL THEORY BEHIND SUCH CLAIMS, WHETHER IN TORT, CONTRACT OR UNDER ANY APPLICABLE STATUTORY OR REGULATORY LAWS, RULES, REGULATIONS, EXECUTIVE OR ADMINISTRATIVE ORDERS OR DECLARATIONS OR OTHERWISE, EVEN IF CALAMP. HAS BEEN ADVISED OR OTHERWISE HAS KNOWLEDGE OF THE POSSIBILITY OF SUCH DAMAGES AND TAKES NO ACTION TO PREVENT OR MINIMIZE SUCH DAMAGES. IN THE EVENT THAT REGARDLESS OF THE WARRANTY DISCLAIMERS AND HOLD HARMLESS PROVISIONS INCLUDED ABOVE CALAMP. IS SOME-HOW HELD LIABLE OR RESPONSIBLE FOR ANY DAMAGE OR INJURY, CALAMP.'S LIABILITY FOR ANYDAM-AGES SHALL NOT EXCEED THE PROFIT REALIZED BY CALAMP. ON THE SALE OR PROVISION OF THE HARD-WARE TO THE CUSTOMER.

#### **Proprietary Rights**

The Buyer hereby acknowledges that CalAmp. has a proprietary interest and intellectual property rights in the Hardware, Software and/or Products. The Purchaser shall not (i) remove any copyright, trade secret, trademark or other evidence of CalAmp.'s ownership or proprietary interest or confidentiality other proprietary notices contained on, or in, the Hardware, Software or Products, (ii) reproduce or modify any Hardware, Software or Products or make any copies thereof, (iii) reverse assemble, reverse engineer or decompile any Software or copy thereof in whole or in part, (iv) sell, transfer or otherwise make available to others the Hardware, Software, or Products or documentation thereof or any copy thereof, except in accordance with this Agreement.

### **Important User Information (continued)**

### **About This Manual**

It is assumed that users of the products described herein have either system integration or design experience, as well as an understanding of the fundamentals of radio communications.

Throughout this manual you will encounter not only illustrations (that further elaborate on the accompanying text), but also several symbols which you should be attentive to:

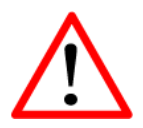

#### **Caution** or **Warning**

Usually advises against some action which could result in undesired or detrimental consequences.

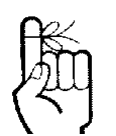

#### **Point to Remember**

Highlights a key feature, point, or step which is noteworthy. Keeping these in mind will simplify or enhance device usage.

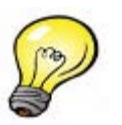

**Tip** 

An idea or suggestion to improve efficiency or enhance usefulness.

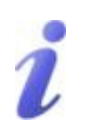

#### **Information**

Information regarding a particular technology or concept.

### **Important User Information (continued)**

### **Regulatory Requirements**

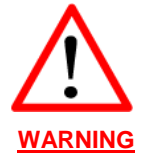

To satisfy FCC RF exposure requirements for mobile transmitting devices, a separation distance of 23cm or more should be maintained between the antenna of this device and persons during device operation. To ensure compliance, operations at closer than this distance is not recommended. The antenna being used for this transmitter must not be co-located in conjunction with any other antenna or transmitter.

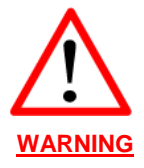

This device can only be used with approved Antennas. Please contact CalAmp if you need more information or would like to order an antenna.

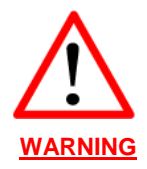

#### MAXIMUM EIRP

FCC Regulations allow up to 36dBm Effective Isotropic Radiated Power (EIRP). Therefore, the sum of the transmitted power (in dBm), the cabling loss and the antenna gain cannot exceed 36dBm. **WARNING**

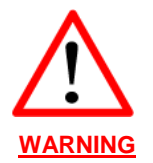

#### EQUIPMENT LABELING

This device has been modularly approved. The manufacturer, product name, and FCC and Industry Canada identifiers of this product must appear on the outside label of the end-user equipment. **WARNING**

#### **SAMPLE LABEL REQUIREMENT:**

For Phantom II

 FCCID: NS908P24 IC: 3143A-08P24

This device complies with Part 15 of the FCC Rules. Operation is subject to the following two conditions: (1) this device may not cause harmful interference, and (2) this device must accept any interference received including interference that may cause undesired operation.

 FCCID: NS908P25 IC: 3143A-08P25

This device complies with Part 15 of the FCC Rules. Operation is subject to the following two conditions: (1) this device may not cause harmful interference, and (2) this device must accept any interference received including interference that may cause undesired operation.

Please Note: These are only sample labels; different products contain different identifiers. The actual identifiers should be seen on your devices if applicable.

### **CSA Class 1 Division 2 Option**

### **CSA Class 1 Division 2 is Available Only on Specifically Marked Units**

If marked this for Class 1 Division  $2$  – then this product is available for use in Class 1, Division 2, in the indicated Groups on the product.

In such a case the following must be met:

The transceiver is not acceptable as a stand-alone unit for use in hazardous locations. The transceiver must be mounted within a separate enclosure, which is suitable for the intended application. Mounting the units within an approved enclosure that is certified for hazardous locations, or is installed within guidelines in accordance with CSA rules and local electrical and fire code, will ensure a safe and compliant installation.

The antenna feed line; DC power cable and interface cable must be routed through conduit in accordance with the National Electrical Code.

Do not connect or disconnect equipment unless power has been switched off or the area is known to be non-hazardous.

Installation, operation and maintenance of the transceiver should be in accordance with the transceiver's installation manual, and the National Electrical Code.

Tampering or replacement with non-factory components may adversely affect the safe use of the transceiver in hazardous locations, and may void the approval.

The wall adapters supplied with your transceivers are NOT Class 1 Division 2 approved, and therefore, power must be supplied to the units using the screw-type or locking type connectors supplied from CalAmp. and a Class 1 Division 2 power source within your panel.

If you are unsure as to the specific wiring and installation guidelines for Class 1 Division 2 codes, contact CSA International.

# **Revision History**

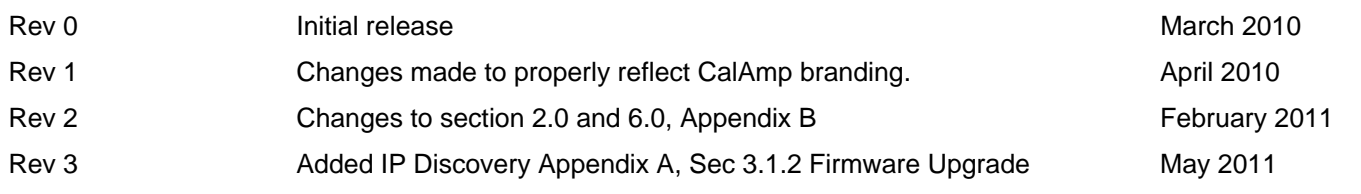

### **Table of Contents**

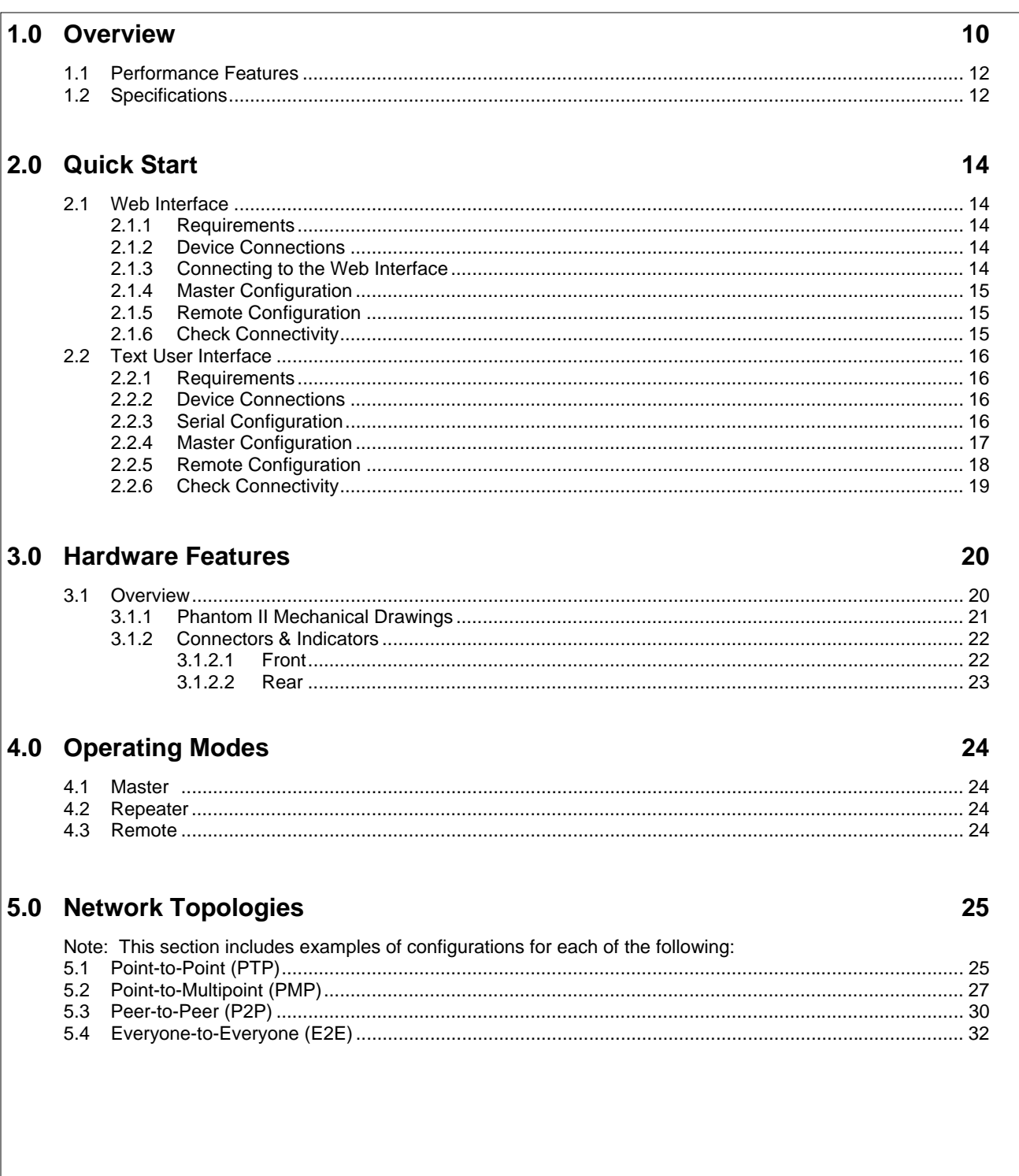

# **Table of Contents (continued)**

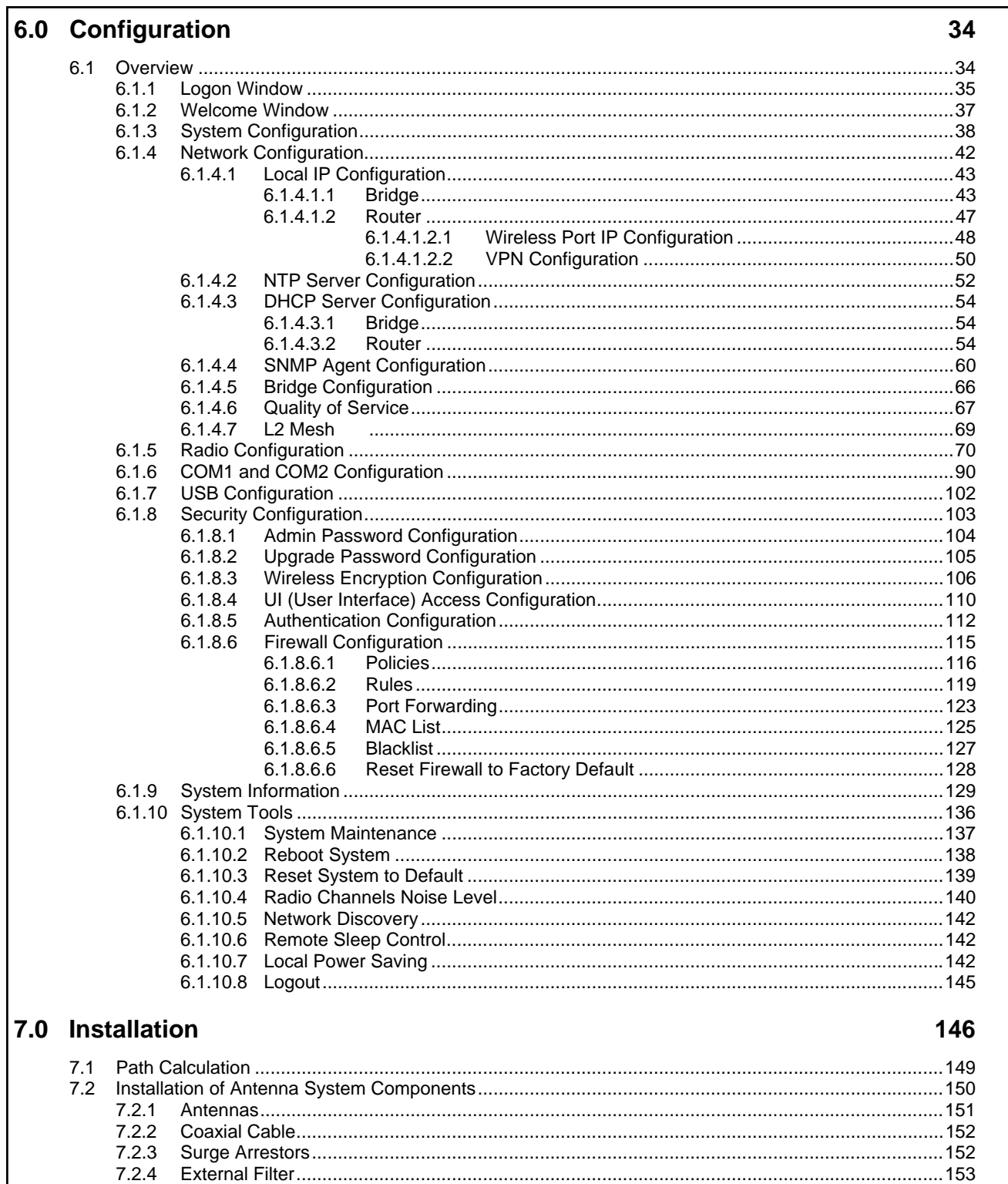

# **Table of Contents (continued)**

### **Appendices**

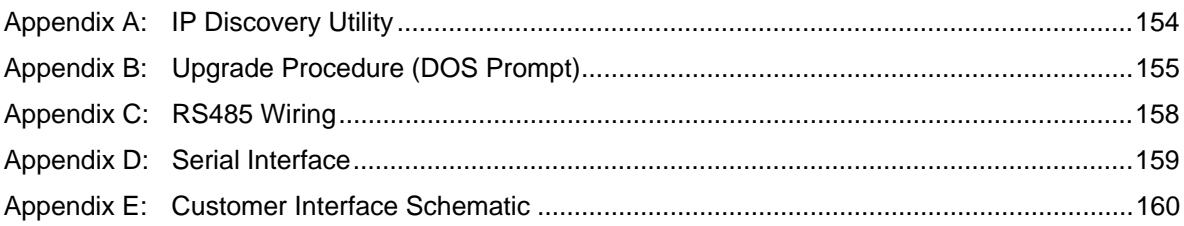

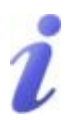

A BRIDGE separates two network segments within the same logical network (subnet).

A ROUTER forwards data across internetworks (different subnets).

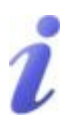

A SERIAL GATEWAY allows asynchronous serial data to enter (as through a gate) the realm of IP communications.

The serial data is encapsulated within UDP or TCP packets.

The Phantom II is a high-performance wireless Ethernet bridge and serial gateway. Alternately, a Master Phantom II unit may be configured to operate as a wireless Ethernet router (and serial gateway).

When properly configured and installed, long range communications at very high speeds can be achieved.

The Phantom II operates within the 902-928MHz ISM frequency band, employing frequency hopping spread spectrum (FHSS) and also, for 1.2 Mbps operation, digital transmission service (DTS) technology.

They provide reliable wireless Ethernet bridge functionality as well gateway service for asynchronous data transfer between most equipment types which employ an RS232, RS422, or RS485 interface.

The small size and superior performance of the Phantom II makes it ideal for many applications. Some typical uses for this modem:

- **SCADA**
- Remote telemetry
- Traffic control
- Industrial controls
- Remote monitoring
- LAN extension
- GPS
- Wireless video
- **Robotics**
- Display signs
- Fleet management

### **1.1 Performance Features**

- Transmission within a public, license-exempt band of the radio spectrum<sup>1</sup> - this means that the modems may be used without access fees or recurring charges (such as those incurred by cellular airtime)
- Maximum allowable transmit power (1 Watt) 4 Watts Max EIRP
- Longest range
- Transparent, low latency link providing reliable wireless IP/ Ethernet communications with constant baud rate over distance

<sup>1 920-928</sup>MHz, which is license-exempt within North America, may need to be factory-configured differently for other areas: contact CalAmp.

- Each unit supports all modes of operation (Master, Repeater, Remote)
- Repeater may also be used concurrently as a Remote unit
- Flexible wireless networking: point-to-point, point-to-multipoint, peer-to-peer, store and forward repeater, layer 2 mesh
- Communicates with virtually all PLCs, RTUs, and serial devices through either one of two available RS232 interface, RS422, or RS485
- Fastest serial rates: 300 baud to 921 kbps
- Advanced serial port supports legacy serial devices, including RTS, CTS, DSR, DTR, and DCD.
- Easy to manage through web- or text-based user interface, or SNMP
- Wireless firmware upgrades
- System wide remote diagnostics
- 32-bit CRC, selectable retransmission
- Advanced security features
- Industrial temperature specifications
- DIN rail mountable
- Optional Class 1 Div 2

Supporting co-located independent networks and with the ability to carry both serial and IP traffic, the Phantom II supports not only network growth, but also provides the opportunity to migrate from asynchronous serial devices connected today to IP-based devices in the future.

### **1.2 Phantom II Specifications**

### **Electrical/General**

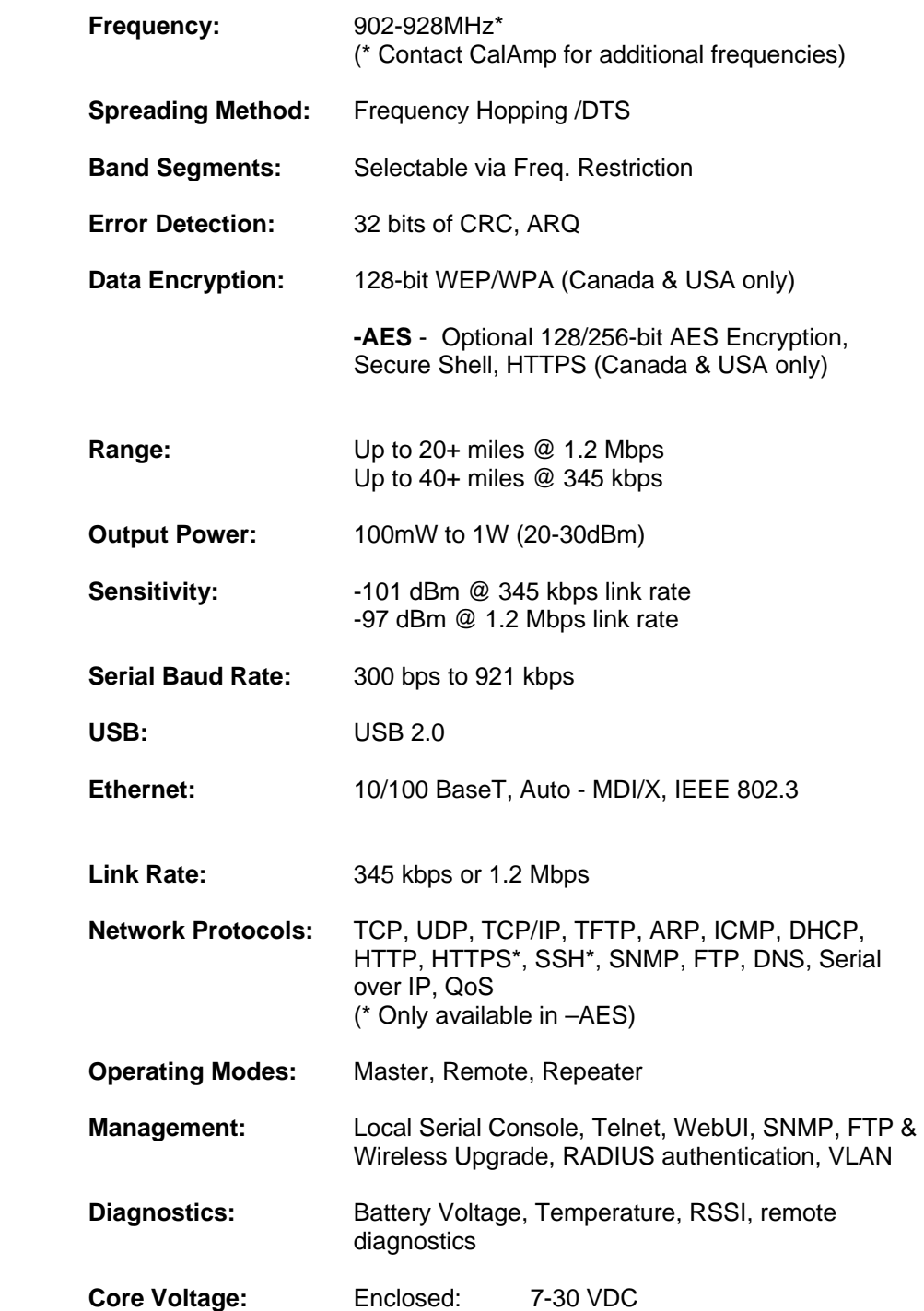

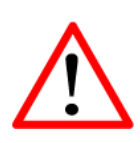

*Caution:* Using a power supply that does not provide proper voltage or current may damage the modem*.* 

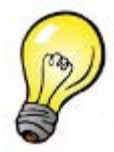

*Tip:* Future enhancements of the Phantom II products may require higher current requirements than listed. It is good design practice to over spec power supplies to allow for future design options.

### **1.2 Phantom II Specifications (Continued)**

### **Environmental**

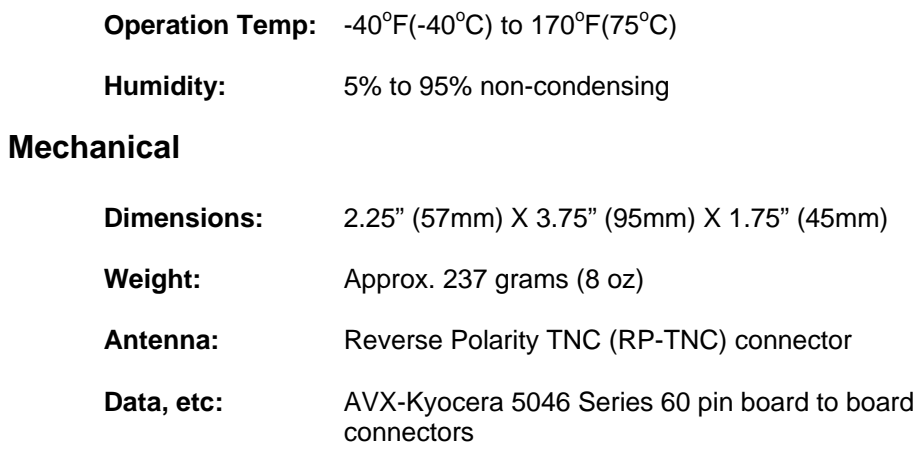

This Quick Start Guide will enable you to promptly establish basic IP connectivity between a pair of Phantom II modems in a point-to-point (ref. 5.1) configuration.

Note that the units arrive from the factory with a Radio Configuration of 'Remote' and the Local Network setting configured as 'Static' (IP Address 192.168.1.254, Subnet Mask 255.255.255.0, and Gateway 192.168.1.1).

### **2.1 Programming Option 1 - Web Interface**

#### **2.1.1 Requirements**

To Program your Phantom II using the web interface, you will need:

- At least (2) two Phantom II (factory configured) with Power Adapter and Rubber Ducky Antenna. Each factory configured Phantom II has the following default settings: 'Remote' with Local Network Settings 'Static' (IP Address 192.168.1.254, Subnet Mask 255.255.255.0, Gateway 192.168.1.1)
- PC with NIC (Ethernet) card
- Ethernet cable. If your PC does not support Auto MDIX, you will need to use a crossover cable

#### **2.1.2 Device Connections**

- Connect Rubber Ducky to the antenna port of each Phantom II
- Connect power adapters to 120 VAC outlets and to each Phantom II Using an Ethernet cable,
- Connect the Phantom II that will be the MASTER device to the PC NIC

#### **2.1.3 Connecting to the Web Interface**

- Open a Web Browser and enter the IP Address of the Phantom II into the URL address line
- Press [Enter]
- A login window will appear. Enter default user name (admin) and default password (admin)
- Press [Enter]

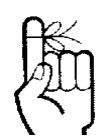

To ensure that the Phantom II unit is at its DEFAULT factory settings, once it has powered-up and the Status LED is ON (after 1 minute), press and hold the front CFG button for 8 seconds - the Status LED will initially blink, then be on solid, and then the unit will reset.

#### **2.1.4 Master Configuration**

• Select Network Configuration > Local IP Config. Assign unit IP Address, Subnet Mask and Gateway. [Submit]

NOTE: If the Local IP Address of the Phantom II is changed to a new network, the PC NIC IP Address must also be reassigned to the new network.

- Open a Web Browser and enter the newly assigned IP Address of the Phantom II into the URL address line
- A login window will appear. Enter admin for the default username. Enter admin for the default password.
- Press [Enter]
- Select Radio Configuration
- Select Master as the Operation Mode
- Select Point-to-Point as the Network Type. [Submit]

#### **2.1.5 Remote Configuration** .

- Repeat the above for the other Phantom II, giving it a new unique IP Address. By default the Operation Mode is already configured as a Remote
- Change the Destination Unit on the Master radio to match the Unit Address of the Remote radio. [Submit]

#### **2.1.6 Check Connectivity**

- With both units powered-on, in proximity to each other, their RSSI LEDs should be illuminated
- With the PC connected to one of the Phantom II units with an Ethernet cable, open a web browser and enter the IP Address of 'the other' unit to verify a wireless connection
- To simulate data traffic over the radio network, connect a PC to the Ethernet port of the Phantom II and PING each unit in the network multiple times

### **2.2 Programming Option 2 - Text User Interface**

### **2.2.1 Requirements**

To program your Phantom II using the text interface, you will need:

- At least (2) two Phantom II (factory configured) with Power Adapter and Rubber Ducky Antenna. Each factory configured Phantom II has the following default settings: 'Remote' with Local Network Settings 'Static' (IP Address 192.168.1.254, Subnet Mask 255.255.255.0, Gateway 192.168.1.1)
- PC with NIC (Ethernet) card and COM (serial) port with HyperTerminal (or equivalent). If your PC does not have a Serial port, you will need a serial to USB adapter
- Diagnostic serial cable (DB9-DB9)
- Ethernet cable. If your PC does not support Auto MDIX, you will need to use a crossover cable

### **2.2.2. Device Connections**

- Connect Rubber Ducky to the antenna port of each Phantom II
- Connect power adapters to 120 VAC outlets and to each Phantom II
- Using a diagnostic serial cable, connect the DIAGNOSTICS port of the Phantom II that will be the MASTER device to an available COM port on the PC

### **2.2.3 Serial Configuration**

- Run HyperTerminal (or equivalent terminal program) on the PC and configure the selected Serial/COM port for 115200 bps, 8 data bits, no parity, 1 stop bit, and no flow control
- Activate the HyperTerminal connection. Press [Enter]. A login prompt will appear
- Enter default user name (admin). Press [Enter]
- Enter default password (admin). Press [Enter]

### **2.2.4 Master Configuration**

Select [B] Network Configuration

Select [A] Local IP Config

Select [B] Enter IP Address

Select [C] Enter Subnet Mask

Select [D] Enter IP Gateway; Press [Enter]

Press [U] to SAVE the configuration changes

Press [Esc] twice to return to the MAIN MENU

Select [C] Radio Configuration

Select [B] Operation Mode

Select [A] Master

Select [I] Network Type

Select [B] Point-to-Point

Select [J] Destination Unit. Enter the number 20.

Press [Enter]

Press [U] to SAVE the configuration changes

Press [Esc] to return to the MAIN MENU

Press [Q] to Quit

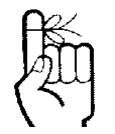

View the PC's NETWORK SETTINGS (TCP/IP Properties) to determine an appropriate IP Address, Subnet Mask, and Gateway for the Phantom II.

(For basic testing, the Gateway value is not critical.)

If a connection is being made to a network (LAN), check with the Network Administrator for an available static IP address(es) so as not to potentially create an IP address conflict.

### **2.2.5 Remote Configuration**

Remove the Serial connection from the MASTER device and connect it to the next Phantom II.

Press [Enter] to open the log in prompt

Enter default user name (admin). Press [Enter]

Enter default password (admin). Press [Enter]

Select [B] Network Configuration

Select [A] Local IP Config

Select [B] Enter IP Address

Select [C] Enter Subnet Mask

Select [D] Enter IP Gateway. Press [Enter]

Press [U] SAVE the configuration changes

Press [Esc] twice to return to the MAIN MENU

Select [C] Radio Configuration

Select [F] Unit Address. Enter number 20. Press [Enter]

Select [I] Network Type

Select [B] Point-to-Point

Press [U] to SAVE the configuration changes

Press [Esc] to return to the MAIN MENU

Press [Q] to Quit .

#### **2.2.6 Check Connectivity**

- With both units powered-on, in proximity to each other, their RSSI LEDs should be illuminated
- With the PC connected to one of the Phantom II units with an Ethernet cable, open a web browser and enter the IP Address of 'the other' unit to verify a wireless connection
- To simulate data traffic over the radio network, connect a PC to the Ethernet port of the Phantom II and PING each unit in the network multiple times

#### **3.1 Overview**

The Phantom II provides a fully enclosed, stand alone modem, requiring only cabled connections. The Phantom II can be used on a table top like surface, or using the mounting holes provided can be mounted anywhere for a permanent solution.

- Power
- Data (Serial) Interface
- Ethernet Interface
- USB Interface
- **Indicators**
- Antenna

Any Phantom II may be configured as a Master, Repeater (or Repeater/Remote), or Remote.

This versatility is very convenient from a 'sparing' perspective, as well for convenience in becoming very familiar and proficient with using the module: if you are familiar with one unit, you will be familiar with all units.

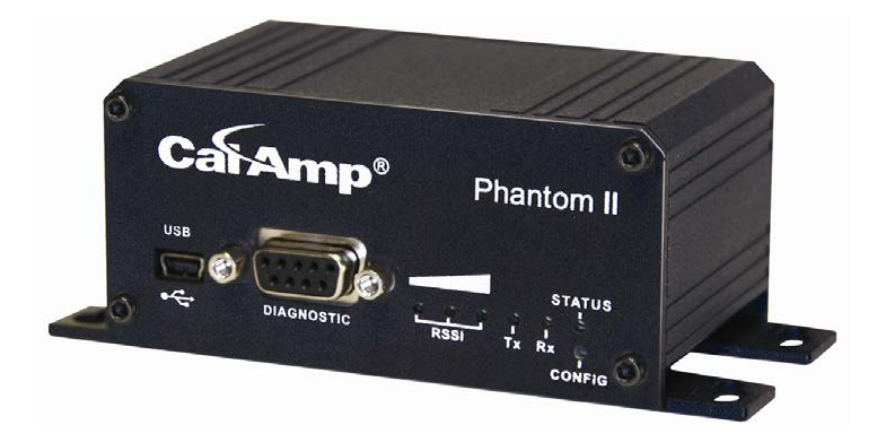

*Image 3-1: Phantom II* 

### **3.1.1 Phantom II Mechanical Drawings**

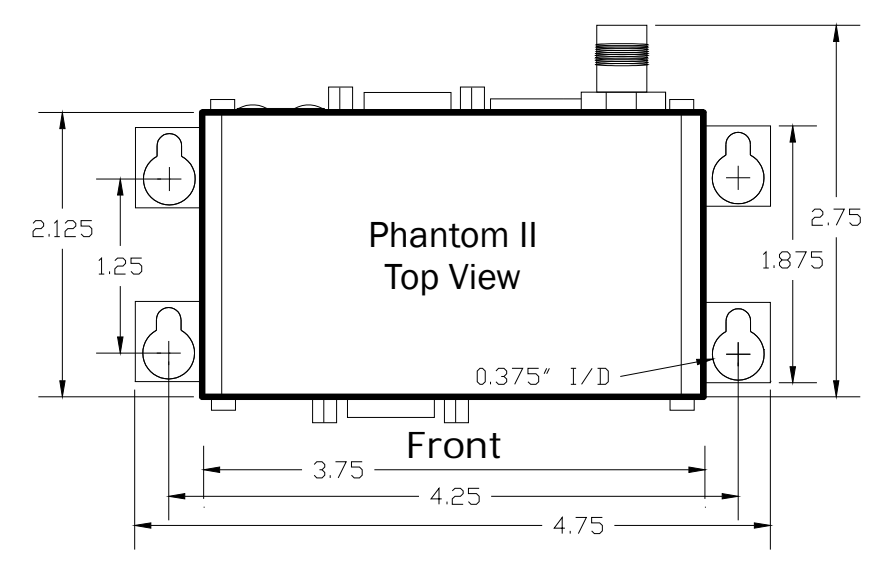

*Image 3-2: Phantom II Top View* 

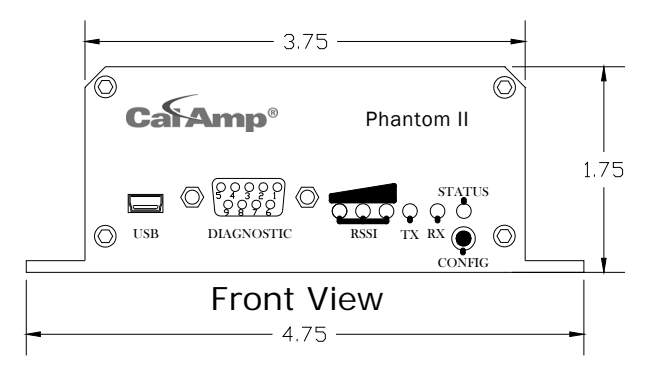

*Image 3-3: Phantom II Front View* 

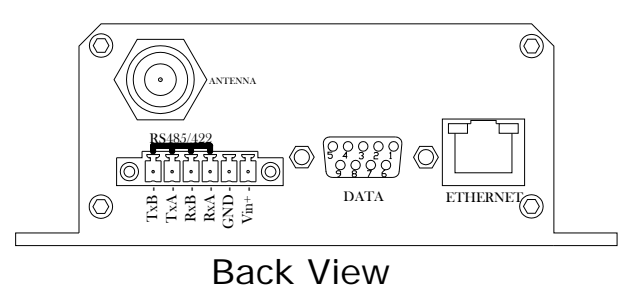

*Image 3-4: Phantom II Back View* 

Notes: The dimension unit is inches.

### **3.1.2 Connectors and Indicators**

#### **3.1.2.1 Front**

On the front of the Phantom II is the USB port, DIAGNOSTIC port, CONFIG Button, and the RSSI, STATUS, TX and RX LED's.

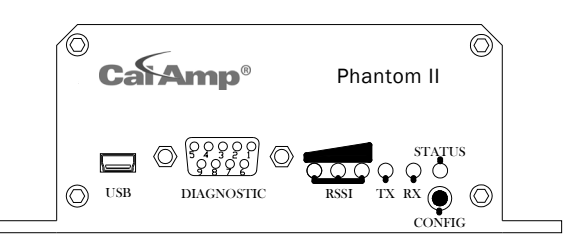

*Image 3-5: Phantom II Front View* 

The **USB** port can be used for:

- USB Console Port
- USB to Serial Data Routing
- USB to Ethernet Data Routing

The **Diagnostic** port (RS232) is used for:

- Text User Interface (local console port) at 115.2 kbps and HyperTerminal (or equivalent).
- User data (serial, RS-232, wired for RxD, TxD, and SG)

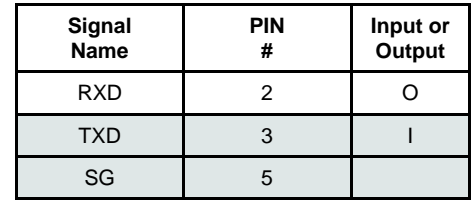

*Table 3-1: Diagnostic Port RS232 Pin Assignment* 

#### **CONFIG Button**

Holding this button depressed while powering-up the Phantom II will boot the unit into FLASH FILE SYSTEM RECOVERY mode. The default IP address for system recovery (not for normal access to the unit) is static: 192.168.1.39. To use this feature, please contact CalAmp for the Phantom II Firmware Upgrade & Recovery Application Note."

If the unit has been powered-up for some time (>1 minute), depressing the CFG Button for 8 seconds will result in FACTORY DEFAULTS being restored, including a static IP address of 192.168.1.254. This IP address is useable in a Web Browser for accessing the Web User Interface.

#### **TX LED (Red) / RX LED (Green)**

When illuminated, the TX LED indicates that the modem is transmitting data over the air and the RX LED indicates that the modem is synchronized and has received valid packets

#### **Receive Signal Strength Indicator (RSSI) (3x Green)**

As the received signal strength increases, starting with the furthest left, the number of active RSSI LEDs increases. Signal strength is calculated based on the last four valid received packets with correct CRC.

#### **STATUS LED**

Upon initial application of power the STATUS LED will be illuminated for approximately 20 seconds, after which time it will being to blink slowly (loading) for an additional 25 seconds, then stay ON solid' (indicating it has achieved its specific operational status).

### **3.1.2 Connectors and Indicators**

#### **3.1.2.2 Rear**

On the back of the Phantom II is the Data port, RS485/422 interface, Ethernet port, as well as the power connections.

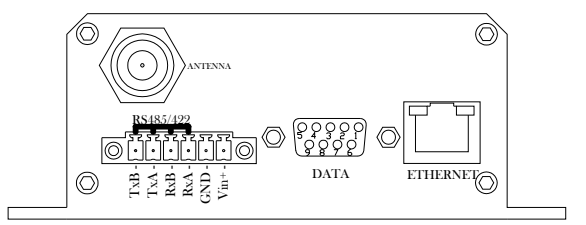

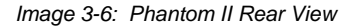

The **DATA (RS232 Port (DCE))** on the rear of the circuit board is used for:

- RS232 serial data (300-921 kbps) when in **DATA MODE**, or
- for configuring the modem when in **COMMAND MODE**.

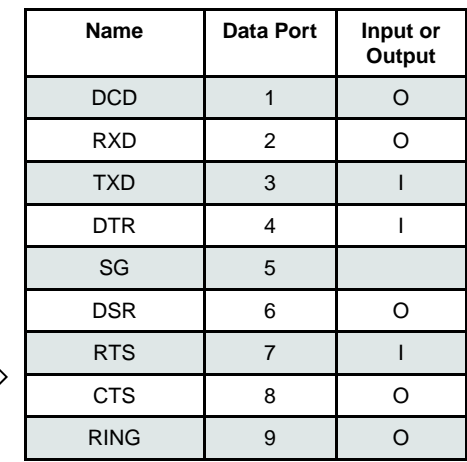

The **RS422/485 Port** is used to interface the Phantom II to a DTE with the same interface type. Either the RS232 or RS422/485 interface is used for data traffic.

**Vin+/Vin–** is used to power the unit. The input Voltage range is 7-30 VDC.

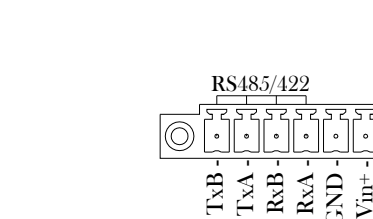

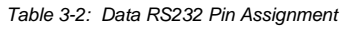

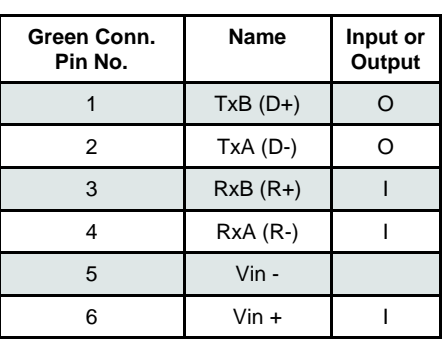

*Table 3-3: Data RS422/485 / Vin Pin Assignment* 

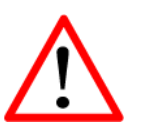

*Caution:* Using a power supply that does not provide proper voltage may damage the modem*.* 

### **4.0 Operating Modes**

A Phantom II may be configured for any operating mode. This is very convenient for purposes of sparing and becoming familiar with their configuration menus.

#### **4.1 Master**

One per network, the source of synchronization for the system. The Master controls the flow of data through the system.

### **4.2 Repeater**

Required only if necessary to establish a radio path between a Master and Remote(s); stores and forwards the data sent to it. Synchronizes to Master and provides synchronization to 'downstream' units.

If a local device is attached to a Repeater's serial data port, the Repeater will also behave as a Remote (aka Repeater/Remote).

As they are added to a radio network it is good practice to use the values 2-17, sequentially, for Repeater Unit Addresses.

Adding one or more Repeaters within a network will HALVE the throughput; the throughput is halved only once, i.e. it does not decrease with the addition of more Repeaters.

If there is a 'radio (signal) path' requirement to provide Repeater functionality, but throughput is critical, the repeating function may be accomplished by placing two Phantom II modems at the Repeater site in a 'back-to-back' configuration. One Phantom II would be configured as a Remote in the 'upstream' network; the other a Master in the 'downstream' network. Local connection between the modems would be accomplished with a crossover cable (for the Ethernet connection). Each modem would require its own antenna; careful consideration should be given with respect to antenna placement and Phantom II configuration.

### **4.3 Remote**

Endpoint/node within a network to which a local device is attached. Communicates with Master either directly or through one or more Repeaters. See Sections 5.3 and 5.4 for information regarding 'Remote-to-Remote' communications.

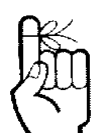

The RADIO network topology determines the paths available for the movement of data.

Take this important fact into consideration when selecting a network topology.

The Phantom II may be configured to operate in a number of different operating modes and participate in various network topologies.

*Note: This section describes radio network topologies in general and includes examples of corresponding Radio Configuration settings. Refer to section 6 for further detailed information regarding configuration options.* 

#### **5.1 Point-to-Point (PTP)**

In a Point-to-Point network, a path is created to transfer data between Point A and Point B, where Point A may be considered the Master modem and Point B a Remote. Such a PTP network may also involve one or more Repeaters (in a storeand-forward capacity) should the radio signal path dictate such a requirement.

A PTP configuration may also be used in a more dynamic sense: there may be many Remotes (and Repeaters) within such a network, however the Master may have its 'Destination Address' changed as and when required to communicate with a specific remote unit.

An example of a basic PTP network consisting of two Phantom II modems is on the next page.

As shown in Example 5.1.1:

- Configuration options are based upon the chosen Operating Mode of the unit: select the Operating Mode first.
- The DESTINATION UNIT for the MASTER is the UNIT ADDRESS of the REMOTE, and vice versa (noting that the MASTER's Unit Address (not visible) is preset, and must remain as, '1').
- For a PTP system, RETRANSMISSIONS on a MASTER is not as critical a setting as it is in a Point-to-Multipoint (PMP) system.

#### **Example 5.1.1**

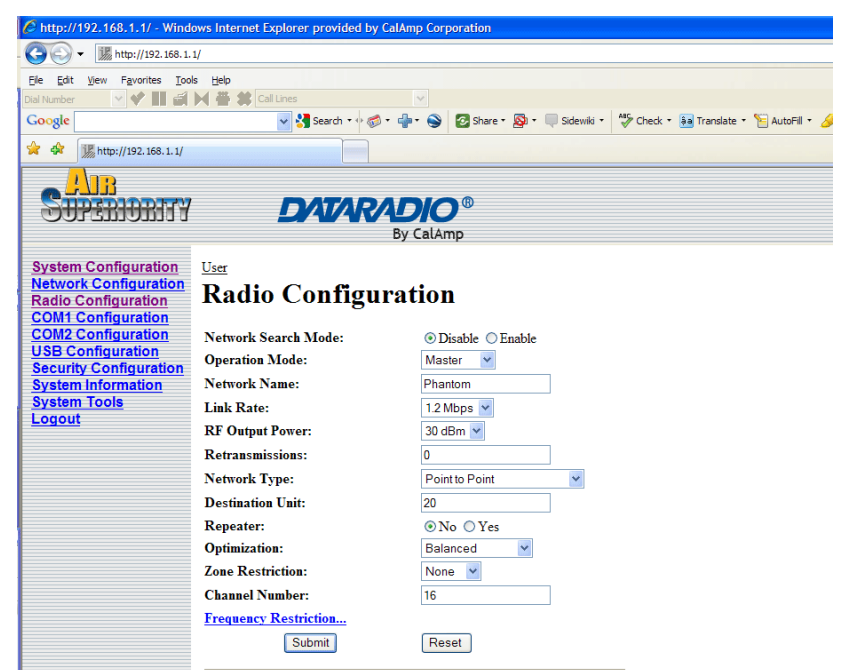

*Image 5-1: PTP Example 5.1.1 Master* 

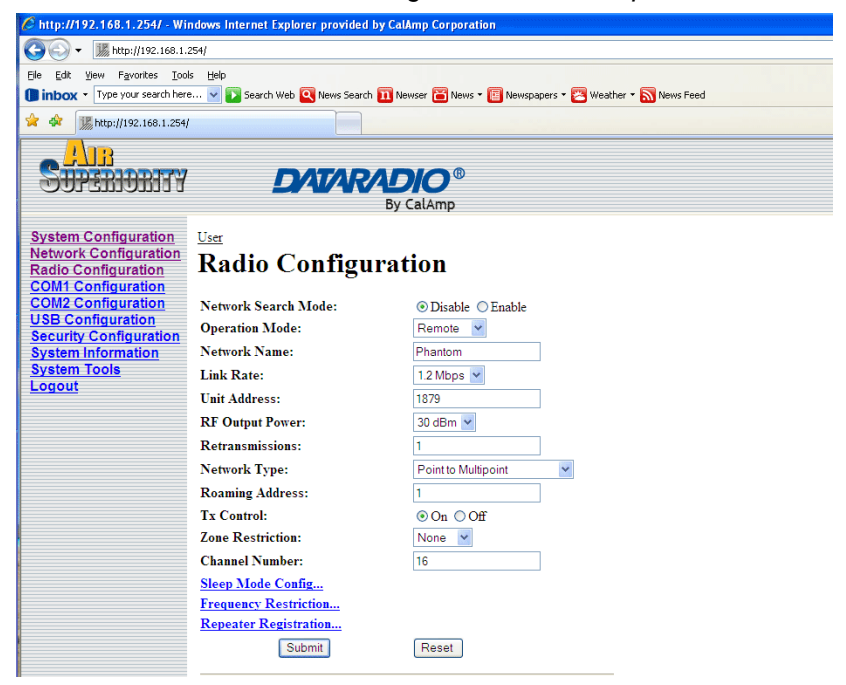

*Image 5-2: PTP Example 5.1.1 Remote* 

### **5.2 Point-to-Multipoint (PMP)**

In a Point-to-Multipoint network, a path is created to transfer data between the Master modem and numerous remote modems. The remote modems may simply be Remotes with which the Master communicates directly, and/or Remotes which communicate via Repeaters. Some or all of the Repeaters may also act as Remotes in this type of Network, i.e. the Repeaters are not only storing and forwarding data, but are also acting as Remotes. Such Repeaters may be referred to as 'Repeater/Remotes'.

#### **Example 5.2.1**

A 4-node network consisting of a Master, 1 Repeater, and 2 Remotes. 1 Remote is to communicate with the Master through a Repeater; the other is to communicate directly with the Master.

| C http://192.168.1.1/ - Windows Internet Explorer provided by CalAmp Corporation |                              |                                           |  |  |
|----------------------------------------------------------------------------------|------------------------------|-------------------------------------------|--|--|
| 遞 http://192.168.1.1/                                                            |                              |                                           |  |  |
| Favorites Tools Help<br>Edit<br>View<br>File                                     |                              |                                           |  |  |
| <b>Call Lines</b><br><b>Dial Number</b><br>8 M &                                 |                              |                                           |  |  |
| Google                                                                           |                              |                                           |  |  |
| ✿<br>-67<br>课.http://192.168.1.1/                                                |                              |                                           |  |  |
|                                                                                  |                              |                                           |  |  |
| <i><b>DYMWDIO®</b></i>                                                           |                              |                                           |  |  |
| By CalAmp                                                                        |                              |                                           |  |  |
| <b>System Configuration</b>                                                      | User                         |                                           |  |  |
| <b>Network Configuration</b>                                                     |                              |                                           |  |  |
| <b>Radio Configuration</b><br><b>COM1 Configuration</b>                          | <b>Radio Configuration</b>   |                                           |  |  |
| <b>COM2 Configuration</b>                                                        | Network Search Mode:         | <b>⊙Disable ○ Enable</b>                  |  |  |
| <b>USB Configuration</b><br><b>Security Configuration</b>                        | <b>Operation Mode:</b>       | Master<br>v                               |  |  |
| <b>System Information</b>                                                        | Network Name:                | Phantom                                   |  |  |
| <b>System Tools</b><br>Logout                                                    | <b>Link Rate:</b>            | 1.2 Mbps $\vee$                           |  |  |
|                                                                                  | <b>RF Output Power:</b>      | 30 dBm $\sim$                             |  |  |
|                                                                                  | <b>Retransmissions:</b>      | o                                         |  |  |
|                                                                                  | <b>Network Type:</b>         | $\ddotmark$<br><b>Point to Multipoint</b> |  |  |
|                                                                                  | <b>Repeater:</b>             | ⊙No ⊙Yes                                  |  |  |
|                                                                                  | <b>Optimization:</b>         | <b>Balanced</b><br>$\checkmark$           |  |  |
|                                                                                  | <b>Zone Restriction:</b>     | $\checkmark$<br>None                      |  |  |
|                                                                                  | <b>Channel Number:</b>       | 16                                        |  |  |
|                                                                                  | <b>Frequency Restriction</b> |                                           |  |  |
|                                                                                  | <b>Submit</b>                | Reset                                     |  |  |

*Image 5-3: PMP Example 5.2.1: Master* 

- There is no DESTINATION UNIT displayed as, in PMP, the DESTINATION is preset to 65535: the BROADCAST address ('multipoint').
- RETRANSMISSIONS are set to 0. Refer to Section 6.1.5 for more information.
- There is a REPEATER in this example network, therefore the MASTER's 'Repeater' configuration option is set to Yes.

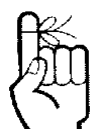

Refer to Section 6.1.5 for important information regarding the configuration of a PMP Master's Retransmissions.

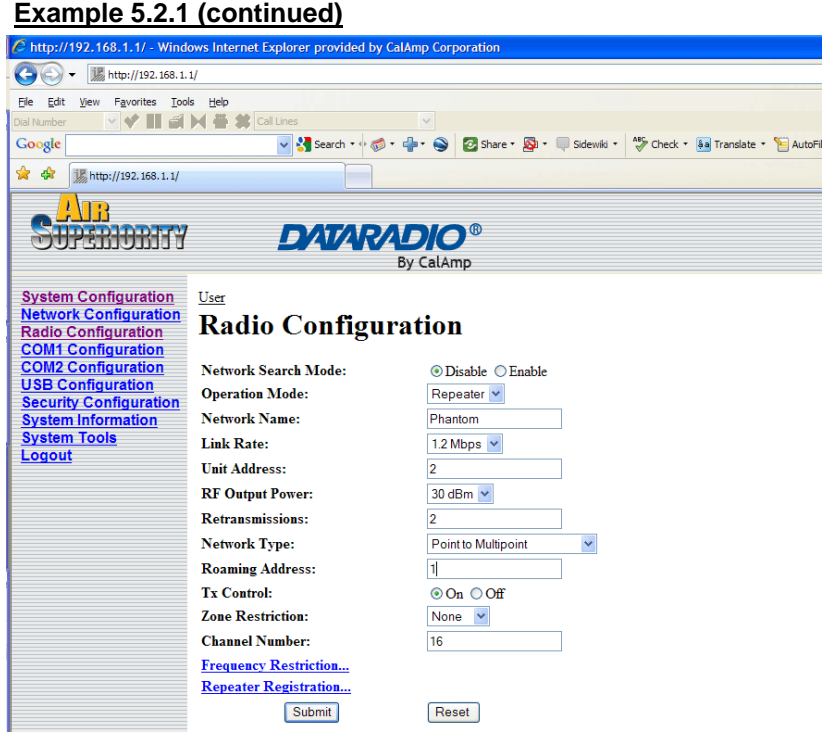

*Image 5-4: PMP Example 5.2.1: Repeater* 

- The ROAMING address for the REPEATER is set to 1: the UNIT ADDRESS of the MASTER. This means that this REPEATER will synchronize to, and communicate directly with, the MASTER.
- There is no DESTINATION UNIT field for remote units in a PMP network: the destination is predefined as '1' (the MASTER 'point').

On the following page are the configurations for the REMOTES.

- Remote 20's ROAMING ADDRESS is set to 2, the UNIT ADDRESS of the REPEATER. This Remote will synchronize to the Repeater and communicate via the Repeater to the Master.
- Remote 30's ROAMING ADDRESS is set to 1 (the UNIT ADDRESS of the MASTER): it will synchronize to, and communicate directly with, the MASTER.

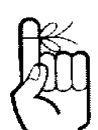

When bench testing PMP with a REPEATER in the network, configure the REMOTE to synchronize to the REPEATER via the REMOTE's ROAMING ADDRESS field. If this is not done, with the REMOTE in close proximity to the MASTER and its ROAMING set as 1 (default), the REMOTE will simply synchronize with (and pass data directly to) the MASTER, bypassing the REPEATER altogether.

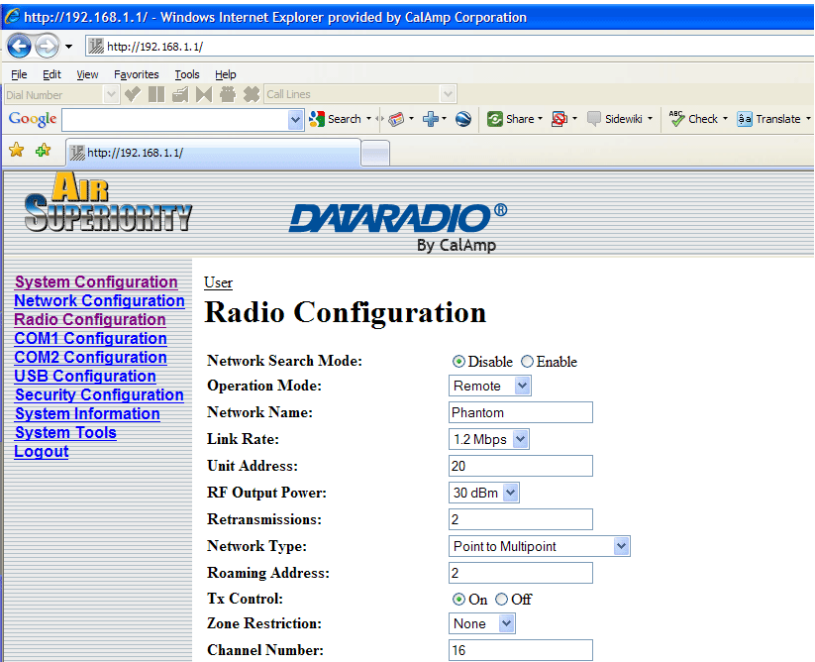

### **Example 5.2.1 (continued)**

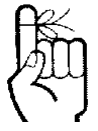

Each modem in any network must have a unique Unit Address.

*Image 5-5: PMP Example 5.2.1: Remote 20* 

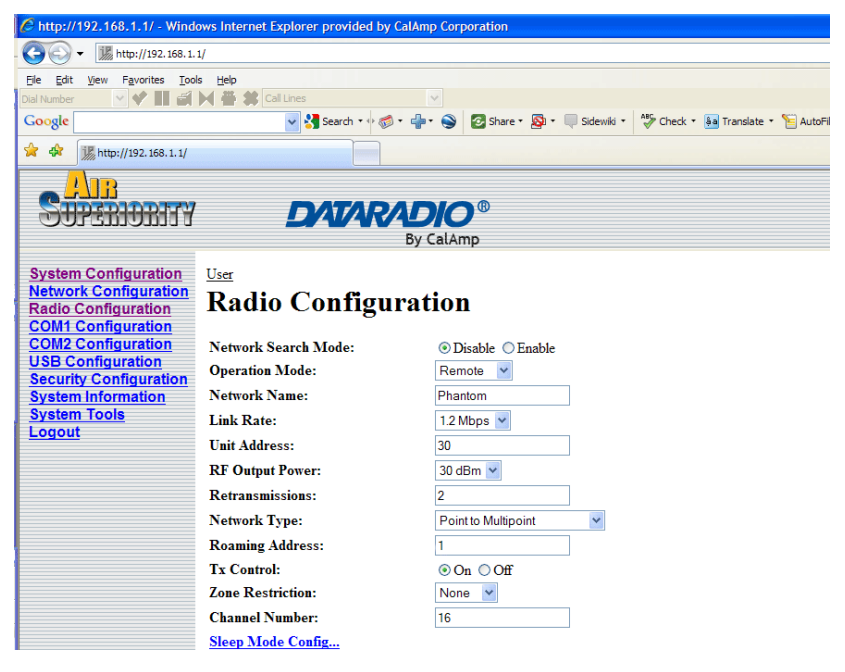

*Image 5-6: PMP Example 5.2.1: Remote 30* 

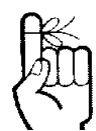

A P2P network requires a Master modem.

The data being transmitted from one Remote to another in P2P mode is transferred via the Master.

### **5.3 Peer-to-Peer (P2P)**

P2P mode is used for communications between pairings of remote modems.

> e.g. Remote 20 can exchange data with (only) Remote 30, Remote 21 can exchange data with (only) Remote 35, etc.

bouvail Remotes, one Remote's de-The Master will resend the data incoming to it from both Remotes to both/all Remotes; one Remote's data has a Destination Unit being

#### **Example 5.3.1**

A device located at a pump station must communicate bidirectionally with another device at a water tank. The MASTER Phantom II must reside in an office at a separate location.

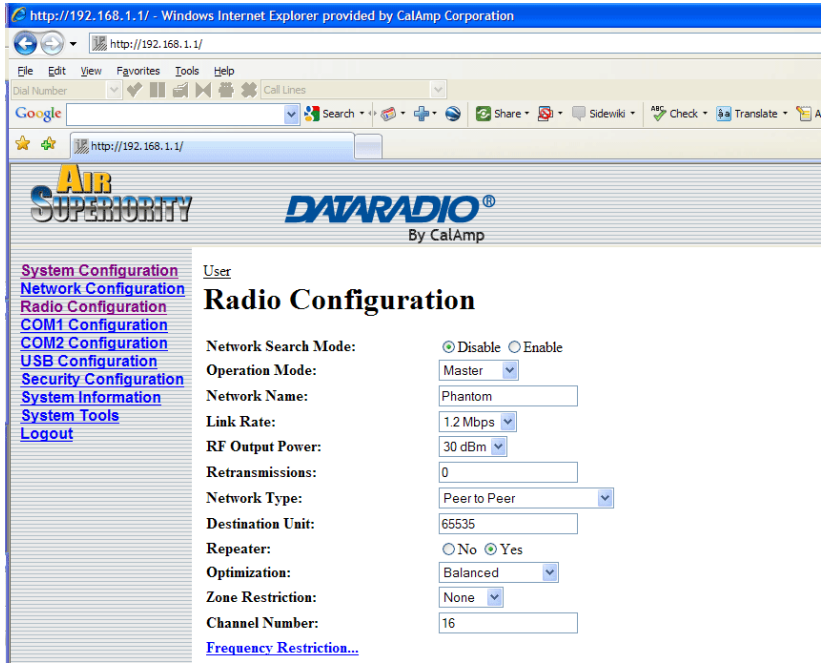

*Image 5-7: P2P Example 5.3.1: Master* 

All Phantom II modems within a particular network must be configured to have the same Network Type.

continued...

#### **Example 5.3.1 (continued)**  $\overline{\mathcal{C}}$  http://192.168.1.1/ - Windows Internet Explorer provided by CalAmp File Edit View Favorites Tools Help<br>Dial.Number **VIII EX III State** Google  $\frac{1}{2}$   $\frac{1}{2}$   $\frac{1}{2}$  http://192.168.1.1/ and the  $\mu_{\rm BR}$ SUPERIORITY *DAMARADIO®* By CalAmp **System Configuration** User<br>Radio Configuration **Network Configuration**<br>Radio Configuration Radio Configuration<br>COMI Configuration<br>COMI Configuration<br>USB Configuration<br>System Information<br>System Tools<br>Logout Network Search Mode:  $\textcircled{\small\textrm{\texttt{0}}}$ Disable $\textcircled{\small\textrm{.}}$  Enable **Operation Mode:** Remote v **Network Name:** Phantom Link Rate: 1.2 Mbps  $\vee$ **Unit Address:**  $25$ **RF Output Power:**  $30$  dBm  $\sqrt{ }$ **Retransmissions:**  $\overline{0}$ Network Type: Peer to Peer  $\checkmark$ **Destination Unit:** 35 **Roaming Address:**  $\overline{1}$ Tx Control:  $\odot$  On  $\odot$  Off **Zone Restriction:** None  $\vert \times \vert$ **Channel Number:**  $16$

#### *Image 5-8: P2P Example 5.3.1: Remote 25*

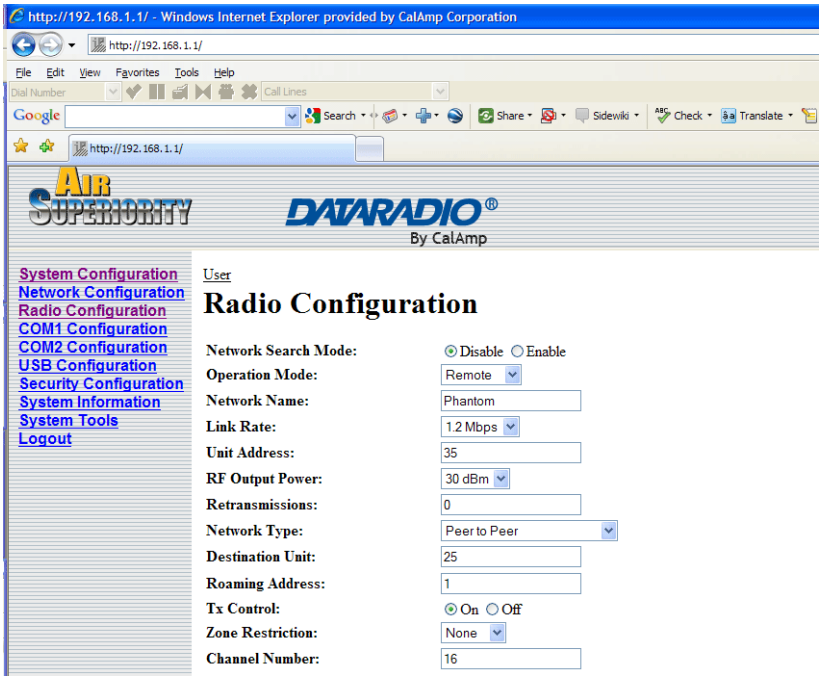

*Image 5-9: P2P Example 5.3.1: Remote 35* 

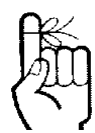

An E2E network requires a Master modem.

The data being transmitted from remote units in an E2E network travels to the Master and is then re-broadcast to all other remotes.

### **5.4 Everyone-to-Everyone (E2E)**

E2E mode is used for communications between all remote modems.

> i.e. data from every modem is broadcast to every other modem in the network.

 is a very bandwidth-intensive network topology. Considering the amount of data re-broadcasting (via the Master), it

#### **Example 5.4.1**

1 Master and 3 remote units must all communicate with each other.

| $\epsilon$ http://192.168.1.1/ - Windows Internet Explorer provided by CalAmp Corporation                                                                                                    |                                                                                                    |                                                                                                    |  |  |
|----------------------------------------------------------------------------------------------------|----------------------------------------------------------------------------------------------------|----------------------------------------------------------------------------------------------------|--|--|
| 课 http://192.168.1.1/                                                                                                    |                                                                                                    |                                                                                                    |  |  |
| View Favorites Tools Help<br>Edit<br>File                                                                                                    |                                                                                                    |                                                                                                    |  |  |
| <b>THE MANUS</b> Call Lines<br><b>Dial Number</b><br>$\lor$                                                                                                    |                                                                                                    |                                                                                                    |  |  |
| Google                                                                                                    |                                                                                                    |                                                                                                    |  |  |
| **<br>i. http://192.168.1.1/                                                                                                    |                                                                                                    |                                                                                                    |  |  |
|                                                                                                    |                                                                                                    |                                                                                                    |  |  |
| <i><b>DYMWDIO®</b></i>                                                                                                    |                                                                                                    |                                                                                                    |  |  |
| By CalAmp                                                                                                    |                                                                                                    |                                                                                                    |  |  |
| <b>System Configuration</b><br><b>Network Configuration</b><br><b>Radio Configuration</b><br><b>COM1 Configuration</b><br><b>COM2 Configuration</b><br><b>USB Configuration</b><br><b>Security Configuration</b><br><b>System Information</b><br><b>System Tools</b><br>Logout | User<br><b>Radio Configuration</b><br><b>Network Search Mode:</b><br><b>Operation Mode:</b><br><b>Network Name:</b><br><b>Link Rate:</b><br><b>RF Output Power:</b><br><b>Retransmissions:</b><br><b>Network Type:</b><br><b>Repeater:</b><br><b>Optimization:</b><br><b>Zone Restriction:</b><br><b>Channel Number:</b> | ⊙Disable ⊙Enable<br><b>Master</b><br>Phantom<br>1.2 Mbps $\vee$<br>30 dBm $\sim$<br>n<br>Everyone to Everyone<br>$\checkmark$<br>○No ⊙Yes<br><b>Balanced</b><br>$\checkmark$<br>None<br>$\checkmark$<br>16 |  |  |

*Image 5-10: E2E Example 5.4.1: Master* 

• There is no DESTINATION UNIT configuration option as the DESTINATION is predefined to be the broadcast address (65535) when in E2E mode.

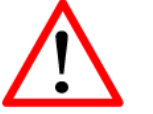

**Each unit must have its own unique Unit Address.**

#### http://192.168.1.1/ - Windows Internet Explorer provided by CalAmp Corporation  $\bigodot$   $\bigodot$   $\bigodot$   $\bigodot$  http://192.168.1.1/ File Edit View Favorites Lools Help **VIISMS** v <mark>V</mark> Search + + <del>◎</del> + ← ● ■ Share + <u>◎</u> + ■ Sidewiki + <sup>19</sup> Check + a Translate Google \* \* The http://192.168.1.1/ **ANB SUPERIORITY** *EXMRIDIO*® **By CalAmp System Configuration**  $User$ </u> **Network Configuration**<br>Radio Configuration **Radio Configuration COM1 Configuration** Network Search Mode:  $\odot$  Disable  $\odot$  Enable USB Configuration<br>Security Configuration<br>System Information Remote **v Operation Mode:** Network Name: Phantom System Tools Link Rate: 1.2 Mbps  $\vee$ **Unit Address:** 50 **RF Output Power:**  $30$  dBm  $\sim$ Retransmissions:  $\boxed{0}$ **Network Type:** Everyone to Everyone  $\blacktriangledown$ **Roaming Address:** h. Tx Control:  $\overline{\circ$  On  $\circ$  Off **Zone Restriction:** None  $\vert \mathbf{v} \vert$ **Channel Number:** 16 *Image 5K: E2E Example 5.4.1: Remote*

**Example 5.4.1 (continued)**

The Remotes will all be configured as per the above screen capture, with the exception of the UNIT ADDRESS. Each Remote (of the 3 in this example) must have its own unique UNIT ADDRESS, e.g. 50, 51, and 52.

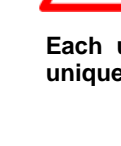

### **6.0 Configuration**

#### **6.1 Overview**

The following factors must be considered when preparing to configure the modems:

- the application
- network topology
- physical distribution of the network
- data interface requirements

Components involved in the configuration process of the Phantom II:

- interfacing with the modem, and
- selecting and inputting the desired operational parameters

All configuration of the Phantom II is accomplished with a PC as shown in Section 2.0 There are no DIP switches to set; switches which may subsequently become inadvertently misadjusted or intermittent.

### **6.0 Configuration**

#### **6.1.1 Logon Window**

Upon successfully accessing the Phantom II using a Web Browser, the Logon window will appear.

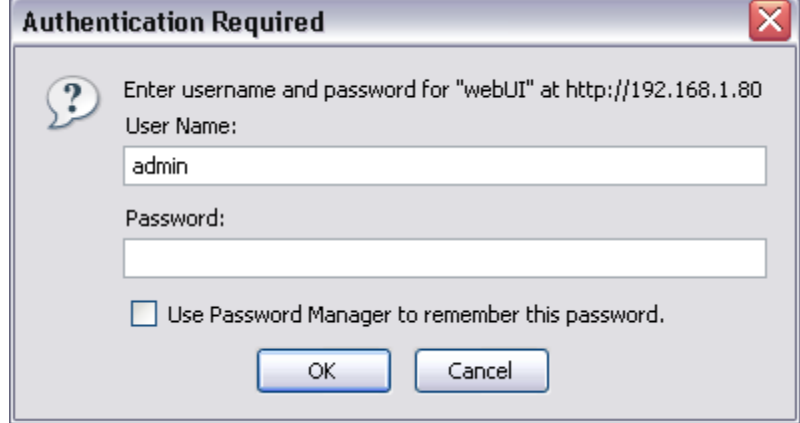

*Image 6-1: Logon Window* 

The factory default User Name is: **admin**

The default password is: **admin**

Note that the password is case sensitive. It may be changed (discussed further along in this section), but once changed, if forgotten, may not be recovered.

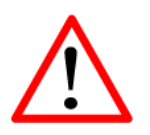

**For security, do not allow the web browser to remember the User Name or Password.** 

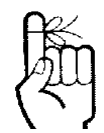

It is advisable to change the login Password (see Section 6.1.6.1). Do not FORGET the new password as it cannot be recovered.

### **6.0 Configuration**

When entered, the password appears as 'dots' as shown in the image below. This display format prohibits others from viewing the password.

The 'Remember my password' checkbox may be selected for purposes of convenience, however it is recommended to ensure it is deselected - particularly once the unit is deployed in the field for one primary reason: security.

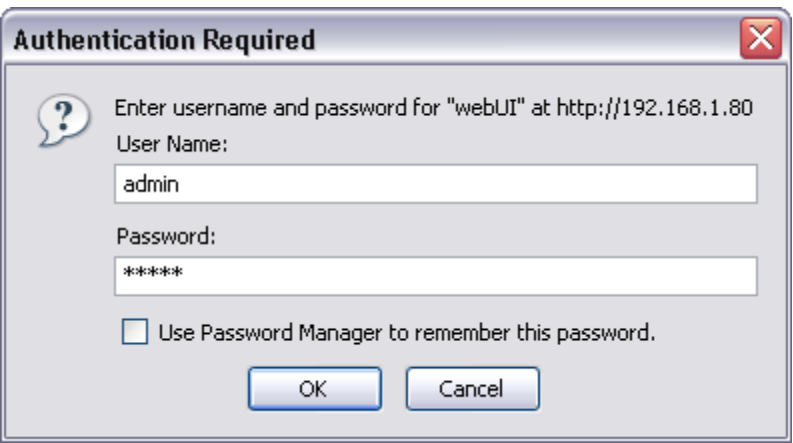

*Image 6-2: Logon Window With Password Input* 

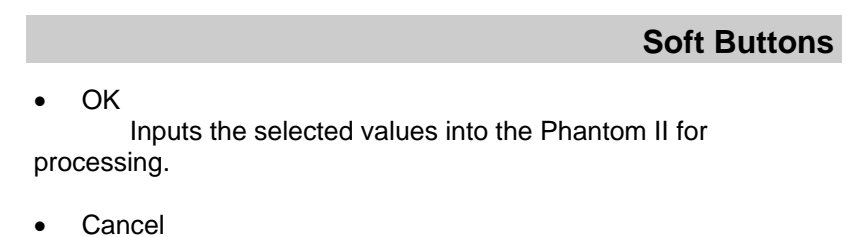

Cancels the logon process.
#### **6.1.2 Welcome Window**

The Welcome window displays the specific Phantom II' name (entered as the Radio Description in the System Configuration menu). This name quickly confirms the 'identity' of the unit being perused and appears in all menu windows.

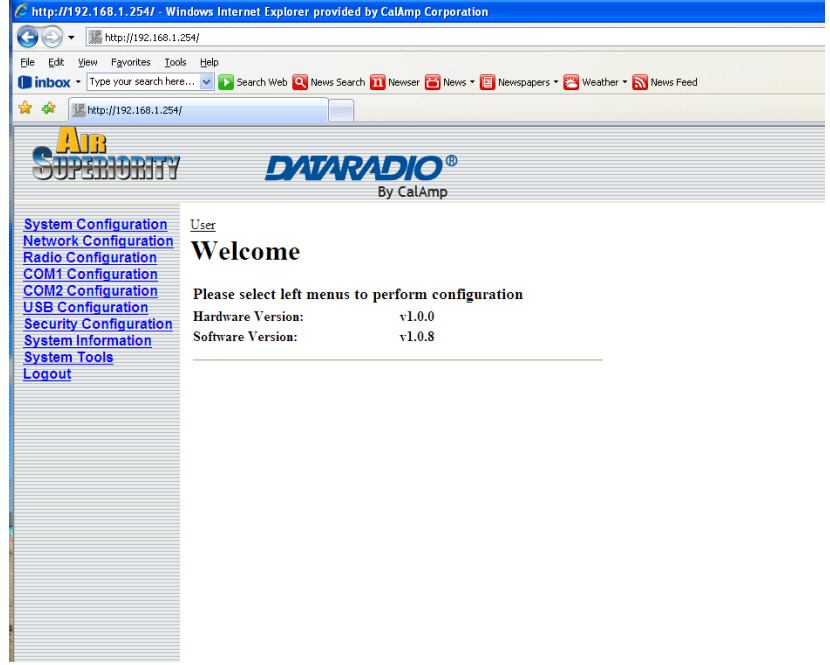

*Image 6-3: Welcome Window* 

Also displayed is various 'version' information:

- Hardware Version applicable to the motherboard of the Phantom II
- Software Version this software resides on the motherboard and is also referred to as the unit's 'firmware'

### **6.1.3 System Configuration**

As per the previous section, the Radio Description is defined within this menu, as are an assortment of other configuration options.

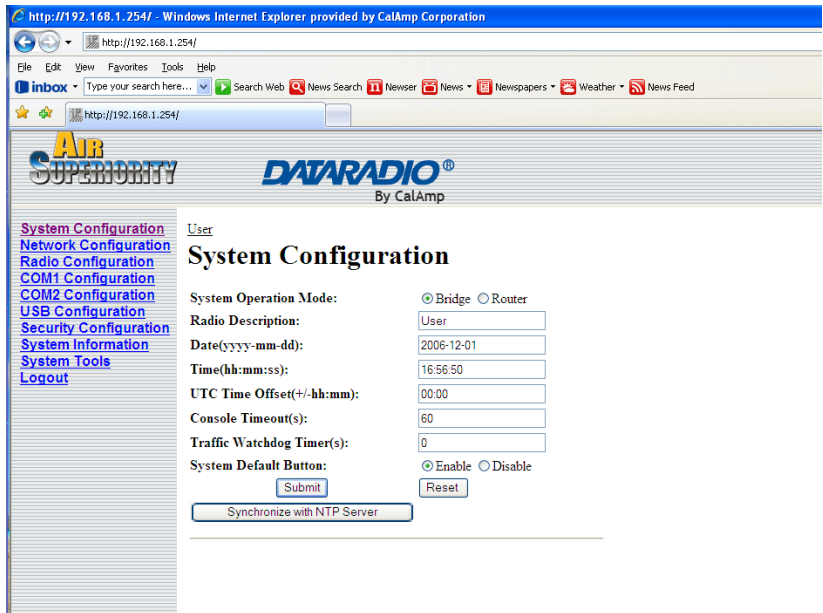

*Image 6-4: System Configuration Window* 

## **System Operation Mode**

The radio button options presented here determine whether the Phantom II unit will operate at a BRIDGE or a ROUTER. Only a MASTER unit should ever be configured as a router.

Select the System Operation Mode 'first', i.e. prior to configuring other options within the unit.

#### **Values**

#### **Bridge**

Bridge Router

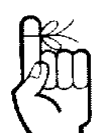

The Radio Description must not be confused with the **Network Name** (Radio Configuration menu). The Network Name MUST be exactly the same on each unit within a Phantom II network.

### **Radio Description**

The Radio Description is simply a convenient identifier for a specific Phantom II, e.g. Pump Station 5, 123 Main Street, etc. This feature is most welcome when accessing units from afar with large networks: a convenient cross-reference for the unit's IP address. This 'name' appears in all menu windows. It has no bearing on the unit's operation.

**Values** 

**User** 

up to 30 characters

### **Date (yyyy-mm-dd)**

The calendar date may be entered in this field. Note that the entered value is lost should the Phantom II lose power for some reason.

#### **Values**

valid date values, where

 $yyyy = 4$ -digit year  $mm = 2$ -digit month  $dd = 2$ -digit day

## **Time (hh:mm:ss)**

The calendar date may be entered in this field. Note that the entered value is lost should the Phantom II lose power for some reason.

### **Values**

valid time values, where

- hh  $= 2$ -digit hours  $mm = 2$ -digit minutes
- $ss = 2$ -digit seconds

## **UTC Time Offset (+/-hh:mm)**

Input the Universal Coordinated Time offset in this field, if so desired. + indicates that local time is ahead of UTC time; - behind.

#### **Values**

**00:00** 

valid time values, where

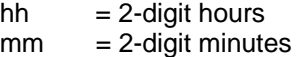

## **Console Timeout (s)**

This value determines when the console connection (made via COM2) will timeout after becoming inactive.

#### **Values**

**60** 

0-65535 (seconds)

## **Traffic Watchdog Timer (s)**

The Traffic Watchdog Timer will reset the unit if there has been no RF activity in the configured time.  $0 = Disabeled$  (default)

#### **Values**

**0** 

0-65535 (seconds)

## **System Default Button**

Enabled by default, when the CONFIG button on the front of the Phantom II is held down for 10s while the unit is powered up, the unit will reset and all settings will be reset to factory defaults. When disabled the unit will reset, but the setting will not be overwritten.

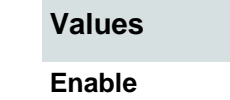

Disable

## **Soft Buttons**

Synchronize with NTP Server

 Useable to have related parameters on this page updated with current time values when valid NTP Server information has been configured and the service is enabled within the modem (see Section 6.1.4.2 for additional information).

Submit

Write parameter values into Phantom II memory.

Reset

### **6.1.4 Network Configuration**

The Network Configuration menu consists of a number of submenus, all of which provide various options pertaining to configuring the units to be part of an IP network. These settings do not effect the 'radio' communications network aspect of the system, however, be mindful of the Network Type (Radio Configuration menu) as that dictates the possibilities for the flow of network data.

For a basic implementation, only the Local IP Configuration (submenu) options need to be defined.

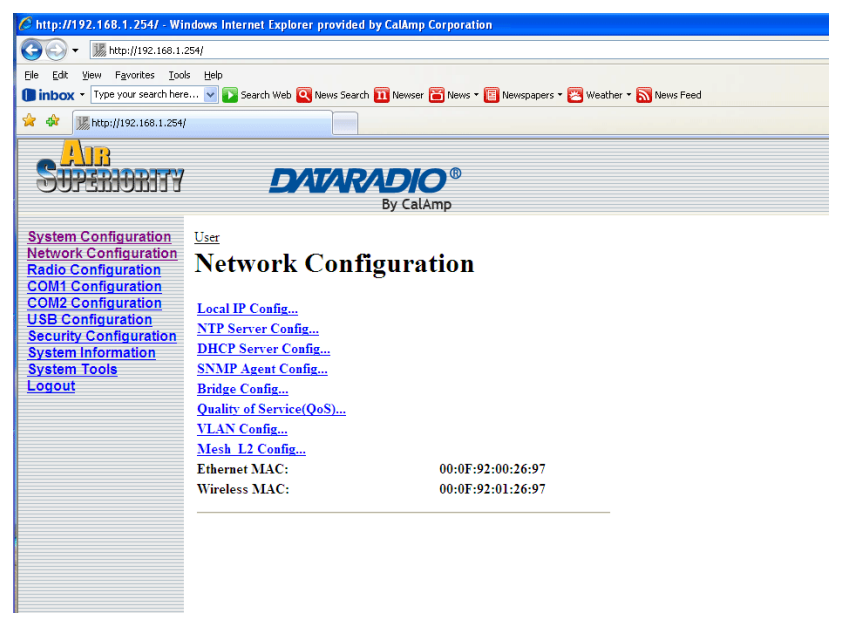

*Image 6-5: Network Configuration, Top Level Menu* 

The Ethernet MAC address (as displayed above) is that of the ETHERNET interface located at the rear of the Phantom II.

The Wireless MAC address is for internal purposes.

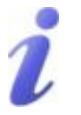

DHCP: Dynamic Host Configuration Protocol may be used by networked devices (Clients) to obtain unique network addresses from a DHCP server.

Advantage:

Ensures unique IP addresses are assigned, from a central point (DHCP server) within a network.

Disadvantage:

The address of a particular device is not 'known' and is also subject to change.

STATIC addresses must be tracked (to avoid duplicate use), yet they may be permanently assigned to a device.

### **6.1.4.1 Local IP Configuration 6.1.4.1.1 Bridge**

This submenu, along with Radio Configuration settings, are the minimum which must be considered when implementing any Phantom II network.

It must be determined if the unit is to be either:

- assigned an IP address (by a DHCP server), or
- given a static (unchanging) IP address.

Once the above is ascertained, the items within this submenu may be configured.

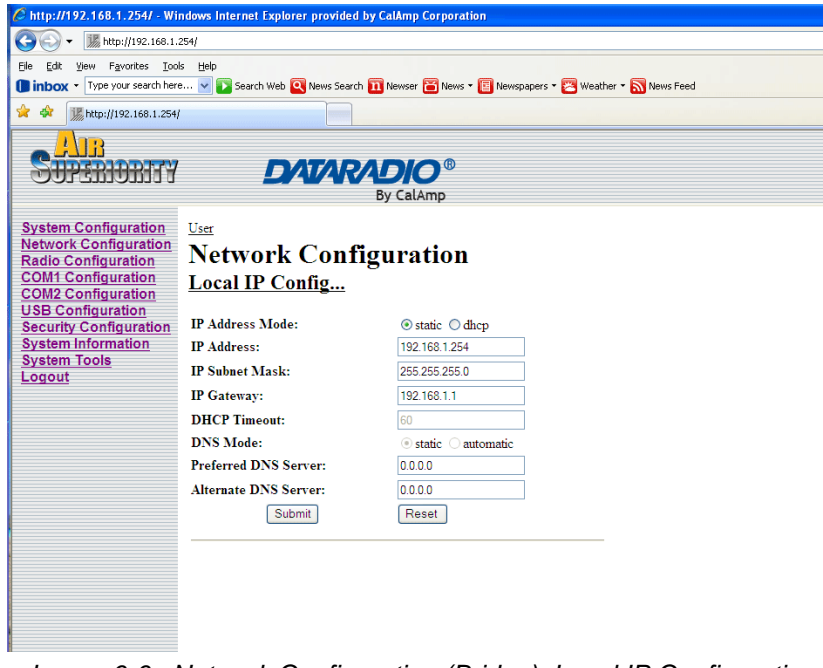

*Image 6-6: Network Configuration (Bridge), Local IP Configuration Submenu* 

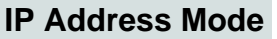

If 'static' is selected, the three following fields (see Image 6F) are to be manually populated with values which will suit the network/ devices to which the Phantom II is connected.

continued...

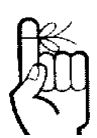

If DHCP mode is selected, but<br>
Note that the factory default setting is static. there is no DHCP server available, after the DHCP timeout period the units will default to function simply as a 'wireless bridge'.

## **IP Address Mode (continued)**

If 'DHCP' is selected, the three following fields (see Image 6F) will be automatically populated by the DHCP server. The DHCP Timeout value may be manually modified from the factory default value.

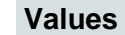

**static** 

static dhcp

### **IP Address**

If DHCP is selected (see above), a unique IP address will be assigned to the Phantom II; if STATIC IP address mode has been selected, enter a suitable value for the specific network.

**Values** 

**192.168.1.254** 

valid value is specific to the network

### **Subnet Mask**

For a small private network with IP addresses appearing similar to 192.168.1.xx (Class C address), the standard 255.255.255.0 subnet mask may be applicable.

If DHCP mode is selected (see above/top), the DHCP server will populate this field.

#### **Values**

#### **255.255.255.0**

valid value is specific to the network

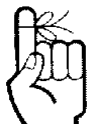

Within any IP network, each device must have its own unique IP address.

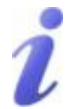

A SUBNET MASK is a bit mask that separates the network and host (device) portions of an IP address.

The 'unmasked' portion leaves available the information required to identify the various devices on the subnet.

### **IP Gateway**

If the Phantom II devices are integrated into a network which has a defined gateway, then, as with other hosts on the network, this gateway's IP address will be entered into this field. If there is a DHCP server on the network, and the IP Address Mode (see previous page) is selected to be DHCP, the DHCP server will populate this field with the appropriate gateway address.

In a very small network (e.g. point-to-point, and STATIC IP Address Mode), the gateway value is not critical. The IP address of the most significant device on the overall network may be entered, or, if only two Phantom II modems are being used, make the gateway of Phantom II No. 1 = IP address of Phantom II No. 2; gateway of Phantom II No. 2 = IP address of Phantom II No. 1. The idea behind this approach is: If a Phantom II at 'one end' of a wireless link receives a packet it is unsure where to send, send it to the other end of the wireless link (i.e. the other Phantom II) where it was quite likely destined.

A simple way of looking at what the gateway value should be is: If a device has a packet of data is does not know where to send, send it to the gateway. If necessary - and applicable - the gateway can forward the packet onwards to another network.

#### **Values**

#### **192.168.1.1**

valid value is specific to the network

### **DHCP Timeout**

This value determines for how long the Phantom II will await to receive information from a DHCP server. If this timeout expires, the unit will assign itself a random Class D IP address (and subnet mask) and function simply as a wireless bridge.

**Values** 

**60** 

1-65535 (seconds)

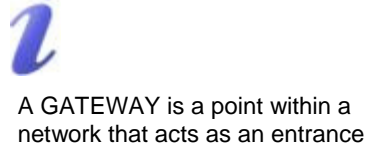

to another network.

In typical networks, a router acts as a gateway.

## **DNS Mode**

The setting determines whether the Phantom II unit will have its DNS Server information entered manually (static) or if it will obtain the information (provided it is available) via the connected network.

#### **Values**

**static** 

automatic static

### **Preferred DNS Server**

If DNS Mode is static, enter valid IP Address of accessible Preferred DNS Server in this field.

### **Values**

**0.0.0.0**  valid DNS Server IP address

## **Alternate DNS Server**

If DNS Mode is static, enter valid IP Address of accessible Alternate DNS Server in this field.

#### **Values**

**0.0.0.0**  valid DNS Server IP address

#### **Soft Buttons**

Submit

Write parameter values into Phantom II memory.

Reset

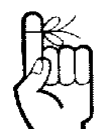

Only the MASTER Phantom II unit may be configured as a Router.

### **6.1.4.1 Local IP Configuration 6.1.4.1.2 Router**

If the Phantom II unit has been configured as a Router (under the System Configuration menu), the Network Configuration will present some additional options to those presented if the unit was configured as a Bridge.

The Ethernet Port IP Configuration applies to the 'wired' port (at rear of Phantom II unit), which may also be considered as the WAN (Wide Area Network) port.

The Wireless Port IP Configuration applies to the LAN (Local Area Network): the LAN consists of the devices, and Phantom II units, connected to each other via the wireless (radio) network.

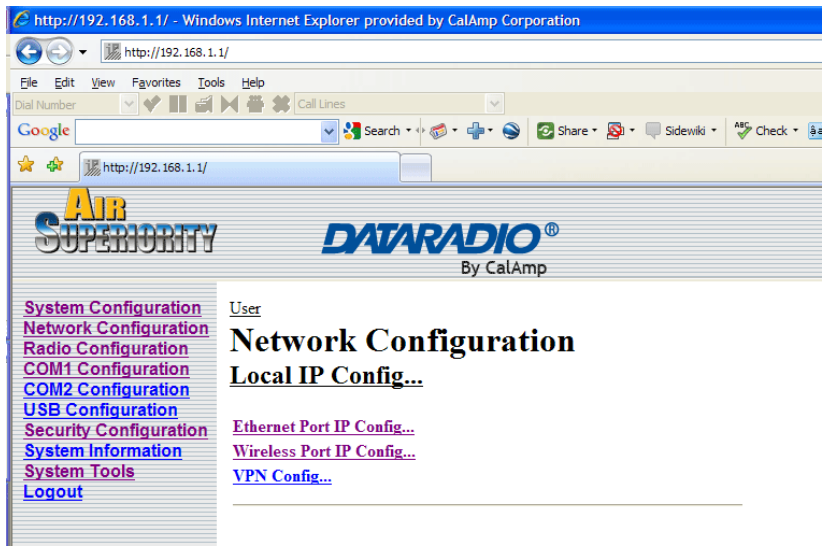

*Image 6-7: Network Configuration (Router), Local IP Configuration Submenu* 

Refer to the preceding section for configuring the Ethernet Port, keeping in mind that the settings apply only to the 'wired' connection of the MASTER unit.

There are two other options to be discussed further on the following pages:

- Wireless Port IP Configuration
- VPN Configuration

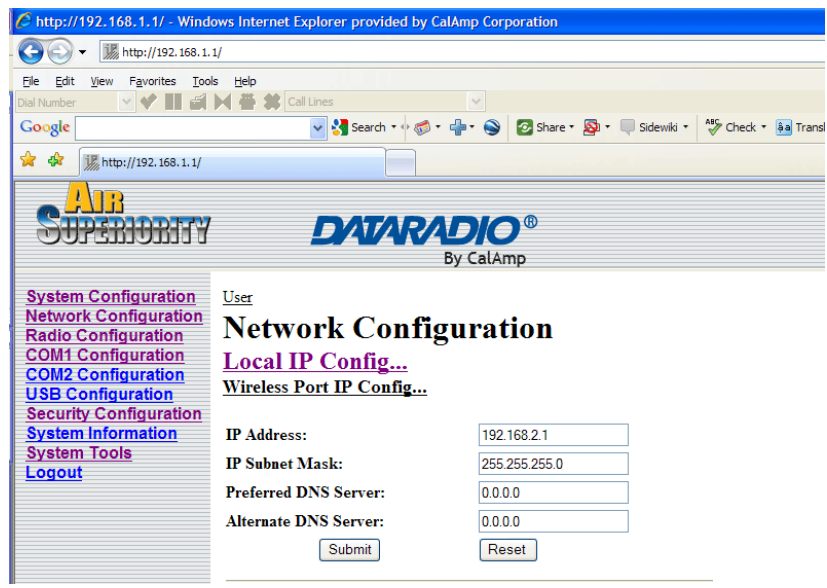

**6.1.4.1.2.1 Wireless Port IP Configuration** 

*Image 6-8: Network Configuration (Router), Wireless Port IP Configuration Submenu* 

### **IP Address**

This address MUST be STATIC (i.e. DHCP is not applicable).

### **Values**

**192.168.2.1** 

valid value is specific to the network, typically a Class C private IP

### **Subnet Mask**

For a small private network with IP addresses appearing similar to 192.168.1.x (Class C address), the standard 255.255.255.0 subnet mask may be applicable.

#### **Values**

#### **255.255.255.0**

valid value is specific to the network

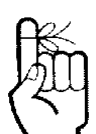

Within any IP network, each device must have its own unique IP address.

### **Preferred DNS Server**

If applicable, enter valid IP address of Preferred DNS Server which exists within the LAN (the wireless subnet) in this field.

#### **Values**

**0.0.0.0**  valid DNS Server IP address

### **Alternate DNS Server**

If applicable, enter valid IP address of Alternate DNS Server which exists within the LAN (the wireless subnet) in this field.

### **Values**

**0.0.0.0**  valid DNS Server IP address

### **Soft Buttons**

- Submit Write parameter values into Phantom II memory.
- Reset

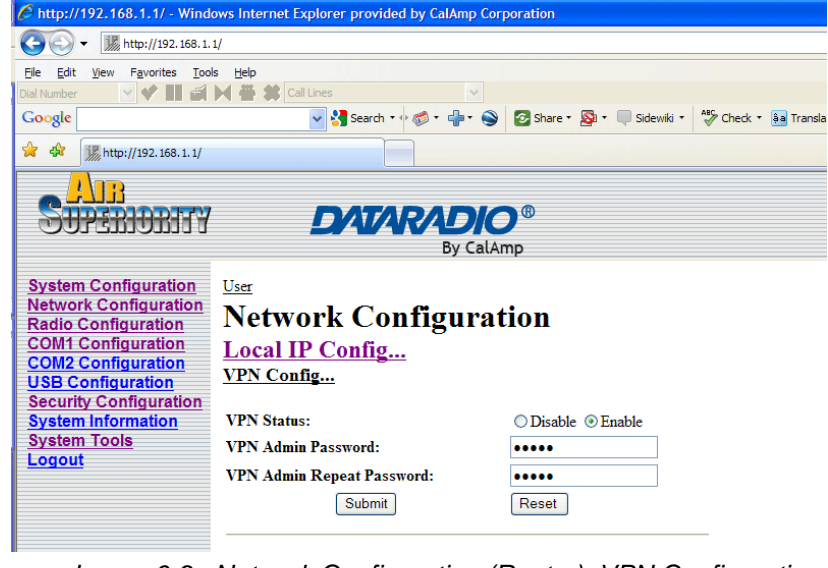

**6.1.4.1.2.2 VPN Configuration**

*Image 6-9: Network Configuration (Router), VPN Configuration Submenu* 

A Virtual Private Network (VPN) may be configured to enable a direct communications link between one device on the WAN and another on the LAN.

## **VPN Status**

Enable (default) enables the service; Disable disables it.

### **Values**

#### **Enable**

Enable Disable

## **VPN Admin Password**

Select a unique password of 32 characters maximum, casesensitive.

#### **Values**

#### **admin**

32 characters maximum

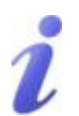

VPN: Virtual Private Network. A communications path connecting a device on a WAN with a device on a LAN.

## **VPN Admin Repeat Password**

Enter the same unique password of 32 characters maximum, casesensitive, which was entered in the preceding/above field.

#### **Values**

**admin** 

32 characters maximum

## **Soft Buttons**

- Submit Write parameter values into Phantom II memory.
- Reset

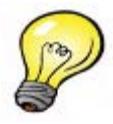

NTP may be used to synchronize the time in the Phantom II within a network to a reference time source.

### **6.1.4.2 NTP Server Configuration**

The Network Time Protocol (NTP) feature may be ENABLED, provided there is an NTP server available and its IP address or 'name' is entered in the appropriate field.

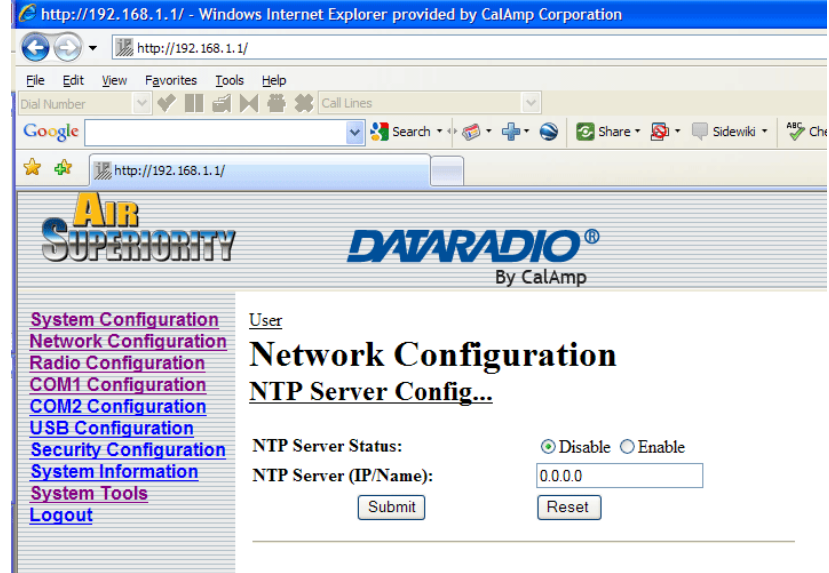

*Image 6-10: Network Configuration, NTP Server Config. Submenu* 

## **NTP Server Status**

Note that if NTP Server Status is ENABLED, the 'Synchronize with NTP Server' soft button on the System Configuration menu will be available for use.

Leave as DISABLED (default) if a server is not available.

#### **Values**

#### **Disable**

Disable Enable

## **NTP Server (IP/Name)**

IP address or domain name for NTP server (on local LAN or website (provided that Internet access is available)) is to be entered in this field if the NTP Server Status is configured as ENABLED.

#### **Values**

**0.0.0.0** 

valid NTP server IP address or 'name'

### **Soft Buttons**

• Submit

Write parameter values into Phantom II memory.

• Reset

#### **6.1.4.3 DHCP Server Configuration**

There is a difference in how the DHCP Server operates based on whether the Phantom II unit (Master) is configured to function as a bridge or a router.

#### **6.1.4.3.1 Bridge**

The Phantom II Master may be configured to provide dynamic host control protocol (DHCP) service to all attached (either wired or wireless-connected) devices.

Configuration field descriptions are discussed in the following section.

#### **6.1.4.3.2 Router**

A Phantom II Master may be configured to provide dynamic host control protocol (DHCP) service for an entire LAN (or section thereof). Recall that the LAN consists of wirelessly connected Phantom II units and those IP addressable devices which are connected to them. If this feature is to be utilized, it would be enabled on the Master Phantom II unit, noting that such a DHCP Server service must not be enabled on any other Phantom II units or devices which reside on the same network segment.

With this service enabled on the Master, it can assign IP addresses (as well as subnet mask and gateway) to the LAN radios and IP devices attached to them provided they are set for DHCP as opposed to static.

The DHCP Server may also be used to manage up to five MAC address bindings. MAC address binding is employed when certain devices are to be assigned specific IP addresses (effectively issuing them a 'static' IP address). Such devices are identified by their unique MAC address: the DHCP Server ensures that a specified IP address is assigned to a specific MAC address (hence, device - either a Phantom II or other IP-based device attached to the LAN).

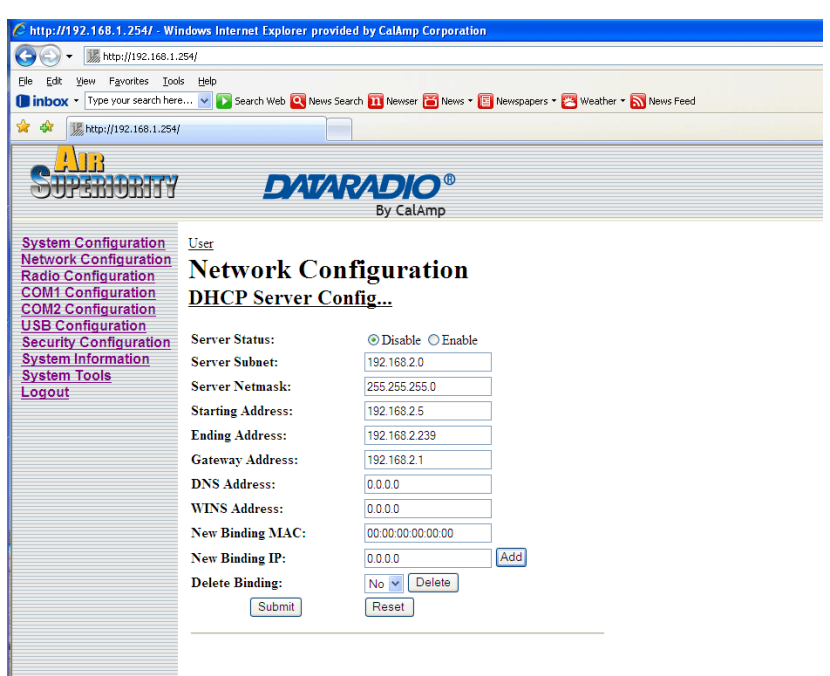

*Image 6-11: Network Configuration, DHCP Server Config.* 

Prior to enabling this service, verify that there are no other devices - either wired (e.g. LAN) or wireless (e.g. another Phantom II) with an active DHCP SERVER service. (The Server issues IP address information at the request of a DHCP Client, which receives the information.)

# **Server Status**

Choose to enable or disabled the DHCP Server service. Note that there can only be one such service residing on a network segment otherwise, duplicate IP addresses could be assigned and exist on a network, which would result in problems. Devices on the network, which are intended to receive IP address information from this DHCP Server, must have their local IP settings set for 'DHCP' (as opposed to 'static')

#### **Values**

#### **Disable**

Disable Enable

### **Server Subnet**

Not to be confused with the Server Netmask (see below). Enter the network's 'root' address, e.g. if devices are to be assigned addresses such as 192.168.1.5 and 192.168.1.6, enter 192.168.1.0 in this field.

#### **Values**

**192.168.2.0** 

valid server subnet value for specific network

### **Server Netmask**

In this field, input the subnet mask which is to be applied to the network. For basic, small, private networks, a Class C subnet mask such as 255.255.255.0 could be used.

#### **Values**

#### **255.255.255.0**

valid subnet mask value for specific network

### **Starting Address**

This is the starting ('lower boundary') IP address of the range of IP addresses (also known as 'IP address pool') to be issued by the DHCP Server to the applicable devices on the network.

#### **Values**

**192.168.2.5** 

IP address as per above

### **Ending Address**

This is the ending ('upper boundary') IP address of the range of IP addresses to be issued by the DHCP Server to the applicable devices on the network.

#### **Values**

**192.168.2.239** 

IP address as per above

#### **Gateway Address**

Input the address of the desired gateway.

#### **Values**

**192.168.2.1** 

IP address as per above

### **DNS Address**

Input the IP address of the Domain Name Service (DNS) to be provided by this DHCP Server.

### **Values**

**0.0.0.0** 

Valid DNS IP address

### **WINS Address**

Windows Internet Naming Service (WINS) address to be provided by this server.

**Values** 

**0.0.0.0** 

Valid WINS IP address

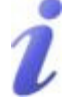

DNS: Domain Name Service is an Internet service that translates easily- remembered domain names into their not-so-easilyremembered IP addresses.

Being that the Internet is based on IP addresses, without DNS, if one entered the domain name www.calamp.com, for example, into the URL line of a web browser, the website 'could not be found'.

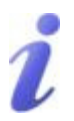

WINS: Windows Internet Naming Service keeps track of which IP address is assigned to which computer on a Windows network: a process known as name resolution. It automatically updates, which is particularly important on a network where DHCP is in use.

## **New Binding MAC**

In this field, input the MAC address (in specified format) of the device to which a specific IP address is to be bound.

For the Phantom II, the MAC address of the unit may be found on the label on the bottom of the unit, or it may be viewed on the Network Configuration menu of that unit.

An address binding is a mapping between a specific IP address and the MAC address of a specific client.

#### **Values**

#### **00:00:00:00:00:00**

MAC address of target device

## **New Binding IP**

Enter the IP address - from within the range identified with the Starting Address and Ending Address parameters input previously which is to be 'bound' to the MAC address identified in the New Binding MAC field (described above).

#### **Values**

**0.0.0.0** 

IP address from within range identified in Starting Address and Ending Address fields

## **Soft Buttons**

Add

After entering a New Binding MAC address and a New Binding IP address, click this soft button to ADD this new binding relationship.

Once 'added', the new relationship will be given a number (e.g. Bound 1) and appear at the lower portion of the DHCP Server Config. menu display, showing both the MAC and corresponding IP address.

Note that the ADD action must be followed by SUBMIT for the changes to be written to the Phantom II' memory.

Delete

If binding relationships are present, the drop down box (to left of Delete soft button) may be used to select a particular binding, and the DELETE soft button used to delete it.

Submit

Write parameter values into Phantom II memory.

• Reset

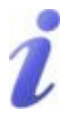

SNMP: Simple Network Management Protocol provides a method of managing network devices from a single PC running network management software.

Managed networked devices are referred to as SNMP agents.

#### **6.1.4.4 SNMP Agent Configuration**

The Phantom II may be configured to operate as a Simple Network Management Protocol (SNMP) agent.

Network management is most important in larger networks, so as to be able to manage resources and measure performance.

SNMP may be used in several ways:

- configure remote devices
- monitor network performance
- detect faults
- audit network usage
- detect authentication failures

A SNMP management system (a PC running SNMP management software) is required for this service to operate. This system must have full access to the Phantom II network. Communications is in the form of queries (information requested by the management system) or traps (information initiated at, and provided by, the SNMP agent in response to predefined events).

Objects specific to the Phantom II are hosted under private enterprise number **21703**.

An object is a variable in the device and is defined by a Management Information Database (MIB). Both the management system and the device have a copy of the MIB. The MIB in the management system provides for identification and processing of the information sent by a device (either responses to queries or device-sourced traps). The MIB in the device relates subroutine addresses to objects in order to read data from, or write data to, variables in the device.

An SNMPv1 agent accepts commands to retrieve an object, retrieve the next object, set an object to a specified value, send a value in response to a received command, and send a value in response to an event (trap).

SNMPv2c adds to the above the ability to retrieve a large number of objects in response to a single request.

SNMPv3 adds strong security features including encryption; a shared password key is utilized. Secure device monitoring over the Internet is possible. In addition to the commands noted as supported above, there is a command to synchronize with a remote management station.

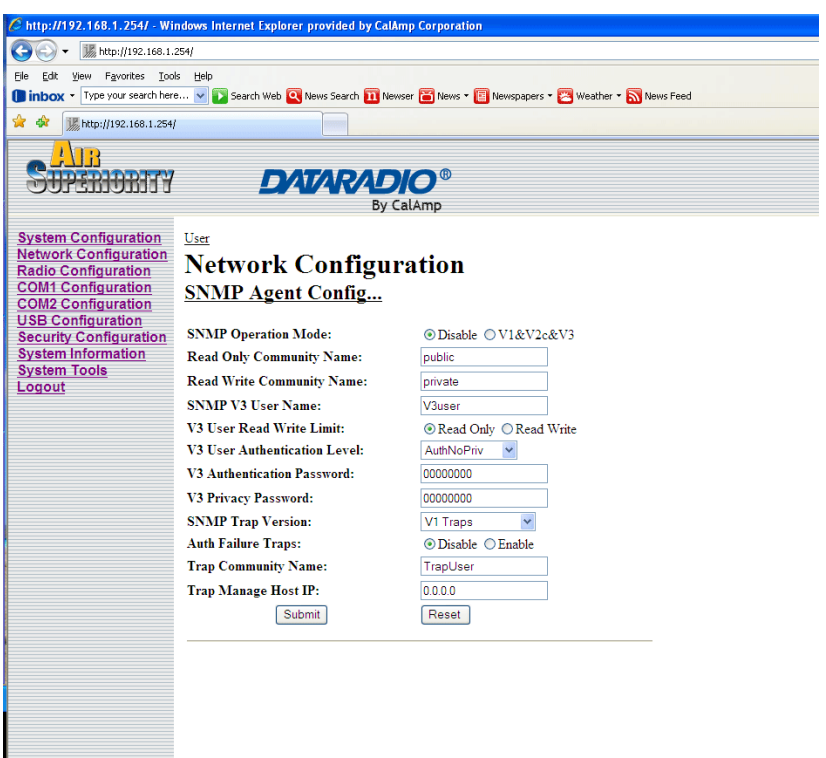

*Image 6-12: Network Configuration, SNMP Agent Config.* 

### **SNMP Operation Mode**

If disabled, no SNMP service is provided from the device. Enabled, the device - now an SNMP agent - can support SNMPv1, v2, & v3.

#### **Values**

#### **Disable**

Disable V1&V2&V3

## **Read Only Community Name**

Effectively a plain-text password mechanism used to weakly authenticate SNMP queries. Being part of the community allows the SNMP agent to process SNMPv1 and SNMPv2c requests. This community name has only READ priority.

continued...

## **Read Only Community Name (continued)**

**Values** 

**public** 

character string

### **Read Write Community Name**

Effectively a plain-text password mechanism used to weakly authenticate SNMP queries. Being part of the community allows the SNMP agent to process SNMPv1 and SNMPv2c requests. This community name has only READ/WRITE priority.

#### **Values**

**private** 

character string

### **SNMP V3 User Name**

Defines the user name for SNMPv3.

**Values** 

**V3user** 

character string

### **V3 User Read Write Limit**

Defines accessibility of SNMPv3; select either Read Only or Read/ Write priority. If Read Only is selected, the SNMPv3 user may only read information; if Read Write is selected, the SNMPv3 user may read and write (set) variables.

**Values** 

**Read Only** 

Read Only Read Write

## **V3 User Authentication Level**

Defines SNMPv3 user's authentication level.

NoAuthNoPriv: No authentication, no encryption.

AuthNoPriv: Authentication, no encryption.

AuthPriv: Authentication, encryption.

#### **Values**

#### **NoAuthNoPriv**

NoAuthNoPriv AuthNoPriv AuthPriv

## **V3 Authentication Password**

SNMPv3 user's authentication password. Only valid when V3 User Authentication Level set to AuthNoPriv or AuthPriv (see above).

#### **Values**

**00000000** 

character string

## **V3 Authentication Password**

SNMPv3 user's encryption password. Only valid when V3 User Authentication Level set to AuthPriv (see above).

**Values** 

**00000000** 

character string

## **SNMP Trap Version**

Select which version of trap will be sent should a failure or alarm condition occur.

#### **Values**

**V1 Traps** 

V1 Traps V2 Traps V3 Traps V1&V2 Traps V1&V2&V3 Traps

## **Auth Failure Traps**

If enabled, an authentication failure trap will be generated upon authentication failure.

#### **Values**

#### **Disable**

Disable Enable

## **Trap Community Name**

The community name which may receive traps.

#### **Values**

**TrapUser** 

character string

## **Trap Manage Host IP**

Defines a host IP address where traps will be sent to (e.g. SNMP management system PC IP address).

**Values** 

**0.0.0.0** 

applicable host's IP address

## **Soft Buttons**

Submit

Write parameter values into Phantom II memory.

Reset

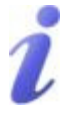

a link management protocol which will accommodate the availability of redundant data paths but inhibit the possibility of a loop being created: a loop could create endless traffic 'around' a LAN, consuming much of the bandwidth.

#### **6.1.4.5 Bridge Configuration**

In most deployments, Spanning Tree Protocol (STP) will not be required. It does consume a small amount of bandwidth. The default is 'Off'.

Note that this menu item will not appear if the Phantom II unit is configured to be a router. STP: Spanning Tree Protocol is

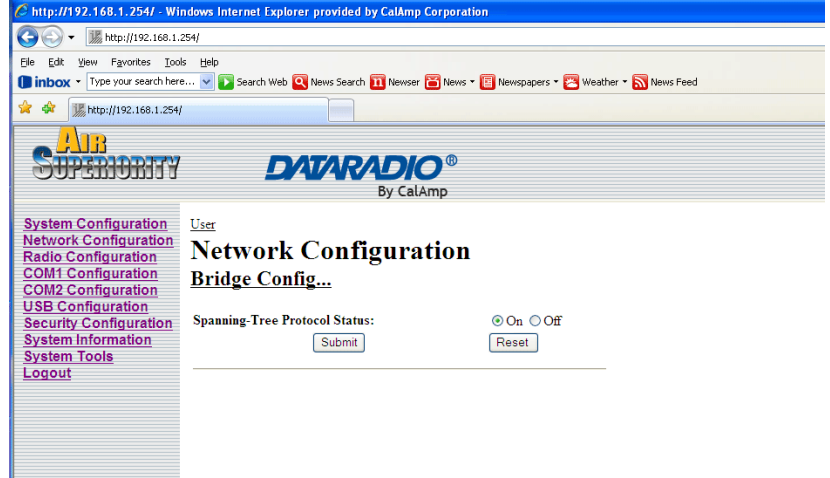

*Image 6-13: Network Configuration, Bridge Config. Submenu* 

## **Spanning Tree Protocol Status**

Selection of STP operational status within the Phantom II: On or Off.

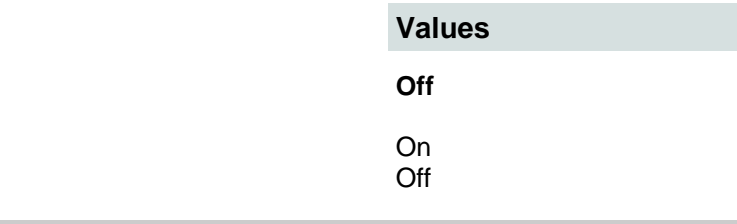

### **Soft Buttons**

Submit

Write parameter values into Phantom II memory.

Reset

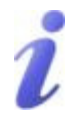

QoS: Quality of Service is applied to networks where it is desired to give particular data traffic/protocol(s) priority over other data traffic.

#### **6.1.4.6 Quality of Service**

Quality of Service (QoS) may be applied to various data which enter the Phantom II. This section describes configuring QoS for data which enters via the Ethernet port.

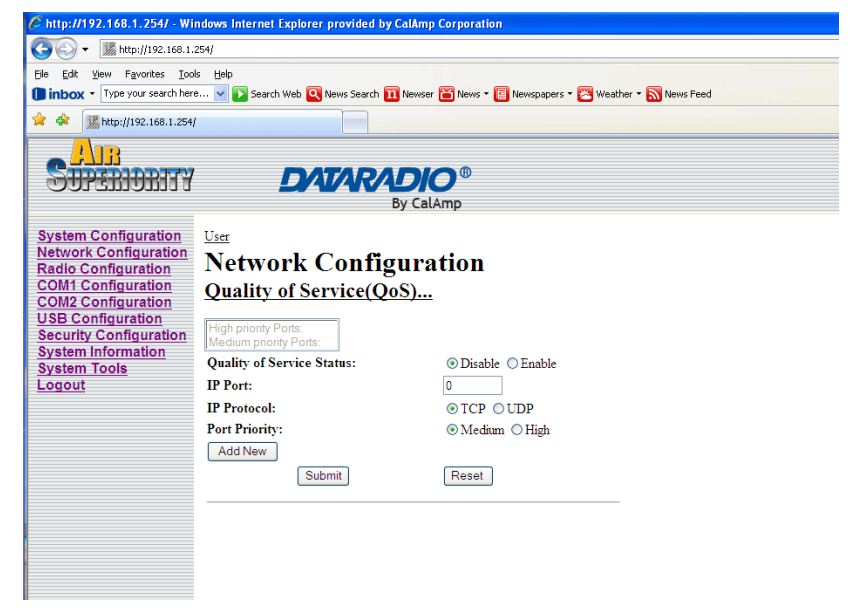

*Image 6-14: Network Configuration, Quality of Service Submenu* 

## **Quality of Service Status**

If Enabled, the defined protocols and ports will have the QoS service applied to them.

**Values** 

**Disable** 

Disable Enable

To define particular ports, protocol, and priority to be assigned, see the example of such a configuration exercise on the following page.

### **Example 6.1.4.6.1**

Assume that we want to add high priority to TCP traffic on Port 8080:

- In the IP Port field, enter 8080.
- Select the radio button for TCP.
- Select the radio button for High Priority.
- Click the ADD NEW soft button.
- Click the SUBMIT soft button.

The following screen capture shows the result of the above actions:

| E http://192.168.1.1/ - Windows Internet Explorer provided by CalAmp Corporation |                                                                                                    |                                                                   |  |
|----------------------------------------------------------------------------------|----------------------------------------------------------------------------------------------------|-------------------------------------------------------------------|--|
| 课 http://192.168.1.1/                                                            |                                                                                                    |                                                                   |  |
| Edit<br>Favorites Tools Help<br>File<br>View                                     |                                                                                                    |                                                                   |  |
| <b>Dial Number</b>                                                               | $\bigtriangledown$ $\blacksquare$ $\lightharpoonup$ $\blacksquare$ $\blacksquare$ $\blacksquare$ $\blacksquare$ $\blacksquare$ $\blacksquare$ $\blacksquare$ $\blacksquare$ $\blacksquare$ $\blacksquare$ $\blacksquare$ | $\lor$                                                            |  |
| Google                                                                           |                                                                                                    | v & Search * + 6 + 4 + 8 2 Share * 8 + 5 Sidewiki *<br>Check + 84 |  |
| 含含<br>课 http://192.168.1.1/                                                      |                                                                                                    |                                                                   |  |
|                                                                                  |                                                                                                    |                                                                   |  |
|                                                                                  |                                                                                                    | <i>₽¥₩¥₩₽[●≌</i>                                                  |  |
|                                                                                  |                                                                                                    | By CalAmp                                                         |  |
|                                                                                  |                                                                                                    |                                                                   |  |
| <b>System Configuration</b>                                                      | User                                                                                                    |                                                                   |  |
| <b>Network Configuration</b><br><b>Radio Configuration</b>                       | <b>Network Configuration</b>                                                                                                    |                                                                   |  |
| <b>COM1 Configuration</b>                                                        |                                                                                                    |                                                                   |  |
| <b>COM2 Configuration</b>                                                        | <b>Quality of Service (QoS)</b>                                                                                                    |                                                                   |  |
| <b>USB Configuration</b>                                                         | High priority Ports:                                                                                                    |                                                                   |  |
| <b>Security Configuration</b><br><b>System Information</b>                       | Medium priority Ports:                                                                                                    |                                                                   |  |
| <b>System Tools</b>                                                              | <b>Ouality of Service Status:</b>                                                                                                    | ⊙Disable ○ Enable                                                 |  |
| Logout                                                                           | <b>IP Port:</b>                                                                                                    | 8080                                                              |  |
|                                                                                  | <b>IP Protocol:</b>                                                                                                    | $\circ$ TCP $\circ$ UDP                                           |  |
|                                                                                  | <b>Port Priority:</b>                                                                                                    | O Medium O High                                                   |  |
|                                                                                  | <b>Add New</b>                                                                                                    |                                                                   |  |
|                                                                                  | Submit                                                                                                    | Reset                                                             |  |
|                                                                                  |                                                                                                    |                                                                   |  |
|                                                                                  |                                                                                                    |                                                                   |  |

*Image 6-15: Network Configuration, QoS Example* 

The mini window shows port 8080, TCP traffic, as having High Priority. To apply the configuration: select Enable and SUBMIT.

As ports are defined, the mini window and list boxes (specific to Priority) become populated. To DELETE any defined port, simply select it via the appropriate list box and click the DELETE soft button.

### **6.1.4.7 L2 Mesh**

L2 stands for layer 2. When enabled, forwarding is performed at the MAC layer (layer 2) on the master unit. This allows Remote-to-Remote communications possible. The master unit forwards packets that are not destined for its own LAN back to the wireless interface.

Packets that contain the master unit destination MAC address are forwarded to the master unit's Ethernet port, not the wireless interface. In comparison to Everyone-to-Everyone mode, this mode consumes less bandwidth and therefore is more efficient.

**Values** 

**Disable** 

Disable Enable

### **Soft Buttons**

Submit

Write parameter values into Phantom II memory.

Reset

### **6.1.5 Radio Configuration**

The parameters within the Radio Configuration menu must be input properly; they are the most basic requirement for radio network connectivity.

Prior to configuration, the network topology must be known (see Section 5.0); the role (operating mode) of the specific Phantom II must also be known.

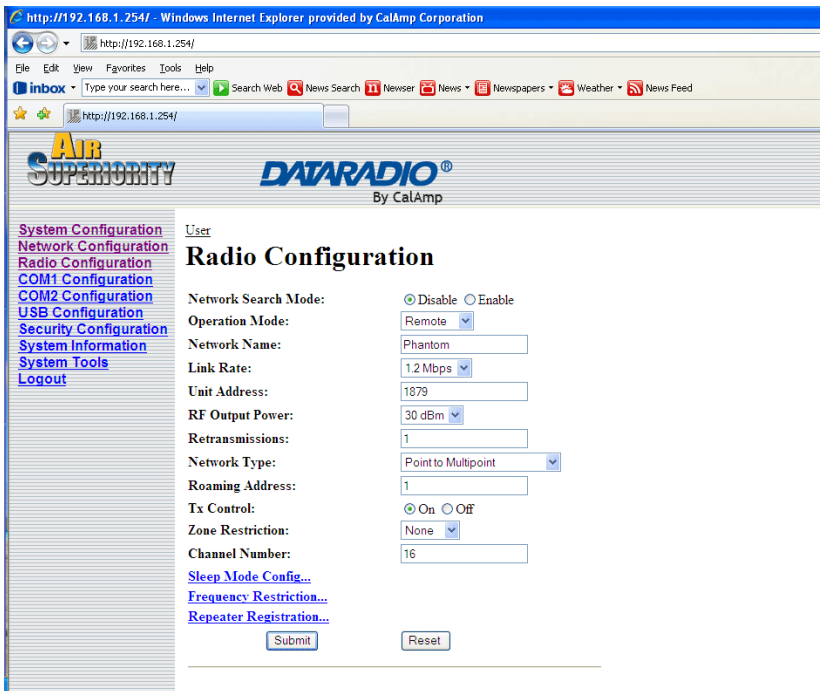

*Image 6-16: Radio Configuration Menu (upper portion)* 

## **Network Search Mode**

The above screen capture depicts Radio Configuration menu option with Network Search Mode disabled. The screen capture shows what configuration options are available when Network Search Mode is enabled.

continued...

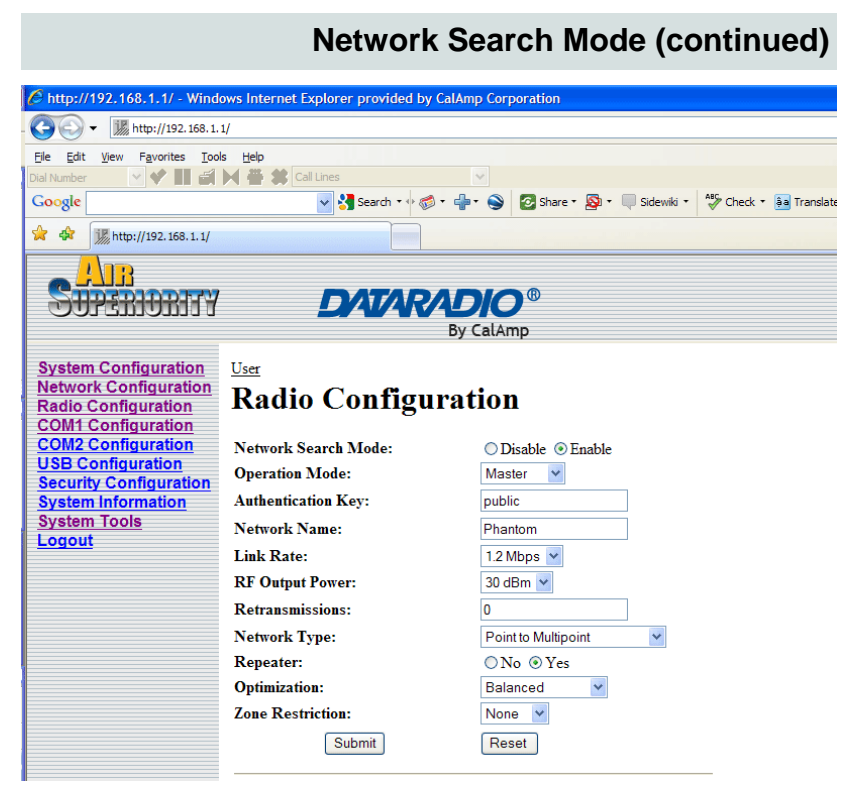

*Image 6-17: Radio Configuration Menu (upper portion), with Network Search Mode Enabled* 

With Network Search Mode enabled, Master units with the same authentication key may be found by Remote units even if they have different network names.

This feature, which must be enabled on all participating units, allows for 'roaming' between networks.

#### **Values**

#### **Disable**

Disable Enable

## **Operation Mode**

Select the mode of operation for the Phantom II: Master, Repeater, or Remote. A Phantom II may be configured for any role required within a radio network. This is convenient for reasons of familiarity with any/all units, as well as for hardware sparing purposes.

**Master:** Only one per network. For all Network Types data either originates at, is destined to, or 'passes through' the Master.

**Repeater:** May act simply as a 'Repeater' to store and forward data to/from an upstream unit to/from a downstream unit (e.g. when there is a long distance between the latter units), or, may act as a Repeater/Remote in which case the above function is performed AND the unit may also exchange data as a Remote within the network.

If 1 or more repeaters are to be in a network, on the Master (only) the Repeater(s) YES configuration must be selected.

If 2 or more repeaters are to be in a network: the above 'YES' setting applies as does the requirement for Repeater Registration (discussed further on in this section).

**Remote:** Interfaces with remote devices and communicates with Master either directly or via Repeater(s). Communications between 2 or more Remotes is possible - through the Master - see Network Types (further on in this section, and also refer to Section 5.3, 5.4).

#### **Values**

#### **Remote**

**Master** Repeater Remote

### **Authentication Key**

The Authentication Key is used to define the network search group: Masters with the same key can be found by Remotes with different Network Names.

continued...

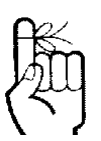

The selected Operation Mode will effect which configuration options are presented.

i.e. There are settings which apply to a Master which do not apply, and are therefore not presented, for a Remote.
### **Authentication Key (continued)**

**Values** 

**Public** 

Character string

### **Network Name**

All Phantom II modems in a given network must have the same Network Name. This unique network address is not only a security feature for a particular network, but also allows other networks with their own unique network address - to operate in the same area without the possibility of undesired data exchange between networks.

The Network Name can also be used as the single parameter to change when a Remote is to 'switch' from operating between distinct networks.

The Network Name is also taken into consideration in the frequency hopping algorithm: change the Network Name and the hopping pattern will change.

**Values** 

**Phantom** 

character string

#### **Link Rate**

This is the RF communications Link Rate. A lower link rate offers better receive sensitivity performance; a higher link rate, better throughput. All Phantom II modems in a network must use the same Link Rate.

#### **Values**

**1.2 Mbps** 

1.2 Mbps 345 kbps Adaptive

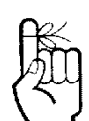

Change the default value for the Network Name to something unique for your network. Do this for an added measure of security and to differentiate your network from others which may be operating nearby.

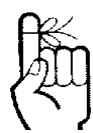

If the Operation Mode is set to MASTER, the Unit Address field will NOT be displayed in the Radio Configuration menu.

By setting the unit to Master, its Unit Address will be 1.

### **Unit Address**

The unit address is, and must be, a unique identifier of each modem in a network.

The Master has by default, and must retain, a unit address of 1; 65535 is the broadcast address.

**Values** 

number varies

2-65534

### **RF Output Power**

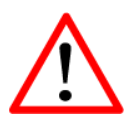

**FCC regulations allow for up to 36dBi effective isotropic radiated power (EIRP). The sum (in dBm) of the transmitted power, the cabling loss, and the antenna gain cannot exceed 36dBm.** 

This setting establishes the transmit power level which will be presented to the antenna connector at the rear of the Phantom II.

Unless required, the RF Output Power should be set not for maximum, but rather for the minimum value required to maintain an adequate system fade margin.

#### **Values**

dBm (mW equivalent)

**30 (1000)** 

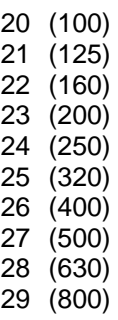

### **Retransmissions**

This register determines the maximum amount of times that a packet will be retransmitted (in addition to the initial transmission), noting the following specific behaviors in various network topologies:

**PMP:** Master will retransmit each data packet the exact number of times specified in the Retransmissions field; Remote will retransmit only if necessary, and then only until a given packet is acknowledged or the value of the Remote's Retransmissions field is reached (after which it will discard the packet if retransmission not successful). \*See also 'PMP with ACK" described in the Network Type (below).

**PTP:** Phantom II will retransmit to its counterpart only if necessary, and to a maximum number of the value specified in its Retransmissions field. Packet is discarded if retransmissions are not successful.

> **1**  0-255 **Values**

### **Network Type**

Defines the type of RADIO network (see Section 5.0 for a detailed description of network topologies).

In a point-to-multipoint (PMP) network, the Master broadcasts data to all units, and all remote units send their data (ultimately) to the Master.

A point-to-point (PTP) network involves a Master and a Remote (with 0 or more Repeaters between them).

Peer-to-Peer (P2P) supports communication (through the Master) between 2 (typically remote) units.

In an Everyone-to-Everyone (E2E) network, all units communicate with all other units, through the Master. Note that this mode is very bandwidth-intensive.

continued...

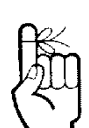

In a PMP system, set Retransmissions to the minimum value required as, effectively, the data throughput from Master to Remotes is divided by 1 plus the Retransmissions value.

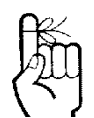

ALL modems in a network must have the SAME value for Network Type.

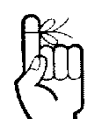

Keep in mind that the Network Type determines the path that data will take.

i.e. In a PMP system, the data flows from the Master to Remotes, and from Remotes to the Master. If a ping to Remote B was sent to Remote A, it will not arrive as the data cannot travel from Remote to Remote. Similarly, a ping to a Repeater from a Remote will not arrive either: the destination for a Remote in a PMP system is the Master - not a Repeater, even though it appears in the data 'path' to the Master.

### **Network Type (continued)**

Point-to-Multipoint with ACK is a configuration whereby the Network functions as a Point-to-Multipoint, but the Retransmissions behave as a combination of PTP and PMP in that: If retransmissions are set to 5 (for example) on the Master, and the packets it sends to the Remotes result in an ACK being received by each of the Remotes in the network, the Master will not send the data again (refer to the PMP behavior described in the preceding Retransmissions section). If, however, the Master does NOT receive an ACK from all Remotes in the network, it will then revert to sending the data again, to the maximum number of Retransmissions specified, for a period of one minute, after which time it will revert to behaving as it did originally.

This mode of operation is particularly well-suited to fixed PMP networks when multipoint operation is required as is maximum throughput.

The selected Network Type will effect the Radio Configuration menu somewhat, i.e. If Point-to-Multipoint is selected for a Remote, there is no menu item for a Destination Address as the destination is - must be - the Master (Unit Address 1).

#### **Values**

#### **Point-to-Multipoint**

Point-to-Multipoint Point-to-Point Peer-to-Peer Everyone-to-Everyone PMP with ACK

### **Destination Unit**

As the name implies, this register specifies the ultimate destination for Phantom II data. Different network topologies dictate the configuration of the Destination Unit (address):

For a Remote in a Point-to-Multipoint network, this menu option will not appear: by definition, the destination is the Master ( $UA = 1$ ). For the Master in PMP, its Destination Unit (Address) is 65535—the broadcast address as it sends its data to all points.

In a Point-to-Point configuration, the destination is to be specified (for a Remote: the Master); in the Master's Radio Configuration, specify the Unit Address of the Remote Unit to which it is to send its data.

In Peer-to-Peer, the Remotes are configured with the target peer's UA as the Destination Address, the Master with 65535.

In Everyone-to-Everyone, the Destination Address for ALL units is 65535 - the broadcast address - as every unit sends its data to every other unit (through the Master). E2E is a very bandwidth intensive network topology.

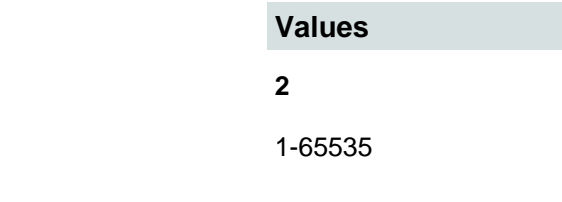

### **Tx Control**

This configuration option does not apply to a Master Phantom II.

On (the default) permits the Phantom II to transmit, i.e. RF emissions are enabled.

Off configures the Phantom II for RECEIVE ONLY. If 'Off' is selected, 'On' may only be selected LOCALLY.

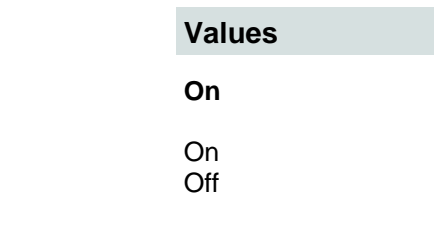

**Roaming Address** 

# **6.0 Configuration**

When bench testing 3 Phantom II for a Master-Repeater-Remote link, be sure to set the Remote's Roaming Address to the Unit Address (UA) of the Repeater, and the Repeater's Roaming Address to the UA (1) of the Master.

This will ensure that data is routed from the Remote through the Repeater to the Master; otherwise, if the Remote's Roaming Address is left at the default value of 1, the Remote will communicate directly with the Master, bypassing the Repeater altogether.

This feature allows a Remote unit to synchronize with a specified 'upstream' unit (either Master or Repeater). The options are as follows:

**65535:** With this value as its Roaming Address, a Remote will synchronize with an upstream unit which has the same Network Name as the Remote. Should that upstream unit fail, this Remote will attempt to synchronize with another 'upstream' unit within the same network (i.e. same Network Name). This ability is particularly well-suited to mobile applications.

**1-254:** In most static (fixed) networks, where there are no Repeaters, the default value of 1 is maintained: All Remotes synchronize to the Master (whose unit address is 1).

In networks where Repeaters are present, the value of a Remote's Roaming Address typically corresponds to the particular upstream modem with which a particular Remote is intended to communicate, e.g. Remote with Unit Address 3 may have a Roaming Address of 2, where the modem with Unit Address 2 is a Repeater between the Remote and the Master; the Repeater will have a Roaming Address of 1 as it is to synchronize to the Master.

The Roaming Address dictates to which Phantom II (by Unit Address (UA)) a Remote (or Repeater) will 'look' or 'attach to' for its upstream signal path.

See the description of Network Profile earlier in this section for more information about roaming-type options. The Network Profile allows for roaming between networks whereas the Roaming Address provides for roaming within a network.

**Values** 

**1**

65535 full roaming

1-254 specific (fixed) unit addresses (Master or Repeater) with which to associate

### **Repeater**

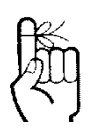

With one or more Repeaters in the system, a network's throughput is divided in half. Exercising the option of back-toback 'Repeaters' - which requires 2 Phantom II modems at a 'Repeater' site - eliminates the division of bandwidth.

If there is more than one Repeater in a network, the Repeaters should be 'registered'. See 'Repeater Registration' further along in this section re how to accomplish this.

This setting applies to the Master only.

The default value is No, stating there are no Repeaters in the network.

If there are 1 or more Repeaters in the network, configure this setting as Yes.

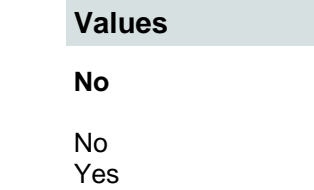

### **Optimization**

This setting applies to the Master only.

'Balanced' is the default setting and is typically the best choice for 'Optimization'. The other options are High Throughput (when throughput is a priority) and Low Latency (best suited to small packets).

Optimization is a trade-off between throughput and latency.

#### **Values**

#### **20 ms**

High Throughput (40 ms) Balanced (20 ms) Low Latency (5 ms)

### **Zone Restriction**

Zone restriction dictates within which band (zone) of frequencies that a particular unit will operate.

Using zones simplifies network deployment by providing a convenient reference (e.g. Zone 1) within which a given network can operate, thereby minimizing the potential for internetwork interference. This is particularly useful when used in conjunction with Network Search Mode to facilitate minimal interference among adjacently deployed networks.

The tables on the following page illustrate the various zones and their associated frequency restrictions. Note that there is a difference between zone 'values' depending on the Wireless Link Rate selected.

continued…

| Zone<br>No.    | <b>Restrict From</b><br><b>Start (MHz)</b> | <b>Restrict To</b><br>End (MHz) | <b>Restrict From</b><br><b>Start (MHz)</b> | <b>Restrict to</b><br>End (MHz) |
|----------------|--------------------------------------------|---------------------------------|--------------------------------------------|---------------------------------|
|                | 923.200                                    | 927.600                         |                                            |                                 |
| $\overline{2}$ | 902.400                                    | 902.800                         | 924.000                                    | 927.600                         |
| 3              | 902.400                                    | 903.600                         | 924.800                                    | 927.600                         |
| 4              | 902.400                                    | 904.400                         | 925.600                                    | 927.600                         |
| 5              | 902.400                                    | 905.200                         | 926.400                                    | 927.600                         |
| 6              | 902.400                                    | 906.000                         | 927.200                                    | 927.600                         |
| $\overline{7}$ | 902.400                                    | 906.800                         |                                            |                                 |
| 8              | 912,800                                    | 917.200                         |                                            |                                 |

**Zone Restriction (continued)** 

*Table 6-1: Restricted Bands for UA1 at 345 kbps Link Rate* 

| Zone<br>No.    | <b>Restrict From</b><br><b>Start (MHz)</b> | <b>Restrict To</b><br>End (MHz) | <b>Restrict From</b><br><b>Start (MHz)</b> | <b>Restrict to</b><br>End (MHz) |
|----------------|--------------------------------------------|---------------------------------|--------------------------------------------|---------------------------------|
|                | 909.750                                    | 926.250                         |                                            |                                 |
| $\overline{2}$ | 902.400                                    | 905.250                         | 912.750                                    | 926.250                         |
| 3              | 902.400                                    | 908.250                         | 915.750                                    | 926.250                         |
| 4              | 902.400                                    | 911.250                         | 918.750                                    | 926.250                         |
| 5              | 902.400                                    | 914.250                         | 921.750                                    | 926.250                         |
| 6              | 902.400                                    | 917.250                         | 924.750                                    | 926.250                         |
| $\overline{7}$ | 902.400                                    | 920.250                         |                                            |                                 |
| 8              | 906.750                                    | 923.250                         |                                            |                                 |

*Table 6-2: Restricted Bands for UA1 at 1.2Mbps Link Rate* 

### **Values**

#### **None**

Zone 1, 2, 3, 4, 5, 6, 7, and 8

### **Channel Number**

This setting applies only if the Link Rate is set to 1.2 Mbps.

Channel Number defines the number of channels the unit will hop on. The minimum number is 4. (Digital Transmission System (DTS) technology is applied at the 1.2 Mbps link rate.)

(This setting does not apply if the Link Rate is 345 kbps because of the 64 channels that are available, the unit must hop on exactly 50 there is not option to either increase or decrease this amount.)

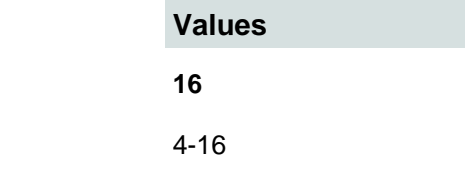

Scrolling down the Radio Configuration menu on a remote reveals further configuration options: Frequency Restriction and Repeater Registration. Typically the former is not required; the latter only applies if there are 2 or more Repeaters in your network.

| <b>UUIME UUIHIYUI AUUH</b><br><b>USB Configuration</b>      | <b>Network Type:</b>              | Point to Multipoint<br>$\checkmark$ |
|-------------------------------------------------------------|-----------------------------------|-------------------------------------|
| <b>Security Configuration</b><br><b>System Information</b>  | <b>Roaming Address:</b>           |                                     |
| <b>System Tools</b>                                         | <b>Tx Control:</b>                | $\odot$ On $\odot$ Off              |
| Logout                                                      | <b>Zone Restriction:</b>          | None                                |
|                                                             | <b>Channel Number:</b>            | 16                                  |
|                                                             | <b>Sleep Mode Config</b>          |                                     |
|                                                             | <b>Sleep Mode:</b>                | No Sleep                            |
|                                                             | <b>Awake Time(s):</b>             | 10                                  |
|                                                             | <b>Sleep Time(s):</b>             | 10                                  |
|                                                             | <b>Idle Time(s):</b>              | 3                                   |
|                                                             | <b>Frequency Restriction</b>      |                                     |
|                                                             | <b>Restriction 0:</b>             | 0                                   |
|                                                             | <b>Restriction 1:</b>             | 0                                   |
|                                                             | <b>Restriction 2:</b>             | 0                                   |
|                                                             | <b>Restriction 3:</b>             | 0                                   |
|                                                             | <b>Restriction 4:</b>             | 0                                   |
|                                                             | <b>Restriction 5:</b>             | 0                                   |
|                                                             | <b>Restriction 6:</b>             | 0                                   |
|                                                             | <b>Restriction 7:</b>             | O                                   |
|                                                             | <b>Repeater Registration</b>      |                                     |
|                                                             | <b>Repeaters' Unit Addresses:</b> | O                                   |
|                                                             | Submit                            | Reset                               |
| $\rightarrow$<br><b>IIII</b><br>∢<br>http://www.calamp.com/ |                                   |                                     |

*Image 6-18: Radio Configuration Menu (lower portion)* 

### **Sleep Mode (Remote)**

**No Sleep:** Sleep mode is disabled by default.

**Auto Wakeup:** Unit will wakeup from activity on serial port, Ethernet port or radio data, if the Radio Awake Time is a nonzero value. Power consumption is about 35-45 mA @ 12VDC.

**Serial Port Wakeup:** Unit will wakeup from serial port or radio data if Radio Awake Time is nonzero value. Power consumption is about 15-25mA @ 12VDC.

**Ethernet Port Wakeup:** Unit will wakeup from Ethernet port or radio data if Radio Awake Time is a nonzero value. Power consumption is about 30-40mA @ 12VDC.

**Power Shutdown:** Timer control shutdown mode. Controlled by Radio Awake Time and Radio Sleep Time parameters. System will reboot when the radio wakes up. Power consumption is about 1mA @ 12 VDC.

#### **Values**

#### **No Sleep**

No Sleep Auto Wakeup Serial Port Wakeup Ethernet Port Wakeup Power Shutdown

#### **Awake Time**

The Phantom II will enter sleep mode after 60 seconds when the system is rebooted.

Defines how long the unit will keep awake. If set to 0, the radio will not wakeup until data is received from the serial or Ethernet port.

#### **Values**

0-65535 (seconds)

### **Sleep Time**

Defines how long the unit will sleep. If set to 0, the radio will not enter sleep mode.

**Values** 

0-65535 (seconds)

**Idle Time** 

System idle time before going into sleep mode cycle.

**Values** 

1-65535 (seconds)

### **Frequency Restriction**

By default, the Phantom II will hop on frequencies across the entire 902-928 MHz ISM band. For some applications or within certain operating environments it may be desired to prohibit the modem from operating on specific frequencies or range(s) of frequencies.

The modem will not allow 'too many' frequencies to be restricted; it requires a certain amount of bandwidth within which to operate to comply with regulations.

continued...

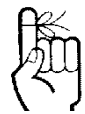

All modems in the network must have the same frequency restriction configured within them.

### **Frequency Restriction (continued)**

The input format is:

- UA: channel number, or
- UA: channel number-channel number z, or
- UA: channel number,<no space>chnl number-chnl number
- where UA is the Unit Address, and channel number is the channel number (not frequency) of the channel to be restricted.

The input formats above describe single channel, range of channels, or a combination thereof. A number of input fields may be used, or a combination of restrictions input in one field.

The image below shows an example of configuring a Phantom II (with 345 kbps as an available Link Rate) to not operate on channels 1 through 10.

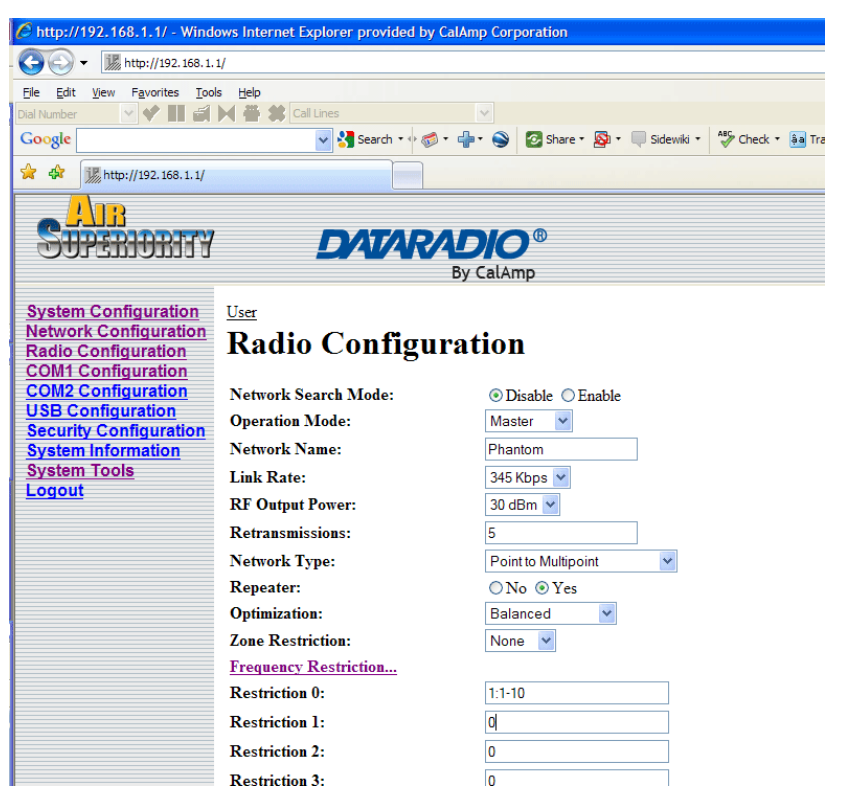

*Image 6-19: Frequency Restriction, 345 kbps* 

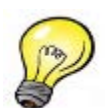

Use the Radio Channels Noise Level tool (see Section 6.1.10.4) to help identify the frequency/ range of possible interfering signals within the 902-928MHz ISM band, and then use the Frequency Restriction feature to configure the Phantom II to avoid them.

## **Frequency Restriction (continued)**

Channel Numbers can be calculated based on the frequency and link rate (determines channel spacing).

#### **For 900 MHz Models:**

Channel 1 is at 902.4MHz. Therefore, to calculate the frequency of channel n:

Freq channel  $n = 902.4 + ((n-1) \times CW)$  MHz.

Use the provided table below to calculate the channel number:

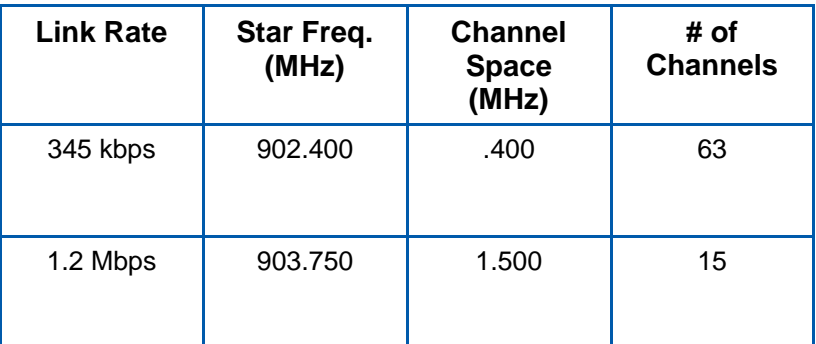

#### **Example:**

**The frequency of channel 78 of a unit using a link rate of 230kbps is:** 

Freq channel 78 =  $902.4 + ((78-1) \times 0.280)$  $= 902.4 + (77 \times 0.280)$  $= 902.4 + 21.56$  $= 923.96$  MHz

### **Frequency Restriction (continued)**

With the Phantom II having the option of, and configured for, a Link Rate of 1.2 Mbps, the Frequency Restriction input format remains the same (as for 345 kbps described previously), however, the Channel Number must be reduced by the number of channels restricted, i.e. If Channels 1-3 are restricted, the Channel Number is to be decreased from 16 to 13, as per the following example (image below):

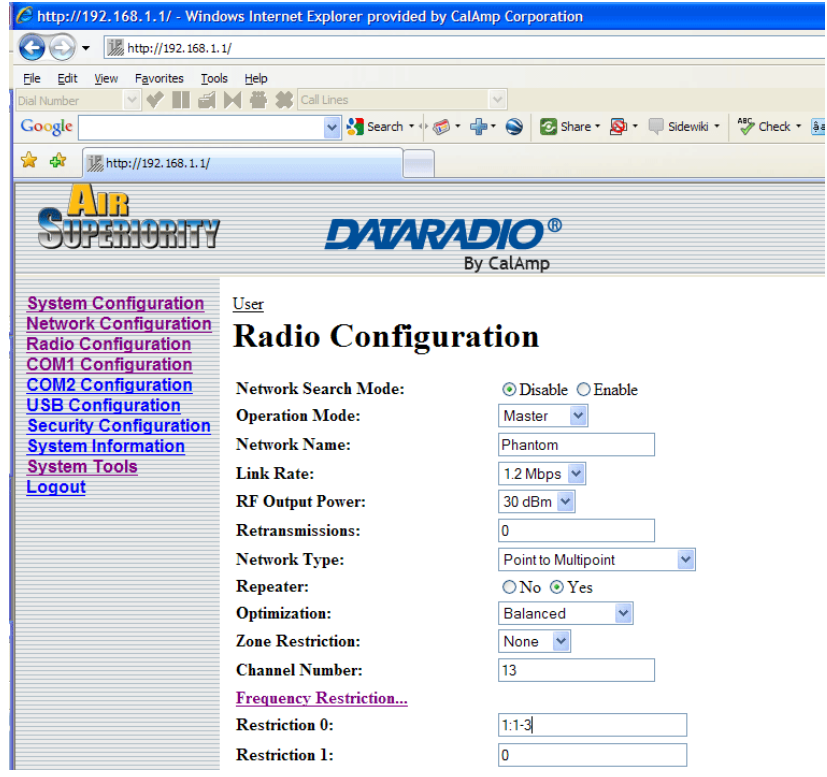

*Image 6-20: Frequency Restriction, 1.2 Mbps* 

The Frequency Restriction 'value' must be input into EVERY MODEM in a network. Oftentimes the applicable Unit Address (as input in the format detailed previously) will be '1' - indicating that that the Master modem - to which other units synchronize - will not be transmitting on the specified channel(s). All units in the system will use this information - as input into each one of them - to generate the appropriate hopping pattern for the network.

### **Repeater Registration (Remote)**

In order to ensure that generated hopping patterns are orthogonal to each other (thereby minimizing possible interference between network segments), if there is more than 1 Repeater in a network, ALL Repeaters must be registered in EVERY Phantom II.

The following image depicts an example:

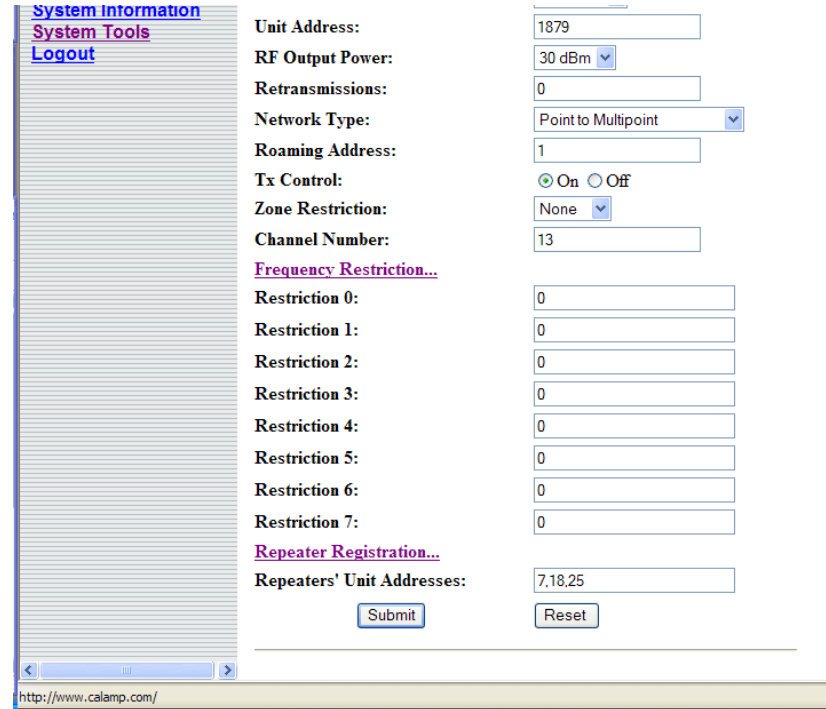

*Image 6-21: Repeater Registration* 

In the above example, there is a total of 3 Repeaters in the system, with Unit Addresses of 7, 18, and 25. Again, these Repeater UAs must be added into each/every Phantom II' Repeater Registration field.

Format:

x,y,z

where

x, y, and z are Repeater UAs,

## **Soft Buttons**

Submit

Write parameter values into Phantom II memory.

Reset

 Restore 'currently' modified parameter values to those which were previously written into Phantom II memory.

#### **6.1.6 COM1 and COM2 Configuration**

The menus 'COM1 Configuration' and 'COM2 Configuration' are used to configure the serial device server for the serial communications ports:

- COM1, the rear DE9 connector on the Phantom II, and
- COM2, the front DE9 connector, respectively.

Serial device data may be brought into a LAN network through TCP, UDP, or multicast; it may also exit the Phantom II network on another Phantom II' serial port.

COM1 is a full-featured RS232 interface dedicated to serial data traffic. It supports hardware handshaking. By default, this port is enabled.

COM2 is, by default, disabled. In this state, it may be used as the console port for the text user interface. Enabled, it becomes another serial port for data traffic. It is a 3-wire (TxD, RxD, and SG) interface and does not support hardware handshaking.

For brevity, only COM1 is fully detailed in this section; the relative limitations of COM2 are noted where applicable.

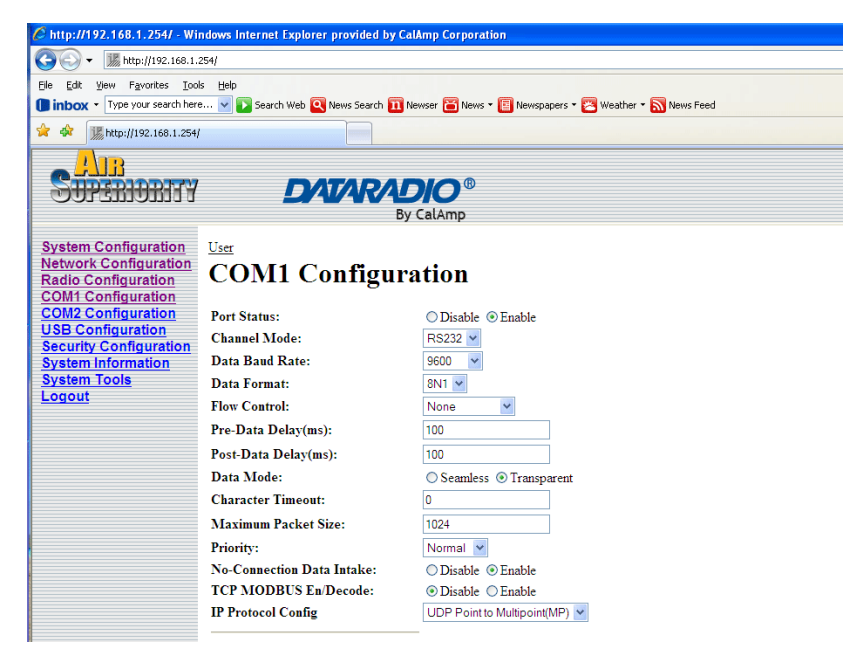

*Image 6-22: COM1 Configuration Menu (upper portion)* 

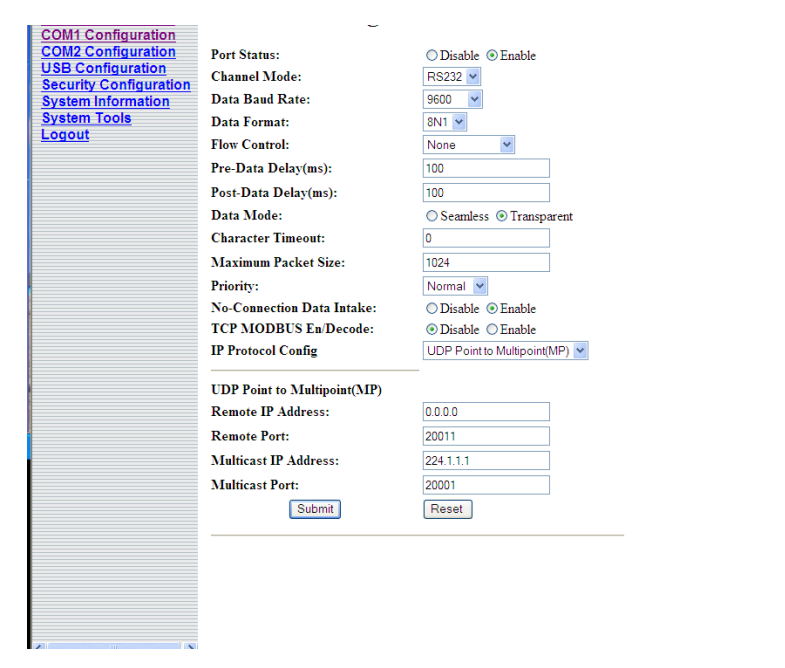

*Image 6-23: COM1 Configuration Menu (including lower portion)* 

#### **Port Status**

Select operational status of port. Enabled by default.

\*COM2 is Disabled by default. If COM2 is Enabled and there is a desire to switch it back to Disabled (console mode) via the serial connection to it, the escape sequence of '**+++**' may be entered at the Data Baud Rate for which the port is configured.

#### **Values**

#### **Enable**

Enable Disable

### **Channel Mode**

Determines which (rear of unit) serial interface shall be used to connect to external devices: RS232, RS485, or RS422. This option applies only to COM1. When an interface other than RS232 is selected, the DE9 port will be inactive.

\*COM2 is RS232 only, 3-wire (TxD, RxD, and SG).

...continued

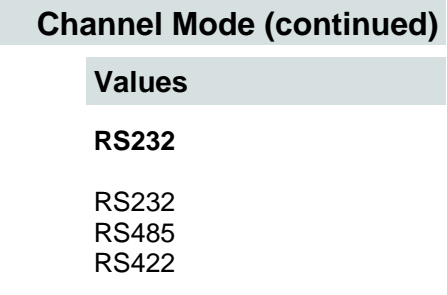

### **Data Baud Rate**

The serial baud rate is the rate at which the modem is to communicate with the attached local asynchronous device. \*COM2 data baud rate maximum is 115200 bps.

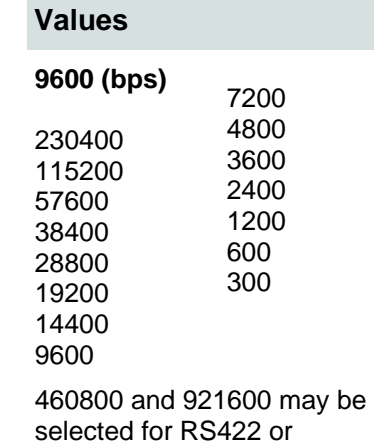

RS485 Channel Modes.

### **Data Format**

This setting determines the format of the data on the serial port. The default is 8 data bits, No parity, and 1 Stop bit.

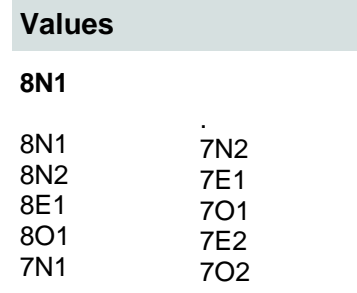

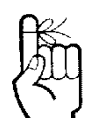

Note: Most PCs do not readily support serial communications greater than 115200 bps.

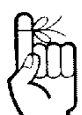

Software flow control (XON/ XOFF) is not supported.

#### **Flow Control**

Flow control may be used to enhance the reliability of serial data communications, particularly at higher baud rates. If the attached device does not support hardware handshaking, leave this setting at the default value of 'None'.

When CTS Framing is selected, the Phantom II uses the CTS signal to gate the output data on the serial port. Figure 6A below illustrates the timing of framed output data.

\*COM2 does not support Flow Control.

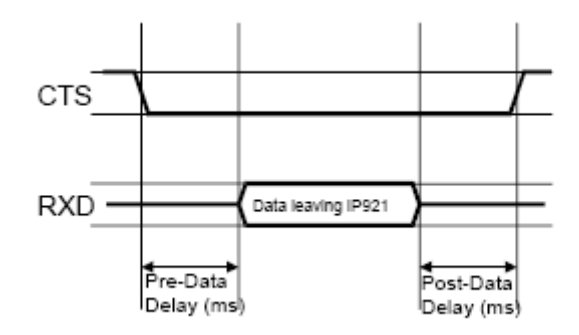

*Drawing 6-1: CTS Output Data Framing* 

#### **Values**

**None** 

None Hardware CTS Framing

### **Pre-Data Delay (ms)**

Refer to Figure b on the preceding page.

\*COM2 does not support this function.

#### **Values**

**100** 

0-65535 (ms)

### **Post-Data Delay (ms)**

Refer to Figure b on the preceding page.

\*COM2 does not support this function.

#### **Values**

**100** 

0-65535 (ms)

### **Data Mode**

This setting defines the serial output data framing.

In Transparent mode (default), the received data will be output promptly from the Phantom II.

When set to Seamless, the serial port server will add a gap between data frames to comply with the MODBUS protocol for example. See 'Character Timeout' on the next page for related information.

#### **Values**

#### **Transparent**

**Transparent** Seamless

#### **Character Timeout**

In Seamless mode, this setting determines when the serial server will consider the recently-received incoming data as being ready to transmit. As per the MODBUS standard. Frames will be marked as 'bad' if the time gap between frames is greater than 1.5 characters, but less than the Character Timeout value.

The serial server also uses this parameter to determine the time gap inserted between frames. It is measured in 'characters' and related to baud rate.

continued...

### **Character Timeout (continued)**

Example: If the baud rate is 9600 bps, it takes approximately 1ms to move one character. With the Character Timeout set to 4, the timeout period is 4ms. When the calculated time is less than 3.5ms, the serial server will set the character timeout to a minimum value of 3.5ms.

If the baud rate is greater than 19200 bps, the minimum character timeout is internally set to 750us (microseconds).

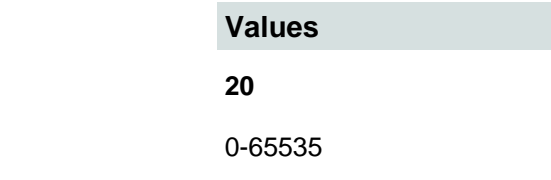

### **Maximum Packet Size**

Defines the buffer size that the serial server will use to receive data from the serial port. When the server detects that the Character Timeout criteria has been met, or the buffer is full, it packetizes the received frame and transmits it.

#### **Values**

**1024** 

1-2048 (bytes)

#### **Priority**

This setting effects the Quality of Service (QoS) associated with the data traffic on the specific COM port.

#### **Values**

**Normal** 

Normal Medium High

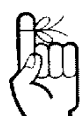

The protocol selected in the IP Protocol Config field will determine which configuration options appear in the remainder of the COM*n* Configuration Menu.

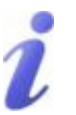

UDP: User Datagram Protocol does not provide sequencing information for the packets sent nor does it establish a 'connection' ('handshaking') and is therefore most suited to communicating small packets of data.

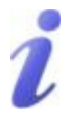

TCP: Transmission Control Protocol in contrast to UDP does provide sequencing information and is connection-oriented; a more reliable protocol, particularly when large amounts of data are being communicated.

Requires more bandwidth than UDP.

### **IP Protocol Config**

This setting determines which protocol the serial server will use to transmit serial port data over the Phantom II network.

**TCP Client:** When TCP Client is selected and data is received on its serial port, the Phantom II takes the initiative to find and connect to a remote TCP server. The TCP session is terminated by this same unit when the data exchange session is completed and the connection timeout has expired. If a TCP connection cannot be established, the serial port data is discarded.

Remote Server Address

 IP address of a TCP server which is ready to accept serial port data through a TCP connection. For example, this server may reside on a LAN network server. Default: **0.0.0.0**

Remote Server Port

 A TCP port which the remote server listens to, awaiting a session connection request from the TCP Client. Once the session is established, the serial port data is communicated from the Client to the Server. Default: **20001**

 Outgoing Connection Timeout This parameter determines when the Phantom II will terminate the TCP connection if the connection is in an idle state (i.e. no data traffic on the serial port). Default: **60** (seconds)

**TCP Server:** In this mode, the Phantom II will not INITIATE a session, rather, it will wait for a Client to request a session of it (it's being the Server—it 'serves' a Client). The unit will 'listen' on a specific TCP port. If a session is established, data will flow from the Client to the Server, and, if present, from the Server to the Client. If a session is not established, both Client-side serial data, and Server-side serial data , if present, will be discarded.

Local Listening Port

 The TCP port which the Server listens to. It allows a TCP connection to be created by a TCP Client to carry serial port data. Default: **20001**

continued...

A UDP or TCP port is an application end-point. The IP address identifies the device and, as an extension of the IP address, the port essentially 'fine tunes' where the data is to go 'within the device'.

Be careful to select a port number that is not predetermined to be associated with another application type, e.g. HTTP uses port 80.

### **IP Protocol Config (continued)**

• Incoming Connection Timeout Established when the TCP Server will terminate the TCP connection is the connection is in an idle state. Default: **300** (seconds)

**TCP Client/Server:** In this mode, the Phantom II will be a combined TCP Client and Server, meaning that it can both initiate and serve TCP connection (session) requests. Refer to the TCP Client and TCP Server descriptions and settings described previously as all information, combined, is applicable to this mode.

continued...

### **IP Protocol Config (continued)**

**UDP Point-to-Point:** In this configuration the Phantom II will send serial data to a specifically-defined point, using UDP packets. This same Phantom II will accept UDP packets from that same point.

Remote IP Address

 IP address of distant device to which UDP packets are sent when data received at serial port. Default: **0.0.0.0**

Remote Port

 UDP port of distant device mentioned above. Default: **20001**

Listening Port

 UDP port which the Phantom II listens to (monitors). UDP packets received on this port are forwarded to the unit's serial port. Default: **20001**

**UDP Point-to-Multipoint (P):** This mode is configured on a Phantom II which is to send multicast UDP packets; typically, the MASTER in the Phantom II network.

Multicast IP Address

A valid multicast address this unit uses to send multicast UDP packets upon receiving data from the serial port. The default value is a good example of a valid multicast address. Default: **224.1.1.1**

Multicast Port

A UDP port that this Phantom II will send UDP packets to. The Multipoint (MP - see the UDP Point-to-Multipoint (MP) description) stations should be configured to listen to this point in order to receive multicast packets from this Phantom II. Default: **20001**

Listening Port

 The UDP port that this unit receives incoming data on from multiple remote units. Default: **20011**

Time to Live

 Time to live for the multicast packets. Default: **1** (hop)

continued...

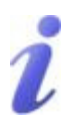

Multicast is a one-to-many transmission of data over an IP network. It is an efficient method of transmitting the same data to many recipients. The recipients must be members of the specific multicast group.

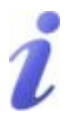

TTL: Time to Live is the number of hops a packet can travel before being discarded.

In the context of multicast, a TTL value of 1 restricts the range of the packet to the same subnet.

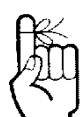

In a Point-to-Multipoint (PMP) network topology which is to utilize UDP multicast, typically the MASTER would be configured as '(P)' (the POINT) and the REMOTES would be configured as '(MP)' (the MULTIPOINTS).

### **IP Protocol Config (continued)**

**UDP Point-to-Multipoint (MP):** This protocol is selected on the units which are to receive multicast UDP packets, typically the Remote units. See the previous description of UDP Point-to-Multipoint (P). Note: Firmware version 1.1.14 or later.

Remote IP Address

The IP address of a distant device (Phantom II or, for example, a PC) to which the unit sends UDP packets of data received on the serial port. Most often this is the IP address of the Master Phantom II.

Default: **0.0.0.0**

Remote Port

The UDP port associated with the Remote IP Address (above). In the case of this 'Remote' being the Master Phantom II, the value in this field should match the Listening Port of the Master (see UDP Point-to-Multipoint (P)). Default: **20011**

Multicast IP Address

A valid MULTICAST address that this unit will use to receive multicast UDP packets sent by a UDP Point-to-Multipoint (P) unit. Note that the default value for this field matches the default Multicast IP Address of the UDP Point-to-Multipoint (P) configuration described on the previous page. Default: **224.1.1.1**

Multicast Port

The UDP port that this unit will use, along with the Multicast IP Address detailed above, to receive the multicast UDP packets sent by the UDP Point-to-Multipoint (P) unit. Default: **20001**

continued...

### **IP Protocol Config (continued)**

#### **UDP Multipoint-to-Multipoint**

Multicast IP Address

A valid multicast address the unit will use to send multicast UDP packets upon receiving them at its serial port. Default: **224.1.1.1** 

Multicast Port

UDP port that the packets are sent to. Multipoint stations should be configured to listen to this port in order to receive multicast packets. Default: **20011** 

- Time to Live Time to live for the multicast packets. Default: **1** (hop)
- Listening Multicast IP Address A valid multicast address the unit is to listen to receive multicast UDP packets sent by another UDP Multipoint-to-Multipoint unit. Default: **224.1.1.1** 
	- Listening Multicast Port UDP port that the unit will listen to for multicast UDP packets sent by another UDP Multipoint-to-Multipoint unit. Default: **20011**

**SMTP Client:** If the Phantom II network has Internet access, this protocol may be used to send the data received on the serial port (COM1), in a selectable format (see Transfer Mode (below)), to an e-mail addressee. Both the SMTP Server and the e-mail addressee must be 'reachable' for his feature to function.

• Mail Subject

Enter a suitable 'e-mail subject' (e-mail heading). Default: **COM1 Message** 

 Mail Server (IP/Name) IP address or 'Name' of SMTP (Mail) Server. Default: **0.0.0.0**

continued...

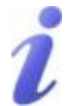

SMTP: Simple Mail Transport Protocol is a protocol used to transfer mail across an IP network.

### **IP Protocol Config (continued)**

- Mail Recipient A valid e-mail address for the intended addressee, entered in the proper format. Default: **host@**
- Message Max Size Maximum size for the e-mail message. Default: **1024**  Range: 1-65535
- Timeout (s)

How long the unit will wait to gather data from the serial port before sending an e-mail message; data will be sent immediately upon reaching Message Max Size. Default: **10**

Transfer Mode

Select how the data received on COM1 is to be sent to the email addressee. Options are: Text, Attached File, Hex Code. Default: **Text**

Note: COM2 does not support this mode.

#### **Values**

#### **UDP Point-to-Multipoint(MP)**

TCP Client TCP Server TCP Client/Server UDP Point-to-Point UDP Point-to-Multipoint (P) UDP Point-to-Multipoint(MP) UDP Multipoint-to-Multipoint SMTP Client

### **Soft Buttons**

Submit

Write parameter values into Phantom II memory.

Reset

 Restore 'currently' modified parameter values to those which were previously written into Phantom II memory.

#### **6.1.7 USB Configuration**

The USB Device Port Mode allows a user to define the operation of the Phantom II's USB Port. The port can be configured to be used as any one of the following:

**Console Mode** Provides support for the USB-to-Serial console port. In this case, Mini USB port can be used as a USB-to-Serial console port for the text user I interface.

> Console Mode is enable by default. Mini USB port acts as a console port.

**Data Mode** Provides support for the USB-to-Serial port. Mini USB port can be used as a RS232 interface dedicated to serial data traffic.

> USB Data Mode is Disabled by default. If USB Data Mode is selected and there is a desire to switch it back to Disabled (console mode) via the USB-to-Serial connection to it, the escape sequence of '+++' may be entered at the Data Baud Rate for which the port is configured.

**NDIS Mode** Provides support for sending and receiving Ethernet frames. Mini USB port can be used as a network interface card.

> NDIS Mode is disabled by default. This setting will create a interface on a host system named usb0 and the device will act as a network interface card.

 *Bridge:* If the unit has been configured as a Bridge (under the System Configuration menu), the USB NDIS interface will add itself in bridge automatically.

*Router:* If the unit has been configured as a Router (under the System Configuration menu), the Network Configuration will present a additional options for USB NDIS.

#### **6.1.8 Security Configuration**

There is significant security inherent in the Phantom II' proprietary design and technology implementation. There are additional security features available, both as standard and optional items.

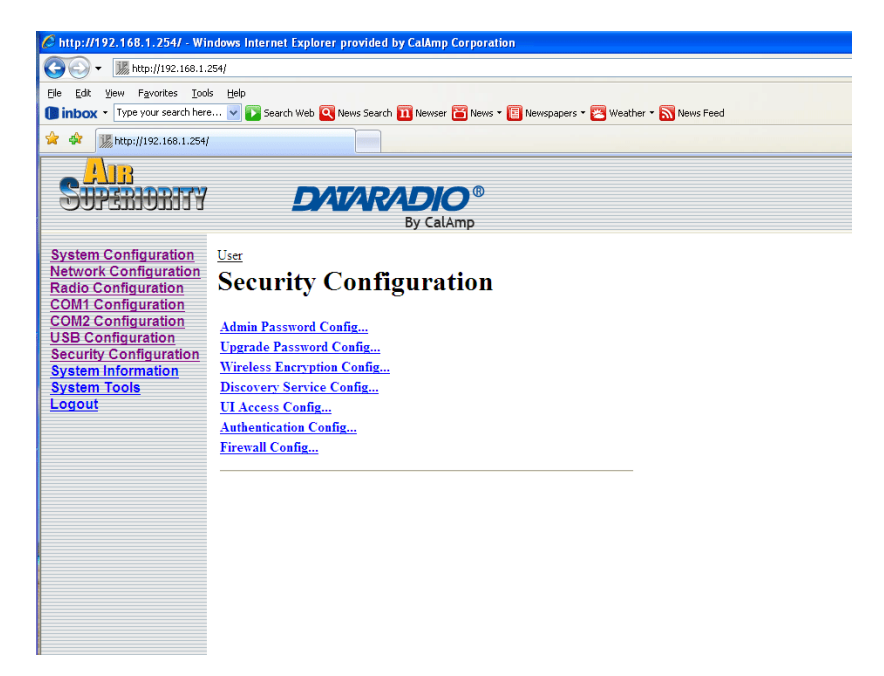

*Image 6-24: Security Configuration Menu* 

#### **6.1.8.1 Admin Password Configuration**

To keep a system secure, the Administrator Password (which is prompted-for at the LogOn window) should be modified rather than retaining the factory default value of 'admin'.

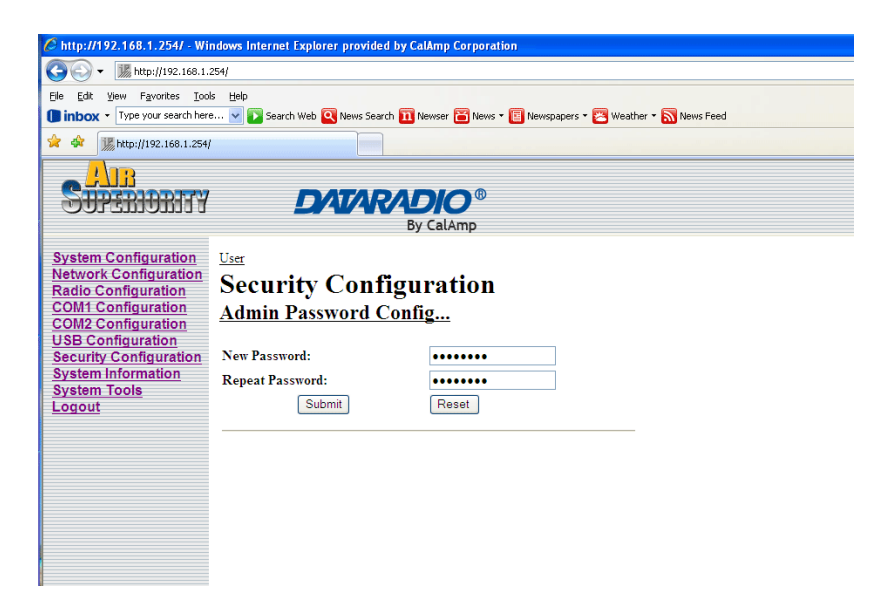

*Image 6-25: Security Config., Admin Password Config. Submenu* 

Do not forget the admin password as, if lost, it cannot be recovered.

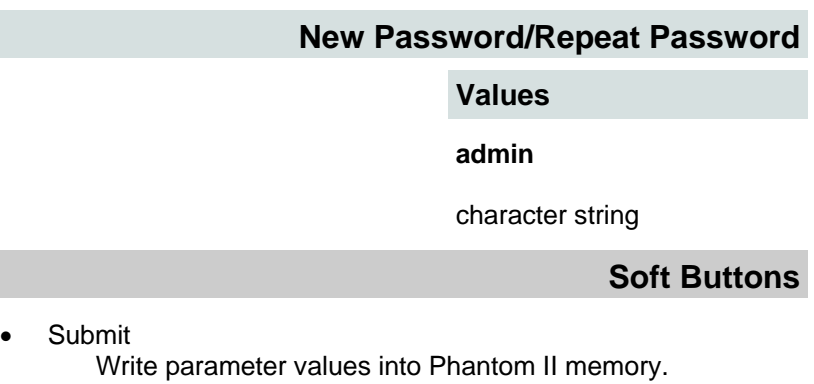

• Reset

 Restore 'currently' modified parameter values to those which were previously written into Phantom II memory.

#### **6.1.8.2 Upgrade Password Configuration**

The Upgrade Password protects the Phantom II from having a package upgrade performed by an unauthorized person. It is recommended that the default password be changed when the system is deployed.

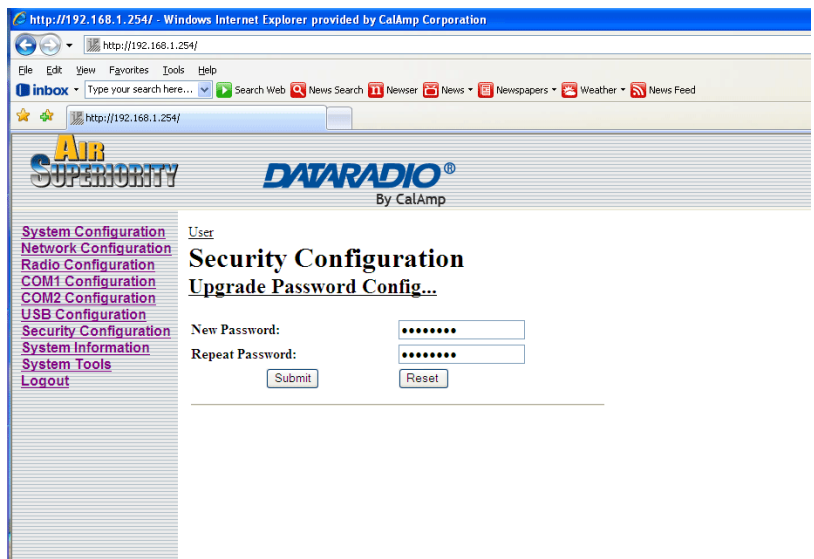

*Image 6-25: Security Config., Upgrade Password Config. Submenu* 

|           | <b>New Password/Repeat Password</b>                      |
|-----------|----------------------------------------------------------|
|           | <b>Values</b>                                            |
|           | admin                                                    |
|           | character string                                         |
|           | <b>Soft Buttons</b>                                      |
| $\bullet$ | Submit<br>Write parameter values into Phantom II memory. |

• Reset

 Restore 'currently' modified parameter values to those which were previously written into Phantom II memory.

#### **6.1.8.3 Wireless Encryption Configuration**

There are 2 encryption levels for the Phantom II:

- Medium
- High

Medium and High levels are NOT AVAILABLE FOR EXPORT. High level is optional within North America: Contact CalAmp. for more information.

Medium and High levels are discussed further in this section.

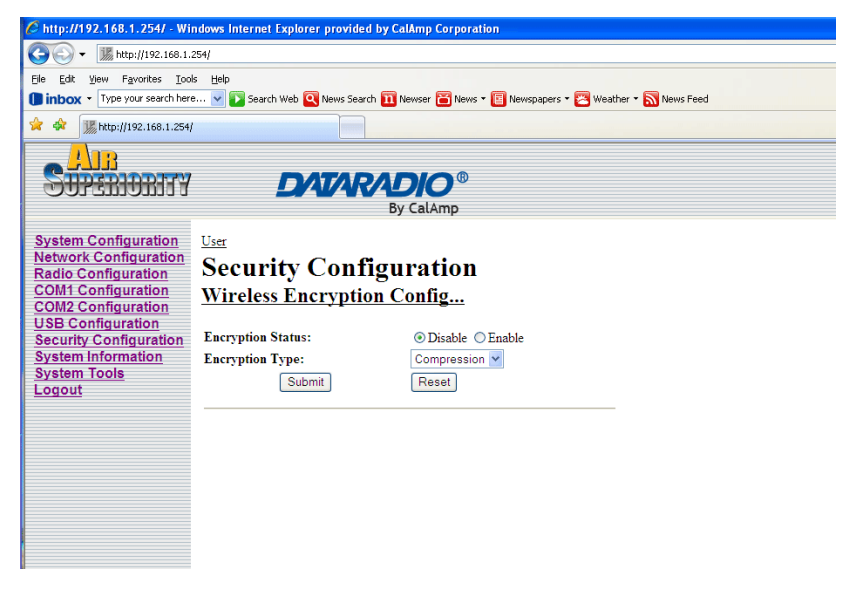

*Image 6-26: Security Config., Wireless Encryption Config. Submenu* 

### **Encryption Status**

By default, the Encryption Status is Disabled. If Enabled, a number of Encryption Types are available, requiring varying amounts of configuration.

**Values** 

**Disable** 

Enable Disable

### **Encryption Type**

**Compression:** Although not encryption per se, applying a compression algorithm to the input data within the transmitting Phantom II does require that the corresponding decryption algorithm be applied to the output data of the receiving Phantom II to make it meaningful.

Compression requires processing time. Depending on the nature of the data, throughput may be either enhanced or not effected by the compression process.

**WEP 64-bit:** Wired Equivalency Protocol (WEP) encryption adds some overhead to the data, thereby negatively effecting throughput to some degree.

The image below shows the associated configuration options:

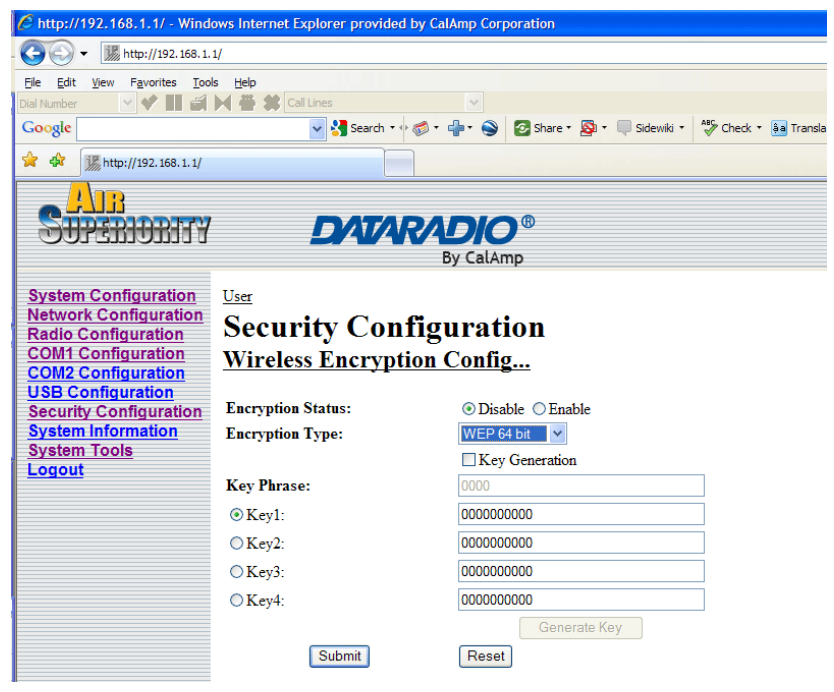

*Image 6-27: Wireless Encryption Config., WEP 64-bit Submenu* 

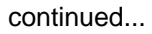

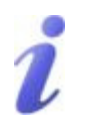

WEP: Wired Equivalency Privacy is a security protocol defined in 802.11b. It is commonly available for Wi-Fi networks and was intended to offer the equivalent security of a wired network, however, it has been found to be not as secure as desired.

Operating at the data link and physical layers, WEP does not provide complete end-to-end security.

### **Encryption Type (continued)**

Key Generation

4 complex WEP keys may be generated by using 4 different simple key phrases in this field. Procedure: Input a Key Phrase, select the Key (via radio button beside Key number), then click the Generate Key soft button. Do the same for the remaining keys, using a different key phrase each time.

Using the same Key Phrase(s) on all Phantom II modems in the network will generate the same Keys on all units. All units must operate with the same Key selected.

Alternately, 10-character key phrases may be entered manually into each Key field. Default: **0000** 

Key Phrase

These Keys are used to encrypt and decrypt the data.

Leave selected (via radio button) the Key number that the network is to use. Default: **0000000000** 

**WEP 128-bit:** 128-bit encryption offers stronger encryption that 64 bit, but adds more overhead on the data. The configuration for WEP 128-bit is the same as for 64-bit; see the preceding text.

**WPA:** Wi-Fi Protected Access (WPA). It provides stronger security than WEP does. The configuration is essentially the same as for WEP (described above), without the option for automatic Key

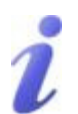

WPA: Wi-Fi Protected Access generation. provides stronger encryption than WEP. It uses the Temporal Key Integrity Protocol (TKIP) (and the same RC4 algorithm as WEP does) for encryption; its strength lies in it uses of sophisticated key management.

WPA is based on a subset of the 802.11i protocol.
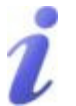

AES: Advanced Encryption Standard is a very robust symmetric encryption algorithm.

# **Encryption Type (continued)**

**AES 128-bit (optional for North America):** Very strong encryption. Basically the same configuration as for WEP applies. Input up to 4 unique Keys of 16 characters each.

**AES 256-bit (optional for North America):** Extremely strong encryption with a Key length double that of 128-bit AES. Basically the same configuration as for WEP applies. Input up to 4 unique Keys of 32 characters each.

#### **Values**

Compression WEP 64-bit WEP 128-bit WPA AES 128-bit\* AES 256-bit\*

\*optional for North America

#### **Soft Buttons**

- Generate Key (applicable to WEP and AES modes) Click to have a selected Key generated based upon a user-input Key Phrase.
- Submit

Write parameter values into Phantom II memory.

Reset

 Restore 'currently' modified parameter values to those which were previously written into Phantom II memory.

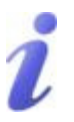

Telnet: A user command which uses the TCP/IP protocol to access a remote device.

Format, from DOS prompt: >telnet 192.168.1.50 where the IP address is that of the target device.

If the above IP address is that of a Phantom II accessible via the network, the user will arrive at the unit's LogOn window.

For a secure connection, see 'SSH' below.

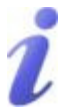

HTTP: HyperText Transfer Protocol. The standard protocol for transferring data between a Web server and a Web browser.

The Phantom II has a built-in Web server.

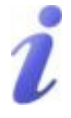

SSH: Secure Shell. A protocol used to create a secure connection between two devices. It provides authentication and encryption. Designed as a replacement for Telnet, which is not secure.

#### **6.1.8.4 UI (User Interface) Access Configuration**

User Interface (UI) Access Configuration. By default, all UI access options are available, and include:

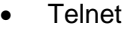

- HTTP
- **SSH**
- **HTTPS**

For security reasons, any or all may be disabled.

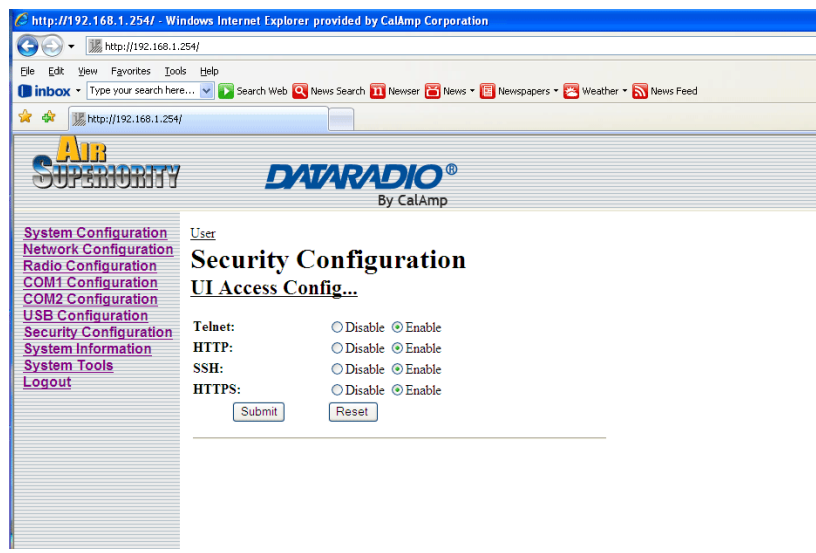

*Image 6-28: Security Config. Menu, UI Access Config. Submenu* 

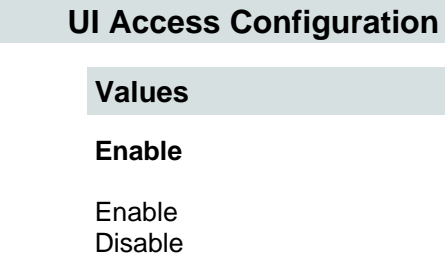

continued...

HTTPS: HyperText Transfer Protocol Secure. HTTP over SSL. A protocol used for the secure (using encryption and decryption) transfer of Web pages.

# **Soft Buttons**

- Submit Write parameter values into Phantom II memory.
- Reset

 Restore 'currently' modified parameter values to those which were previously written into Phantom II memory.

#### **6.1.8.5 Authentication Configuration**

There are two methods whereby a user may be authenticated for access to the Phantom II:

Local

Using the Admin or Upgrade access and associated passwords - the authentication is done 'locally' within the Phantom II, and

RADIUS&Local

RADIUS authentication (using a specific user name and password supplied by your RADIUS Server Administrator) - this authentication would be done 'remotely' by a RADIUS Server; if this authentication fails, proceed with Local authentication as per above.

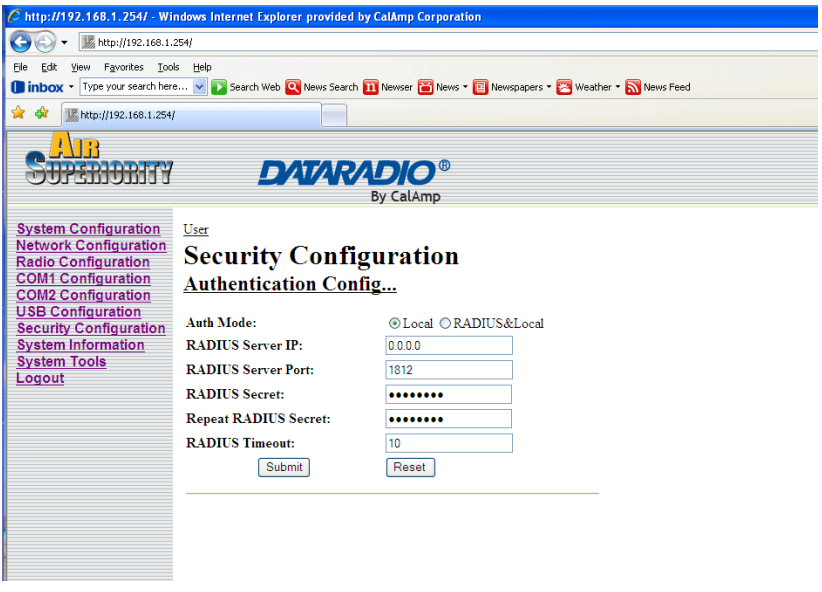

*Image 6-29: Security Config. Menu, Authentication Config. Submenu* 

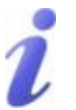

RADIUS: Remote Authentication Dial In User Service. An authentication, authorization, and accounting protocol which may be used in network access applications.

A RADIUS server is used to verifying that information is correct.

# **Auth Mode**

Select the Authentication Mode: Local (default) or RADIUS&Local. For the latter selection, RADIUS authentication must be attempted FIRST; if unsuccessful, THEN Local authentication may be attempted.

#### **Values**

**Local** 

RADIUS&Local Local

### **RADIUS Server IP**

In this field, the IP address of the RADIUS server is to be entered if RADIUS&Local has been selected as the Authorization Mode.

#### **Values**

**0.0.0.0** 

Valid RADIUS server IP address

## **RADIUS Server Port**

In this field, the applicable Port number for the RADIUS Server is to be entered if RADIUS&Local has been selected as the Authorization Mode.

Normally, a RADIUS Server uses Port 1812 for the authentication function.

**Values** 

**1812** 

Applicable RADIUS Server Port number

# **RADIUS Secret**

If the Phantom II' Authorization Mode has been set to RADIUS&Local, obtain the RADIUS Secret for his particular client from your RADIUS Server Administrator and enter it into this field, and the following field. (You will also want to obtain the applicable RADIUS User Name from your RADIUS Server Administrator.)

#### **Values**

**nosecret** 

Specific RADIUS Server secret

### **Repeat RADIUS Secret**

See above. Re-enter RADIUS Secret in this field.

#### **Values**

**nosecret** 

Specific RADIUS Server secret

### **RADIUS Timeout**

Amount of time to wait for RADIUS authentication.

### **Values**

**10** 

1-65535 (seconds)

### **Soft Buttons**

 Submit Write parameter values into Phantom II memory.

Reset

 Restore 'currently' modified parameter values to those which were previously written into Phantom II memory.

#### **6.1.8.6 Firewall Configuration**

The Firewall Configuration is used to allow or disallow particular types of traffic and access to and from the network.

This security feature differs from those discussed in the 'UI Configuration' section; the UI Configuration is specifically for configuring the Phantom II' User Interface and related protocols.

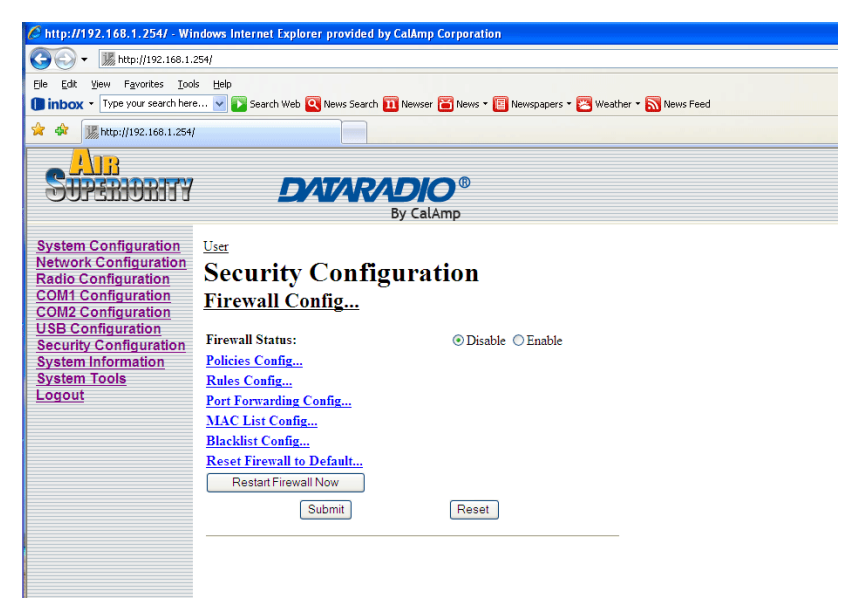

*Image 6-30: Security Config. Menu, Firewall Configuration Submenu* 

### **Firewall Status**

Disabled by default. When enabled, the firewall settings are in effect.

#### **Values**

#### **Disable**

Enable Disable

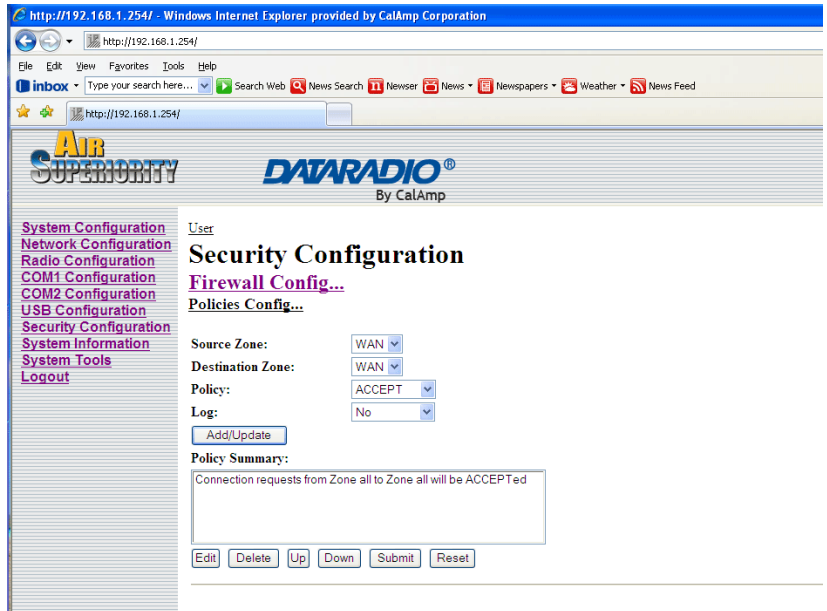

### **6.1.8.6.1 Policies Configuration**

*Image 6-31: Firewall Configuration, Policies Config. Submenu* 

### **Source Zone**

Select the zone which is to be the source of the data traffic. WAN applies to the wired connection and LAN to the wireless, on all Phantom II units, whether a Master, Repeater, or Remote.

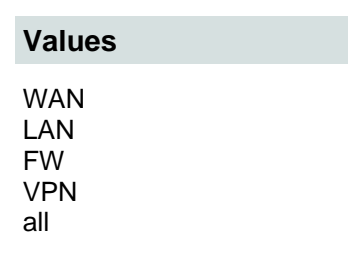

# **Destination Zone**

Select the zone which is the intended destination of the data traffic. WAN applies to the wired connection and LAN to the wireless, on all Phantom II units, whether a Master, Repeater, or Remote.

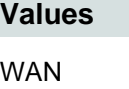

LAN FW VPN all

### **Policy**

Select the policy (action) which is to apply. ACCEPT (traffic) is the default. DROP results in a 'silent' drop of the traffic whereas REJECT will result in a message (e.g. 'destination unreachable) being sent from the intended destination back to the source.

#### **Values**

ACCEPT DROP REJECT QUEUE>future use CONTINUE>future use NONE>future use

# **Log**

If, in the Policy configuration, DROP or REJECT has been selected, this field may be defined as to how to tag associated messages.

### **Values**

No Emergency Alert **Critical** Error Warning Notice Information Debug

#### **6.1.8.6.2 Rules Configuration**

**Rules take precedence over Policies.** They are configured to 'fine tune' firewall settings.

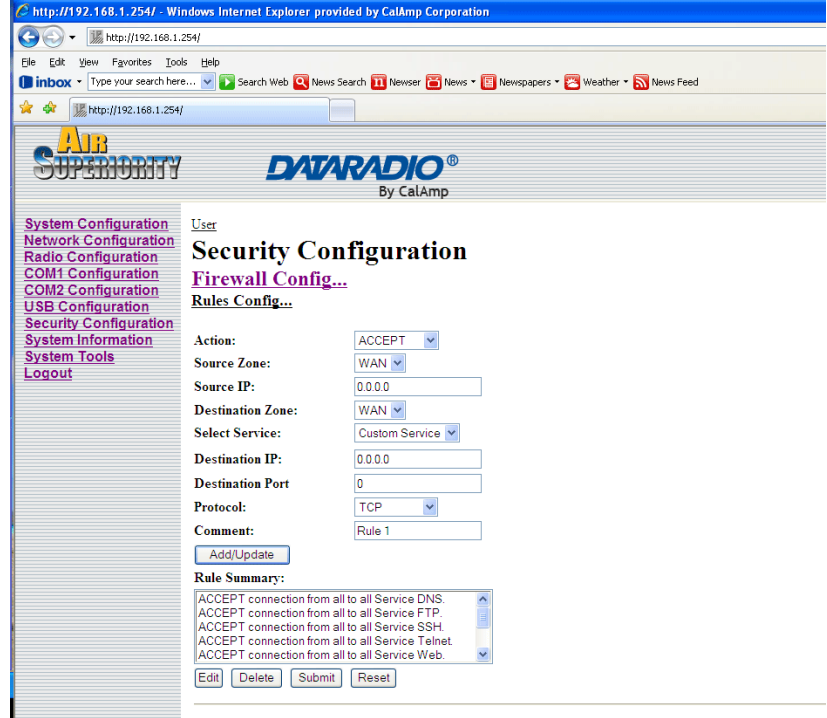

*Image 6-32: Firewall Configuration, Rules Config. Submenu* 

# **Action**

Define the action which is to be taken by the defined rule.

### **Values**

ACCEPT ACCEPT+>future NONAT>future DROP REJECT DNAT SAME>future REDIRECT>future CONTINUE>future LOG QUEUE>future

### **Source Zone**

Select the zone which is to be the source of the data traffic. WAN applies to the wired connection and LAN to the wireless, on all Phantom II units, whether a Master, Repeater, or Remote.

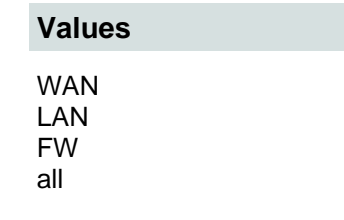

### **Source IP**

If a valid IP address is specified, the action will apply against that address; otherwise, leaving the default value of 0.0.0.0 in this field results in the action applying to all source IP addresses.

### **Values**

#### **0.0.0.0**

valid IP address

### **Destination Zone**

Select the zone which is the intended designation of the data traffic. WAN applies to the wired connection and LAN to the wireless, on all Phantom II units, whether a Master, Repeater, or Remote.

#### **Values**

WAN LAN FW VPN all

### **Select Service**

This field allows for the rule to be applied to either a Custom Service (defined further down the menu) or for one of many predefined services available via a pull down menu.

#### **Values**

**Custom Service** 

or select from a long listing of predefined services

### **Destination IP**

If a valid IP address is specified, the action will apply against that address; otherwise, leaving the default value of 0.0.0.0 in this field results in the action applying to all destination IP addresses.

#### **Values**

#### **0.0.0.0**

valid IP address

### **Destination Port**

This field is configured if defining a Custom Service (ref. Select Service field).

**Values** 

**0** 

valid port number

# **Protocol**

This field is configured if defining a Custom Service (ref. Select Service field).

#### **Values**

**TCP** TCP:SYN UDP ICMP IPP2P IPP2P:UDP IPP2P:all All

### **Comment**

This is simply a field where a convenient reference or description may be added to the rule.

**Values** 

**Rule 1** 

descriptive comment

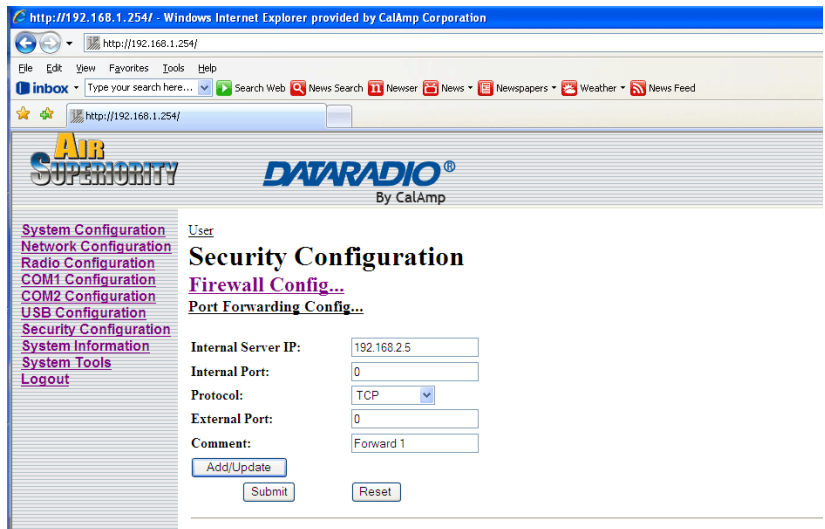

**6.1.8.6.3 Port Forwarding Configuration**

*Image 6-33: Firewall Configuration, Port Forwarding Config. Submenu* 

### **Internal Server IP**

Enter the IP address of the intended internal (i.e. on LAN side of Phantom II unit configured as a Router) server.

#### **Values**

**192.168.2.5** 

valid IP address

# **Internal Port**

Target port number of internal server.

**Values** 

**0** 

valid port number

### **Protocol**

Enter the protocol to be forwarded to the intended internal (i.e. on LAN side of Phantom II unit configured as a Router) server.

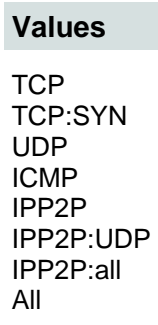

### **External Port**

Port number of incoming request (from WAN-side device).

**Values** 

**0** 

valid port number

### **Comment**

This is simply a field where a convenient reference or description may be added to the rule.

**Values** 

**Forward 1** 

descriptive comment

#### $\hat{C}$  http://192.168.1.254/ - Windows Internet Explorer provided by CalAmp Corporatio → **M**http://192.168.1.254/ Elle Edit View Favorites Tools Help Imbox - Type your search here... v a search Web Q News Search D Newser & News - B Newspapers - & Weather - a News Feed \* \* \* Mtp://192.168.1.254/ **SUPERIORITY DAVARADIO®** By CalAmp System Configuration<br>Network Configuration<br>Radio Configuration<br>COM1 Configuration<br>USB Configuration<br>Security Configuration<br>System Information<br>System Information<br>System Tools<br>Logout  $User$ </u> **Security Configuration Firewall Config...** MAC List Config... **WAN MAC List Status:**  $\odot$  Disable  $\odot$  Enable **LAN MAC List Status:**  $\odot$  Disable  $\odot$  Enable Logout **MAC Address:** 00:00:00:00:00:00 **Disposition:** ACCEPT<sup>V</sup> Interface:  $\circledcirc$  WAN $\circlearrowright$ LAN Add/Update Submit Reset

**6.1.8.6.4 MAC List Configuration**

*Image 6-34: Firewall Configuration, MAC List Config. Submenu* 

# **WAN MAC List Status**  Enable or disable the WAN MAC list. **List takes precedence over Rules. Values Disable**  Enable Disable

### **LAN MAC List Status**

Enable or disable the LAN MAC list. **List takes precedence over Rules.** 

#### **Values**

**Disable** 

Enable Disable

# **MAC Address**

Specify the MAC Address to be added to the list.

#### **Values**

**00:00:00:00:00:00** 

valid MAC address

# **Disposition**

Determines the action to be taken on data traffic associated with the specified MAC address.

#### **Values**

ACCEPT DROP REJECT

### **Interface**

Select which interface the defined MAC address is connected to.

#### **Values**

WAN LAN

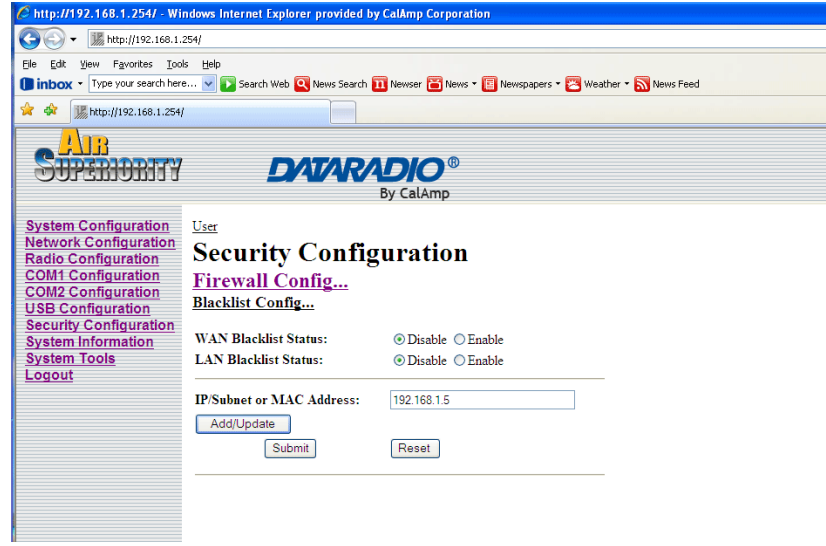

#### **6.1.8.6.5 Blacklist Configuration**

*Image 6-35: Firewall Configuration, Blacklist Configuration Submenu*

#### **WAN Blacklist Status**

Enable or disable the WAN blacklist. **List takes precedence over all other firewall settings.** 

#### **Values**

**Disable** 

Enable Disable

### **LAN Blacklist Status**

Enable or disable the LAN blacklist. **List takes precedence over all other firewall settings.** 

#### **Values**

**Disable** 

Enable Disable

### **IP/Subnet or MAC Address**

Enter the IP/Subnet or MAC address of the device to be blacklisted. All data traffic associated with this address will be blocked.

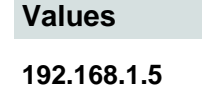

valid IP address

#### **6.1.8.6.6 Reset Firewall to Default**

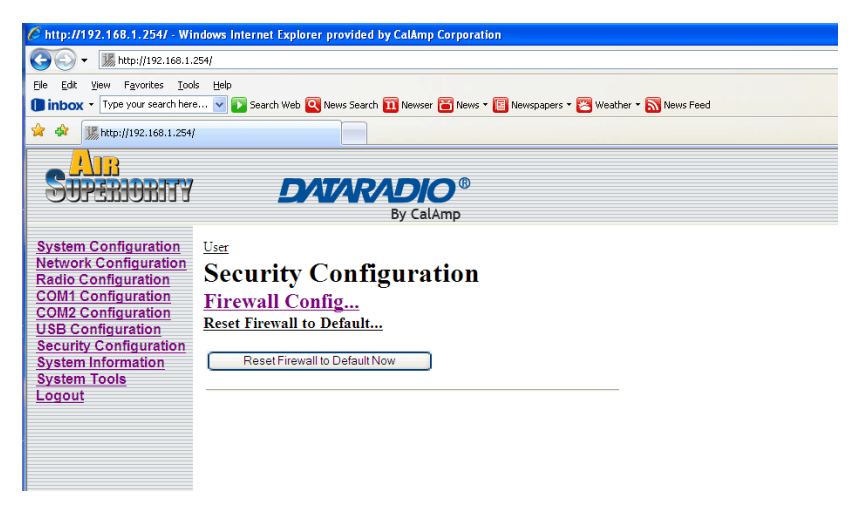

*Image 6-36: Reset Firewall to Default*

This menu provides a soft button which, when selected, will reset the firewall settings to factory defaults

#### **Soft Buttons**

- Restart Firewall Now
- Submit Write parameter values into Phantom II memory.
- Reset

 Restore 'currently' modified parameter values to those which were previously written into Phantom II memory.

#### **6.1.9 System Information**

The System Information menu affords a selection of a number of very useful tools for diagnostic and statistical purposes.

The information accessible via this menu, particularly when accessed on remote units wirelessly, provides an excellent aid to troubleshooting and network management.

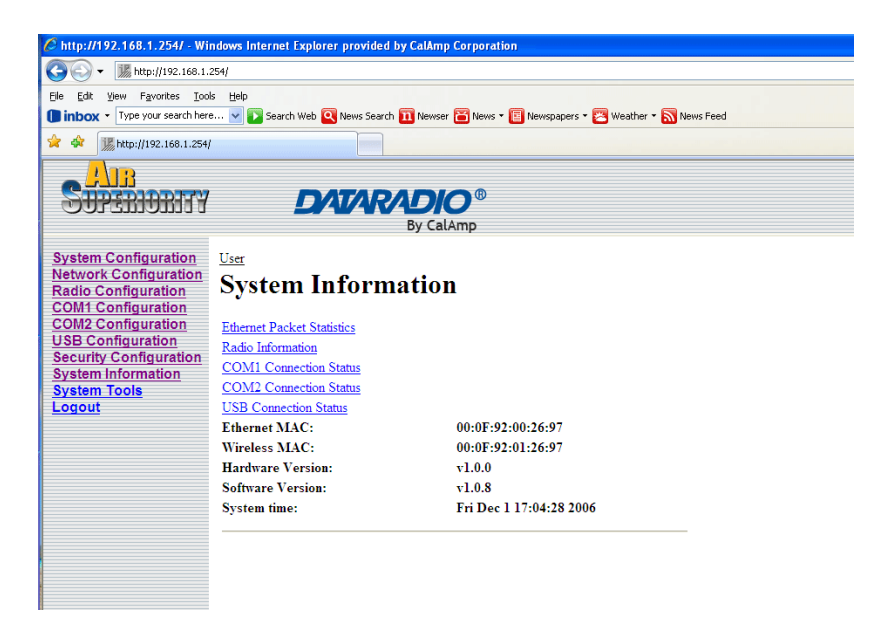

*Image 6-37: System Information Menu* 

The five selectable System Information options provide information which refreshes automatically. Detailed statistical and status information about Ethernet Packets, Radio, COM(1/2) and USB ports can be found in the submenu's accessed from this screen. If desired, your browsers' Refresh button (F5) may be used to initiate a 'manual' refresh.

### **Ethernet Packet Statistics**

The Ethernet Packets Statistics window displays a variety of parameters which apply to the traffic through, and status of, the physical Ethernet port (hardware interface) on the rear of the Phantom II.

Received and Transmitted information are applicable to the local data traffic into and out of the Phantom II, respectively.

Errors which are counted include alignment, frame check sequence (FCS), frame too long, and internal MAC.

The dropped packet count could increment if, for example, the network layer was too busy to accept the data.

The FIFO errors are related to interface-specific hardware.

Collisions occur on all Ethernet networks being that Ethernet operates as a logical bus. The amount of collisions is typically related to the number of devices on the attached network and the amount of data being moved.

| C http://192.168.1.254/ - Windows Internet Explorer provided by CalAmp Corporation                                                    |                                                                                                    |                             |                                      |          |  |  |
|----------------------------------------------------------------------------------------------------|----------------------------------------------------------------------------------------------------|-----------------------------|--------------------------------------|----------|--|--|
| 赐 http://192.168.1.254/<br>۰                                                                                                    |                                                                                                    |                             |                                      |          |  |  |
| View Favorites Tools Help<br>Edit<br>File                                                                                             |                                                                                                    |                             |                                      |          |  |  |
| <b>I in box</b> Type your search here v Search Web Q News Search <b>III</b> Newser <b>S</b> News TE Newspapers TA Weather T News Feed |                                                                                                    |                             |                                      |          |  |  |
| ও≹<br>-eSP<br>课 http://192.168.1.254/                                                                                                 |                                                                                                    |                             |                                      |          |  |  |
|                                                                                                    |                                                                                                    |                             |                                      |          |  |  |
|                                                                                                    |                                                                                                    | <i>PYVRIDIO</i> 2           |                                      |          |  |  |
|                                                                                                    |                                                                                                    | By CalAmp                   |                                      |          |  |  |
| <b>System Configuration</b>                                                                                                    | User                                                                                                    |                             |                                      |          |  |  |
| <b>Network Configuration</b>                                                                                                    | <b>System Information</b>                                                                                                 |                             |                                      |          |  |  |
|                                                                                                    | <b>Radio Configuration</b><br><b>COM1 Configuration</b><br><b>Ethernet Packet Statistics</b><br><b>COM2 Configuration</b> |                             |                                      |          |  |  |
|                                                                                                    |                                                                                                    |                             |                                      |          |  |  |
| <b>USB Configuration</b><br><b>Security Configuration</b>                                                                             | <b>Received Packet Statistics</b>                                                                                         |                             | <b>Transmitted Packet Statistics</b> |          |  |  |
| <b>System Information</b>                                                                                                    | <b>Receive bytes:</b>                                                                                                    | 108966                      | <b>Transmit bytes:</b>               | 278630   |  |  |
| <b>System Tools</b><br>Logout                                                                                                    | <b>Receive packets:</b>                                                                                                   | 732                         | <b>Transmit packets:</b>             | 1252     |  |  |
|                                                                                                    | Receive errors:                                                                                                    | 1252                        | <b>Transmit errors:</b>              | $\Omega$ |  |  |
|                                                                                                    | <b>Drop packets:</b>                                                                                                    | $\Omega$                    | <b>Drop packets:</b>                 | 0        |  |  |
|                                                                                                    | Receive fifo:                                                                                                    | 0                           | <b>Transmit fifo:</b>                | 0        |  |  |
|                                                                                                    | <b>Receive frame:</b>                                                                                                    | 0                           | <b>Collisions:</b>                   | 13       |  |  |
|                                                                                                    | <b>Compressed:</b>                                                                                                    | 0                           | <b>Transmit carrier:</b>             | 0        |  |  |
|                                                                                                    | <b>Receive multicast:</b>                                                                                                 | 0                           | <b>Transmit compress:</b>            | $\Omega$ |  |  |
|                                                                                                    |                                                                                                    | <b>Refresh Interval(s):</b> | 3                                    |          |  |  |
|                                                                                                    |                                                                                                    | <b>Submit</b>               | Reset                                |          |  |  |
|                                                                                                    |                                                                                                    |                             |                                      |          |  |  |
|                                                                                                    |                                                                                                    |                             |                                      |          |  |  |
|                                                                                                    |                                                                                                    |                             |                                      |          |  |  |

*Image 6-38: System Information Menu, Ethernet Packet Statistics* 

### **Radio Information**

The Radio Information window provides information related to the 'radio' (wireless) portion of the Phantom II.

- Serial Number Serial number of radio (RF) module within Phantom
- II.
- Version Firmware version within radio module.
- Temperature (C) Temperature as measured within the radio module.
- Voltage (V)

Supply voltage as measured on motherboard.

| $\oslash$ http://192.168.1.254/ - Windows Internet Explorer provided by CalAmp Corporation                                  |                                      |                           |                                      |  |  |  |
|----------------------------------------------------------------------------------------------------|--------------------------------------|---------------------------|--------------------------------------|--|--|--|
| Mk http://192.168.1.254/                                                                                                    |                                      |                           |                                      |  |  |  |
| View Favorites Tools Help<br>File<br>Edit                                                                                   |                                      |                           |                                      |  |  |  |
| Type your search here v Search Web Q News Search 11 Newser Thews Thews papers v 23 Weather v News Feed<br><b>I</b> ll inbox |                                      |                           |                                      |  |  |  |
| °≈<br>da?<br>M. http://192.168.1.254/                                                                                       |                                      |                           |                                      |  |  |  |
|                                                                                                    |                                      |                           |                                      |  |  |  |
|                                                                                                    |                                      |                           |                                      |  |  |  |
|                                                                                                    | <i><b>DAMRADIO®</b></i><br>By CalAmp |                           |                                      |  |  |  |
|                                                                                                    |                                      |                           |                                      |  |  |  |
| <b>System Configuration</b><br>User                                                                                         |                                      |                           |                                      |  |  |  |
| <b>Network Configuration</b>                                                                                                | <b>System Information</b>            |                           |                                      |  |  |  |
| <b>COM1 Configuration</b>                                                                                                   | <b>Radio Configuration</b>           |                           |                                      |  |  |  |
| <b>COM2 Configuration</b>                                                                                                   | <b>Radio Information</b>             |                           |                                      |  |  |  |
| <b>USB Configuration</b>                                                                                                    |                                      |                           |                                      |  |  |  |
| <b>Security Configuration</b><br><b>Serial Number:</b><br><b>System Information</b>                                         | 014-1013489                          | RSSI (dBm):               | -255                                 |  |  |  |
| <b>Version:</b><br><b>System Tools</b>                                                                                      | v4.587ip                             |                           |                                      |  |  |  |
| Temperature $(i/2C)$ :<br>Logout                                                                                            | 48                                   |                           |                                      |  |  |  |
| Voltage (V):                                                                                                    | 14.704                               |                           |                                      |  |  |  |
|                                                                                                    | <b>Received Packet Statistics</b>    |                           | <b>Transmitted Packet Statistics</b> |  |  |  |
| <b>Receive bytes:</b>                                                                                                    | 0K                                   | <b>Transmit bytes:</b>    | 0K                                   |  |  |  |
| <b>Receive packets:</b>                                                                                                    | $\Omega$                             | <b>Transmit packets:</b>  | 0                                    |  |  |  |
| Receive errors:                                                                                                    | 0                                    | <b>Transmit errors:</b>   | $\Omega$                             |  |  |  |
| Drop packets:                                                                                                    | 0                                    | Drop packets:             | 0                                    |  |  |  |
| <b>Receive fifo:</b>                                                                                                    | 0                                    | <b>Transmit fifo:</b>     | 0                                    |  |  |  |
| Receive frame:                                                                                                    | 0                                    | <b>Collisions:</b>        | $\Omega$                             |  |  |  |
| <b>Compressed:</b>                                                                                                    | $\Omega$                             | <b>Transmit carrier:</b>  | 0                                    |  |  |  |
| Lost Sync:                                                                                                    | $\bf{0}$                             | <b>Transmit compress:</b> | 0                                    |  |  |  |
|                                                                                                    | <b>Refresh Interval(s):</b>          | $\overline{3}$            |                                      |  |  |  |
|                                                                                                    | Submit                               | Reset                     |                                      |  |  |  |

*Image 6-39: System Information Menu, Radio Information* 

RSSI (dBm)

Receive Signal Strength Indicator measurement.

continued...

# **Radio Information (continued)**

Not all statistics parameters displayed are applicable.

The Received and Transmitted bytes and packets indicate the respective amount of data which has been moved through the radio.

The Error counts reflect those having occurred on the wireless link.

Lost Sync indicates how many times the Phantom II being viewed has lost synchronization with the Master Phantom II.

### **COM1 Connection Status**

This window displays information related to the primary RS-232 serial interface (COM1 on the rear of the Phantom II).

- COM1 Port Status Enabled by default. Configure via COM1 Configuration menu.
- COM1 Connect As Display of chosen protocol with respect to serial gateway function. Configure via COM1 Configuration menu.
- COM1 Connect Status If port is enabled and there is data traffic, this will display 'Active'.

| View Favorites Tools Help<br>Edit.<br>File                                                                                            |                                   |                          |                                      |          |  |
|----------------------------------------------------------------------------------------------------|-----------------------------------|--------------------------|--------------------------------------|----------|--|
| <b>I in box</b> Type your search here v Search Web Q News Search <b>III</b> Newser <b>S</b> News TE Newspapers TA Weather T News Feed |                                   |                          |                                      |          |  |
| ✿<br>da.<br>Mtp://192.168.1.254/                                                                                                    |                                   |                          |                                      |          |  |
|                                                                                                    |                                   |                          |                                      |          |  |
|                                                                                                    |                                   |                          |                                      |          |  |
|                                                                                                    |                                   | <i><b>DATARADIOS</b></i> |                                      |          |  |
|                                                                                                    |                                   | <b>By CalAmp</b>         |                                      |          |  |
|                                                                                                    |                                   |                          |                                      |          |  |
| <b>System Configuration</b><br><b>Network Configuration</b>                                                                           | User                              |                          |                                      |          |  |
| <b>Radio Configuration</b>                                                                                                    | <b>System Information</b>         |                          |                                      |          |  |
| <b>COM1 Configuration</b>                                                                                                    | <b>COM1 Connection Status</b>     |                          |                                      |          |  |
| <b>COM2 Configuration</b>                                                                                                    |                                   |                          |                                      |          |  |
| <b>USB Configuration</b><br><b>Security Configuration</b>                                                                             |                                   |                          |                                      |          |  |
| <b>System Information</b>                                                                                                    | <b>COMI Port Status:</b>          |                          | Enable                               |          |  |
| <b>System Tools</b>                                                                                                    | <b>COMI Connect As:</b>           |                          | <b>UDP Point to Multipoint(MP)</b>   |          |  |
| Logout                                                                                                    | <b>COM1 Connect Status:</b>       |                          | <b>Not Active</b>                    |          |  |
|                                                                                                    | <b>Received Packet Statistics</b> |                          | <b>Transmitted Packet Statistics</b> |          |  |
|                                                                                                    | <b>Receive bytes:</b>             | $\Omega$                 | <b>Transmit bytes:</b>               | 0        |  |
|                                                                                                    | <b>Receive packets:</b>           | $\Omega$                 | <b>Transmit packets:</b>             | 0        |  |
|                                                                                                    | <b>Receive errors:</b>            | $\Omega$                 | <b>Transmit errors:</b>              | 0        |  |
|                                                                                                    | Drop packets:                     | 0                        | Drop packets:                        | 0        |  |
|                                                                                                    | Receive fifo:                     | 0                        | <b>Transmit fifo:</b>                | 0        |  |
|                                                                                                    | Receive frame:                    | $\Omega$                 | <b>Collisions:</b>                   | 0        |  |
|                                                                                                    | Compressed:                       | $\Omega$                 | <b>Transmit carrier:</b>             | 0        |  |
|                                                                                                    | Receive multicast:                | $\Omega$                 | <b>Transmit compress:</b>            | $\Omega$ |  |
|                                                                                                    |                                   | Refresh Interval(s):     | 3                                    |          |  |
|                                                                                                    |                                   | Submit                   | Reset                                |          |  |

*Image 6-40: System Information Menu, COM1 Connection Status* 

The other displayed parameters are not all applicable. Of most use are the transmitted and received bytes/packets: these will indicate if data is coming into and out of the RS-232 port.

### **COM2 Connection Status**

This window displays information related to the COM2 port located on the front of the Phantom II.

COM2 Port Status

Disabled (for 'data' traffic) by default. Being 'disabled' enables the port to be used for the Text User Interface. Configure via COM2 Configuration menu.

COM2 Connect As

Display of chosen protocol with respect to serial gateway function. Configure via COM2 Configuration menu.

• COM2 Connect Status

If port is enabled and there is data traffic, this will display 'Active'.

| $\oslash$ http://192.168.1.254/ - Windows Internet Explorer provided by CalAmp Corporation |                                                     |                      |                                                                                                    |             |  |
|--------------------------------------------------------------------------------------------|-----------------------------------------------------|----------------------|----------------------------------------------------------------------------------------------------|-------------|--|
| M http://192.168.1.254/                                                                    |                                                     |                      |                                                                                                    |             |  |
| View Favorites Tools Help<br>File<br>Edit                                                  |                                                     |                      |                                                                                                    |             |  |
| <b>I</b> linbox                                                                            |                                                     |                      | ▼ Type your search here v Search Web Q News Search 11 Newser & News ▼ B Newspapers ▼ B Weather ▼ News Feed |             |  |
| ✿<br>da?<br>M. http://192.168.1.254/                                                       |                                                     |                      |                                                                                                    |             |  |
|                                                                                            |                                                     |                      |                                                                                                    |             |  |
|                                                                                            |                                                     | <i>PYVRIDIO</i> ®    |                                                                                                    |             |  |
|                                                                                            |                                                     | By CalAmp            |                                                                                                    |             |  |
|                                                                                            |                                                     |                      |                                                                                                    |             |  |
| <b>System Configuration</b><br>User                                                        |                                                     |                      |                                                                                                    |             |  |
| <b>Network Configuration</b><br><b>Radio Configuration</b>                                 | <b>System Information</b>                           |                      |                                                                                                    |             |  |
| <b>COM1 Configuration</b>                                                                  | <b>COM2 Connection Status</b>                       |                      |                                                                                                    |             |  |
| <b>COM2 Configuration</b>                                                                  |                                                     |                      |                                                                                                    |             |  |
| <b>USB Configuration</b><br><b>Security Configuration</b>                                  |                                                     |                      |                                                                                                    |             |  |
| <b>System Information</b>                                                                  | <b>COM2 Port Status:</b><br><b>COM2 Connect As:</b> |                      | <b>Disable</b>                                                                                             |             |  |
| <b>System Tools</b>                                                                        | <b>COM2 Connect Status:</b>                         |                      | <b>UDP Point to Multipoint(MP)</b><br><b>COM IP Program stopped</b>                                        |             |  |
| Logout                                                                                     |                                                     |                      |                                                                                                    |             |  |
|                                                                                            | <b>Received Packet Statistics</b>                   |                      | <b>Transmitted Packet Statistics</b>                                                                       |             |  |
|                                                                                            | <b>Receive bytes:</b>                               | $\mathbf 0$          | <b>Transmit bytes:</b>                                                                                     | 0           |  |
|                                                                                            | <b>Receive packets:</b>                             | $\Omega$             | <b>Transmit packets:</b>                                                                                   | 0           |  |
|                                                                                            | <b>Receive errors:</b>                              | $\Omega$             | <b>Transmit errors:</b>                                                                                    | 0           |  |
|                                                                                            | Drop packets:                                       | $\Omega$             | Drop packets:                                                                                              | ٥           |  |
|                                                                                            | Receive fifo:                                       | 0                    | <b>Transmit fifo:</b>                                                                                      | 0           |  |
|                                                                                            | Receive frame:                                      | $\Omega$             | <b>Collisions:</b>                                                                                         | n           |  |
|                                                                                            | Compressed:                                         | $\Omega$             | <b>Transmit carrier:</b>                                                                                   | n           |  |
|                                                                                            | Receive multicast:                                  | $\Omega$             | <b>Transmit compress:</b>                                                                                  | $\mathbf 0$ |  |
|                                                                                            |                                                     | Refresh Interval(s): | l3.                                                                                                    |             |  |
|                                                                                            |                                                     | Submit               | Reset                                                                                                    |             |  |
|                                                                                            |                                                     |                      |                                                                                                    |             |  |

*Image 6-41: System Information Menu, COM2 Connection Status* 

The other displayed parameters are not all applicable. Of most use are the transmitted and received bytes/packets: these will indicate if data is coming into and out of the COM2 port.

### **USB Connection Status**

This window displays information related to the USB port located on the front of the Phantom II..

#### *USB Port Status*

Display the Status of USB Port. Configure via USB Configuration menu.

#### *USB Connect As*

Display of chosen protocol with respect to serial gateway function. Configure via USB Configuration menu.

#### *USB Connect Status*

If port is enabled and there is data traffic, this will display 'Active'. The other displayed parameters are not all applicable. Of most use are the transmitted and received bytes/packets: these will indicate if data is coming into and out of the USB port.

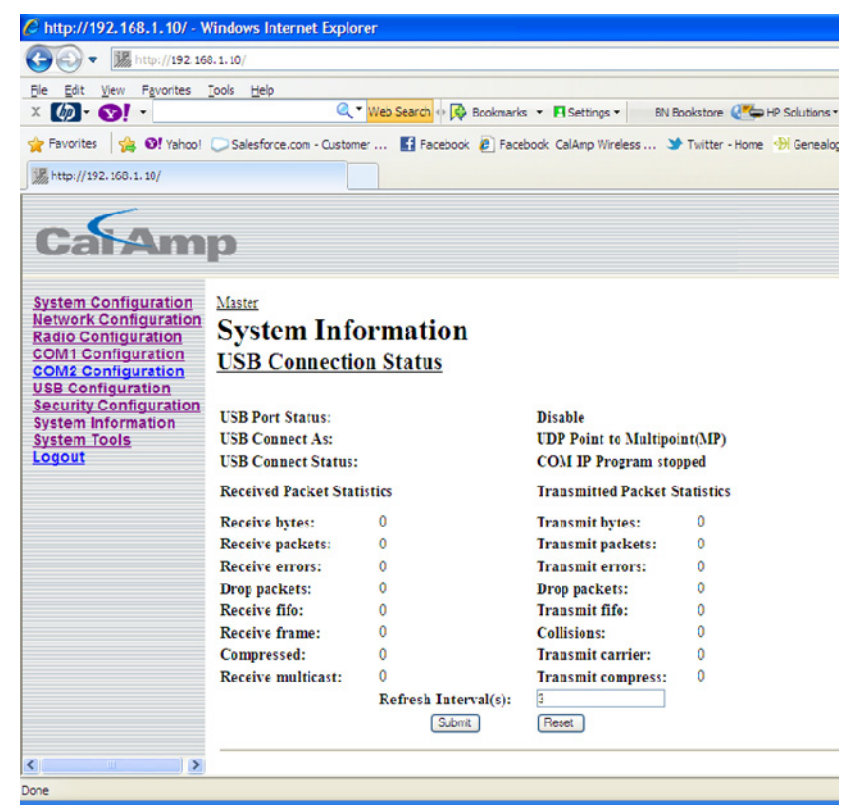

*Image 6-42: USB Connection Status* 

### **6.1.10 System Tools**

This menu is used for performing system maintenance (upgrades), rebooting the system (locally or remotely), resetting the system to factory default settings, and for monitoring the radio channel noise within the operating frequency range of the Phantom II.

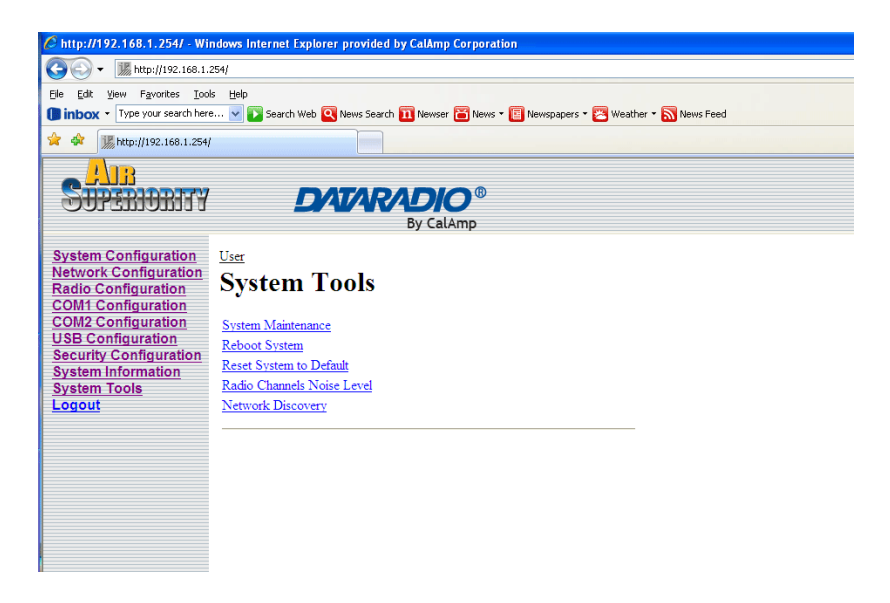

*Image 6-43: System Tools Menu* 

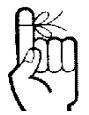

HTTP upgrade file path and name should not contain spaces.

#### **6.1.10.1 System Maintenance**

System Settings 'view' produces a long listing of all settings of the unit under scrutiny. Download affords the opportunity to download the various values.

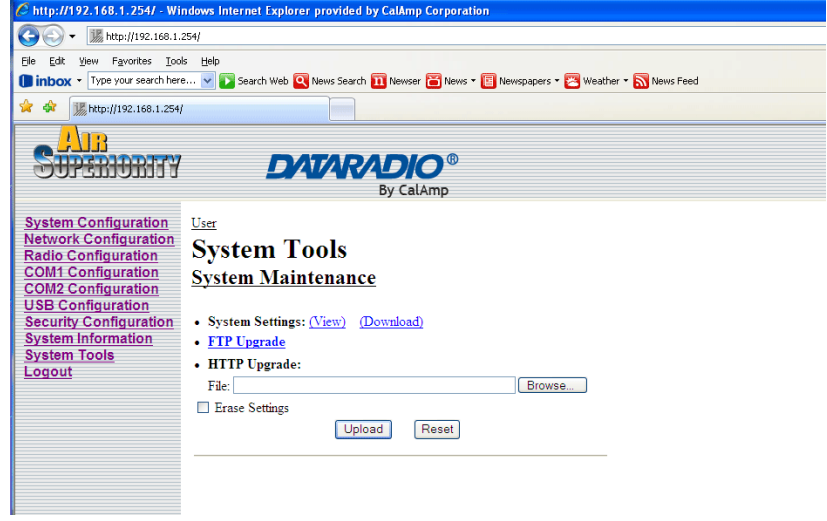

*Image 6-44: System Tools Menu, System Maintenance* 

**FTP Upgrade:** Refer to Appendix A.

**HTTP Upgrade** is another option to upgrade the Phantom II's system software (firmware). Select the Browse button to locate the upgrade file provided by CalAmp.

Using the *Erase Settings* checkbox tells the Phantom II not to store the current configuration settings, therefore once the upgrade process is complete the unit will have factory de-fault settings (Including the default IP).

The Upload button will begin the process. It can take several minutes to complete.

#### **6.1.10.2 Reboot System**

This feature is particularly useful for rebooting remote units. It has the same effect as power cycling the unit.

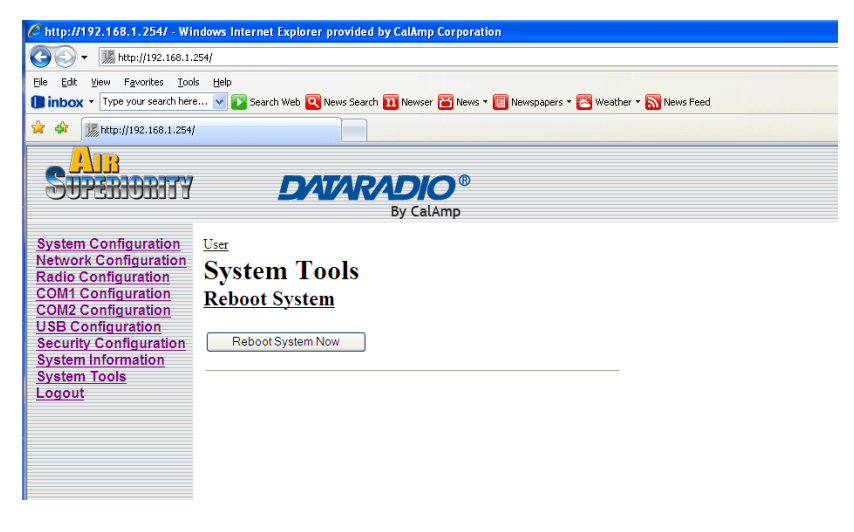

*Image 6-45: System Tools Menu, Reboot System* 

#### **6.1.10.3 Reset System to Default**

There are many configuration options for the Phantom II units. Should a unit reach a state where it is not performing as desired and it is possible that one or many configuration options may be improperly set, resetting the system to default - essentially back to factory settings - will enable one to take a fresh start in reprogramming the unit.

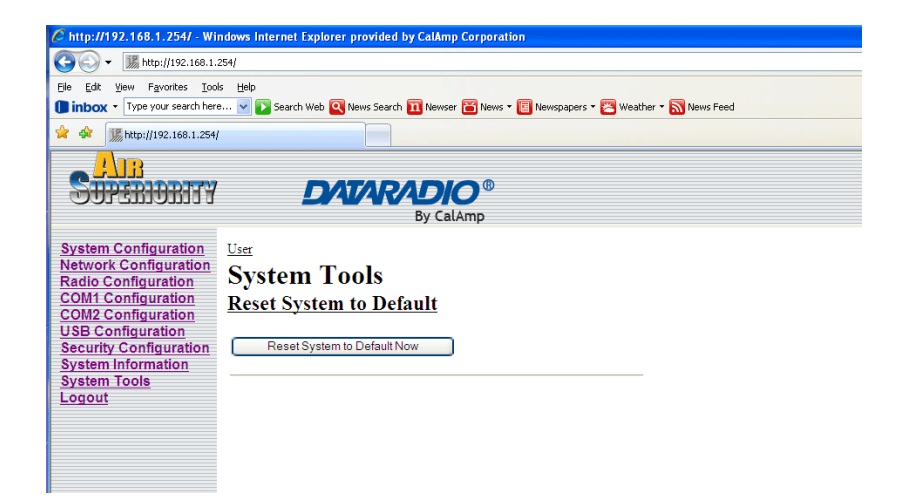

*Image 6-46: System Tools Menu, Reset System to Default* 

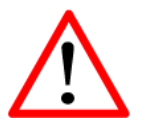

**When a Radio Channels Noise Level measurement is taken, the Phantom II goes 'offline' with respect to data transfer.** 

### **6.1.10.4 Radio Channels Noise Level**

This tool may be used to measure and observe the mean (average) and peak noise levels in the operating frequency range of the Phantom II.

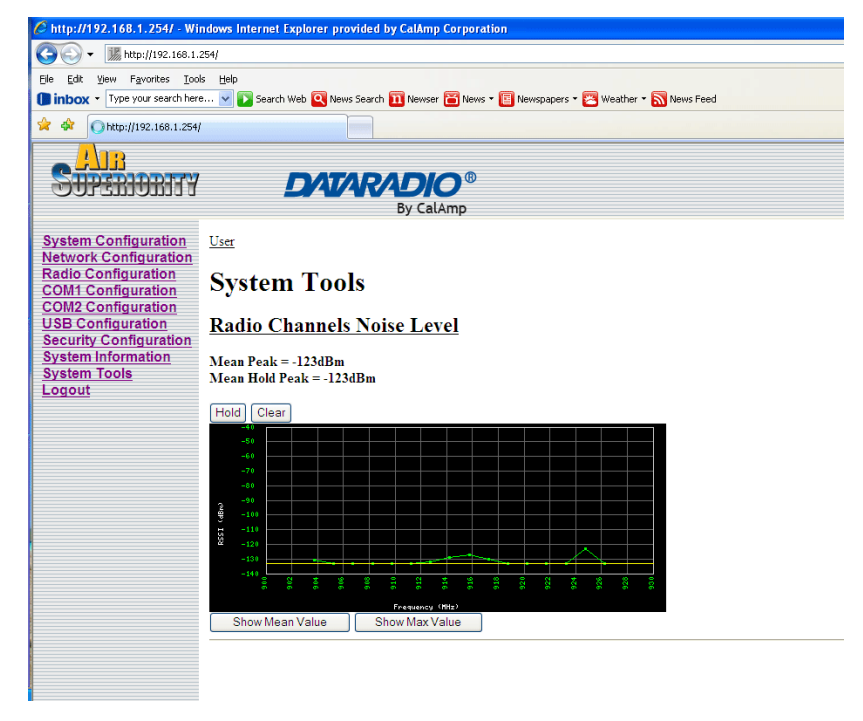

*Image 6-47: System Tools, Radio Channels Noise Level, Mean Value* 

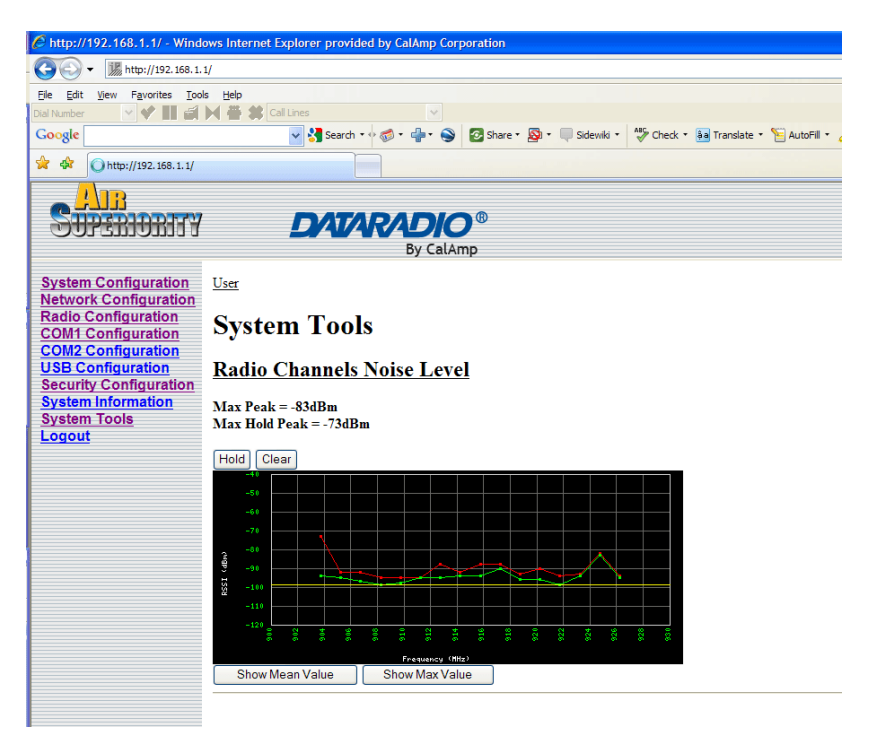

*Image 6-48: System Tools, Radio Channels Noise Level, Max Value* 

# **Soft Buttons**

- Hold Do not refresh currently displayed values.
- Clear

Clear current values and take new measurements.

- Show Mean Value (**shown as green line**) Display the mean (average) values of noise level measurements.
- Show Max Value (**shown as red line**) Display the maximum (peak) measured noise levels.

#### **6.1.10.5 Network Discovery**

This tool may be used to search the current network to find additional Phantom II units and report the IP Address, Unit Address and Description of each unit. The Refresh button will force the Phantom II to search the network.

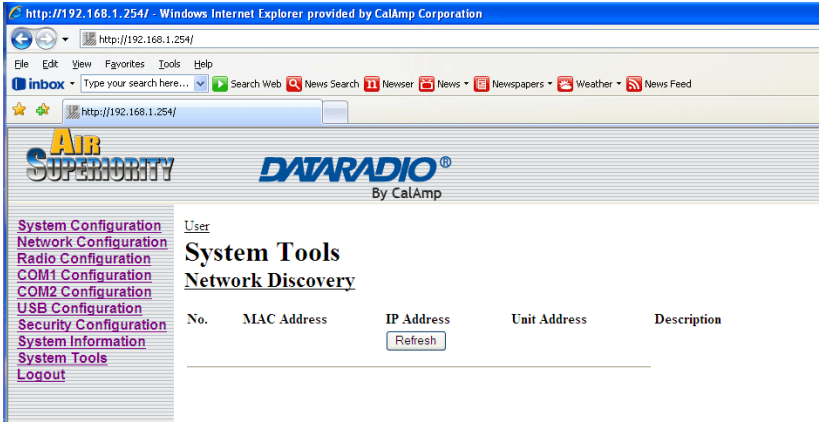

*Image 6-49: System Tools, Network Discovery* 

#### **6.1.10.6 Remote Sleep Control (Master)**

Remote Sleep Control allows basic remote configuration of the sleep properties of remote units. **Any sleep configuration parameters sent from a Master unit will overwrite any existing sleep settings in the remote unit.** 

#### **6.1.10.7 Local Power Saving (Master)**

When the unit is configured as a *Master* in the Radio Configuration menu, settings for *Local Power Saving* will be listed under the System Tools Menu. The Local Power Saving Modes provide power saving options for when the Master unit is not transmitting or receiving data.

### **Power Saving Mode**

**Disable:** Power Saving Mode is disabled by default.

**Auto Wakeup:** Unit will wakeup from activity on serial port, Ethernet port or radio data, if the *Radio Awake Time* is a nonzero value. Power consumption is about 35-45 mA @ 12VDC.

continued...

### **Power Saving Mode (continued)**

Serial Port Wakeup: Unit will wakeup from serial port or radio data if *Radio Awake Time* is nonzero value. Power consumption is about 15-25mA @ 12VDC.

**Ethernet Port Wakeup:** Unit will wakeup from Ethernet port or radio data if *Radio Awake Time* is a nonzero value. Power consumption is about 30-40mA @ 12VDC.

**Power Shutdown:** Timer control shutdown mode. Controlled by *Radio Awake Time* and *Radio Sleep Time* parameters. System will reboot when the radio wakes up. Power consumption is about 1mA @ 12 VDC.

#### **Values**

#### **Disable**

Disable Auto Wakeup Serial Port Wakeup Ethernet Port Wakeup Power Shutdown

### **Radio Awake Time**

Defines how long the radio will keep awake. If set to 0, the radio will not wakeup until received data from the port configured in the **Power Saving Mode** (Serial or Ethernet ports).

#### **Values**

**30** 

0 - 65535 (seconds)

# **Radio Sleep Time**

Defines how long the radio will sleep. If set to 0, the radio will not enter sleep mode.

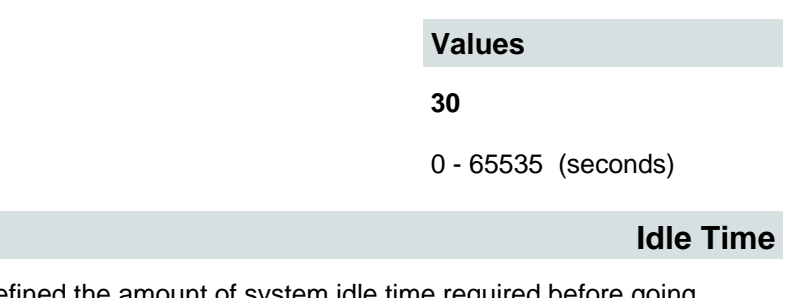

Defined the amount of system idle time required before going entering power saving mode cycle.

**Values** 

**60** 

0 - 65535 (seconds)
### **6.0 Configuration**

#### **6.1.10.8 Logout**

The Logout menu informs the user how to log out of the Web User Interface.

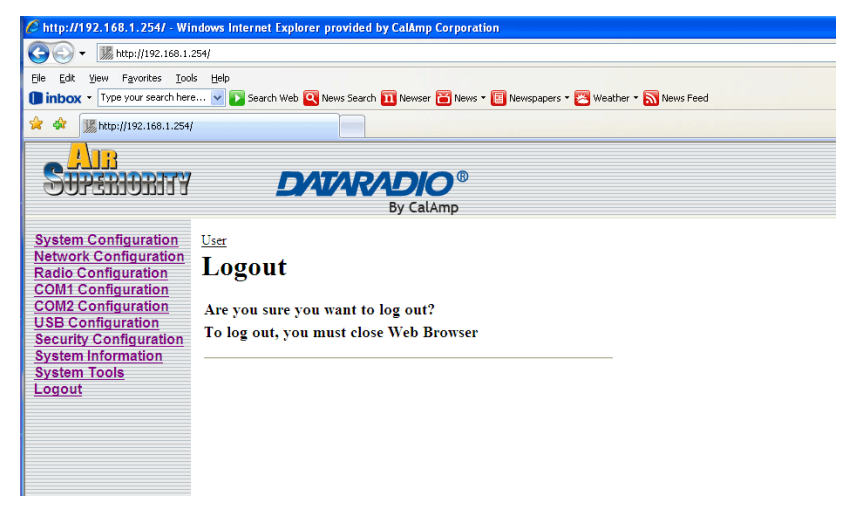

*Image 6-50: Logout Window* 

**The installation, removal, or maintenance of any antenna system components must be undertaken only by qualified and experienced personnel.** 

There are a number of factors to consider when preparing to deploy a radio network, several of which have been touched-upon or detailed elsewhere within this manual. Following is a listing of a number of factors, in no particular order:

### **Network Topology**

Section 5.0 detailed the various network topologies which the Phantom II will support. Determine which topology is suited to your specific requirements.

### **Throughput**

The Phantom II is capable of significant data throughput. The network topology has an effect on how this available throughput is 'shared' between all nodes on the network.

#### **Distance**

The physical distance between the Phantom II modems dictates such things as required antenna performance and heights, and whether or not a Repeater(s) is required. When contemplating antenna types and Repeater sites, keep in mind the directivity (omnidirectional or directional) of the antennas being used, and also recall the effect of a Repeater on throughput (see Section 4.2).

#### **Terrain**

Along with distance, the terrain is a very important consideration with respect to antenna height requirements. The term 'line-of-sight' (LOS) refers to being able to 'see' one location from another - a minimum requirement for a radio signal path. In addition to LOS, adequate clearance must also be provided to satisfy 'Fresnel Zone' requirements - an obstruction -free area much greater than the physical LOS, i.e. LOS is not enough to completely satisfy RF path requirements for a robust communications link.

#### **Transmit Power**

Having read thus far through the factors to be considered, it should be clear that they are all interrelated. Transmit power should be set for the minimum required to establish a reliable communications path with adequate fade margin. Required transmit power is dictated primarily by distance, antenna type (specifically the 'gain' of the antennas being used), and the receive sensitivity of the distant Phantom II. Cable and connector losses (the physical path from the modem's 'antenna connector' to the antenna's connector) must also be taken into account.

#### **Receive Sensitivity**

The Phantom II has exceptional receive sensitivity, which can produce a number of benefits, such as: added fade margin for a given link, being able to use less expensive coaxial cable or antenna types, being able to operate at greater distances for a given distant transmitter power (perhaps negating the requirement for a Repeater site!). Distance, antenna gain, transmit power, and receive sensitivity are critical 'numbers' for radio path calculations. Fortunately, the Phantom II features the maximum available transmit power combined with exceptional receive sensitivity - two 'numbers' which will produce the most favorable path calculation results.

#### **Fade Margin**

When all radio path numbers are being considered and hardware assumptions are being made, another factor to consider is the 'fade margin' of the overall system. the fade margin is the difference between the anticipated receive signal level and the minimum acceptable receive level (receive sensitivity). Being that the Phantom II performs to exacting specifications, the overall deployment should be such that the modems may be utilized to their full potential to provide a reliable and robust communications link. A typical desired fade margin is in the order of 20dB, however oftentimes a 10dB fade margin is acceptable.

#### **Frequency**

The 900MHz frequency range is not effected by rain to any significant degree, and is also able to penetrate through foliage and 'around obstacles' to a certain degree. This being the case, some may choose to scrimp on the physical deployment, particularly when it comes to antenna (tower) heights. Path calculations provide results which specify 'required' antenna heights. For cost savings and in taking advantage of the characteristics of the 900MHz frequency range, sometimes the height requirements are not adhered to: this may result in unreliable communications.

#### **Power Requirements**

The Phantom II accepts a range of DC input voltages (keep in mind that supply current requirements must also be met). In some deployments, power consumption is critical. Power consumption for the Phantom II may be minimized by reducing the transmit power, given the receive sensitivity of the distant modem.

#### **Interference**

The frequency hopping spread spectrum (FHSS) operation of the Phantom II modem most often allows it to work well in an environment within which there may be sources of inband interference. Frequency Restriction is a built-in feature which may be utilized to avoid specific frequencies or ranges of frequencies; the built-in Radio Channels Noise Level tool may be used to identify areas of potential interference.

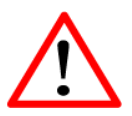

**FCC regulations allow for up to 36dBi effective isotropic radiated power (EIRP). The sum (in dBm) of the transmitted power, the cabling loss, and the antenna gain cannot exceed 36dBm.** 

### **7.1 Path Calculation**

Assuming adequate antenna heights, a basic formula to determine if an adequate radio signal path exists (i.e. there is a reasonable fade margin to ensure reliability) is:

Fade Margin = System Gain - Path Loss

*where all values are expressed in dB.* 

As discussed on the previous page, a desired fade margin is 20dB.

System gain is calculated as follows:

 System Gain = Transmitter Power + (Transmitter Antenna Gain - Transmitter Cable and Connector Losses) + (Receiver Antenna Gain - Receiver Cable and Connector Losses) + | Receiver Sensitivity |.

*where all values are expressed in dB, dBi, or dBm, as applicable.* 

Assuming a path loss of 110dB for this example, the fade margin =  $140-110 = 30dB$ .

30dB exceeds the desired fade margin of 20dB, therefore this radio communications link would be very reliable and robust.

#### **Example 7.1.1:** ٦

 $Tx$  power = 30dBm Tx antenna gain  $= 6$ dBi Tx cable/connector loss = 2dB Rx antenna gain = 3dBi Rx cable/connector loss = 2dB Rx sensitivity = -105dBm

System Gain =  $30+(6-2)+(3-2)$  $+105$  $= 30+4+1+105$  $= 140dB$ .

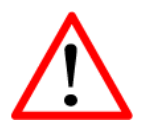

**To satisfy FCC radio frequency (RF) exposure requirements for mobile transmitting devices, a separation distance of 23cm or more should be maintained between the antenna of this device and persons during device operation. To ensure compliance, operation at less than this distance is not recommended. The antenna used for this transmitter must not be co-located in conjunction with any other antenna or transmitter.** 

Once the equipment is deployed, average receive signal strength may be viewed in the System Information, Radio Information display.

### **7.2 Installation of Antenna System Components**

The installation, removal, or maintenance of any antenna system components must be undertaken only by qualified and experienced personnel.

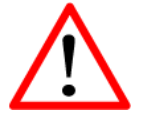

**Never work on an antenna system when there is lightning in the area.** 

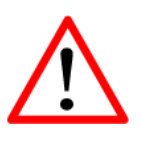

**Direct human contact with the antenna is potentially unhealthy when a Phantom II is generating RF energy. Always ensure that the Phantom II equipment is powered down (off) during installation.** 

### **7.2.1 Antennas**

The two most common types of antenna are the omnidirectional ('omni') and directional (Yagi).

> An **omni** typically has 3-6dBi gain and spreads its energy in all directions (hence the name 'omnidirectional'). The 'pattern' of the energy field is in the shape of a donut, with the antenna mounted vertically at the centre. This verticalmounted antenna produces a signal which is vertically 'polarized'.

A **Yagi** has a more focused antenna pattern, which results in greater gain: commonly, 6-12dBi. The pattern of a Yagi is in the shape of a large raindrop in the direction in which the antenna is pointed. If the elements of the Yagi are perpendicular to the ground (most common orientation) the radiated signal will be vertically polarized; if parallel to the ground, the polarization is horizontal.

The network topology, application, and path calculation are all taken into consideration when selecting the various antenna types to be used in a radio network deployment.

In a long-range PTP network, Yagi antennas should be considered. There antennas will provide for the most focused 'RF connection' between the two sites.

In a PMP network where remotes are located in all directions from the Master, the Master site will have an omni so that it can communicate with all remotes; the remotes, however, may all employ Yagi antennas 'pointed at' the Master.

Typically a Repeater site will employ an omni such that it can readily receive an RF transmission from one direction and be able to readily transmit it in another.

If an application involves remotes which are not stationary (e.g. mobile application), all sites would likely use omni antennas so that wherever the units may be, there should be antenna pattern coverage.

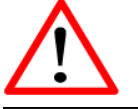

**To comply with FCC regulations, the maximum EIRP must not exceed 36dBm.** 

The path calculation (see Section 7.1) will determine the antenna gain requirements. Refer to the beginning of this section to review the various factors which must be considering when deploying a network. Do not discount the importance of the REQUIRED HEIGHT for the antennas within your network.

### **7.2.2 Coaxial Cable**

The following types of coaxial cable are recommended and suitable for most applications (followed by loss at 900MHz, in dB, per 100 feet):

- LMR 195 (10.7)
- LMR 400 (3.9)
- LMR 600 (2.5)

For a typical application, LMR 400 may be suitable. Where a long cable run is required - and in particular within networks where there is not a lot of margin available - a cable with lower loss should be considered.

When installing cable, care must be taken to not physically damage it (be particularly careful with respect to not kinking it at any time) and to secure it properly. Care must also be taken to affix the connectors properly - using the proper crimping tools - and to weatherproof them.

### **7.2.3 Surge Arrestors**

The most effective protection against lightning-induced damage is to install two lightning surge arrestors: one at the antenna, the other at the interface with the equipment. The surge arrestor grounding system should be fully interconnected with the transmission tower and power grounding systems to form a single, fully integrated ground circuit.

Typically, both ports on surge arrestors are N-type female.

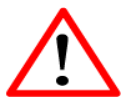

**All installation, maintenance, and removal work must be done in accordance with applicable codes.** 

### **7.2.4 External Filter**

Although the Phantom II is capable of filtering-out RF noise in most environments, there are circumstances that require external filtering. Paging towers and cellular base stations in close proximity to the Phantom II antenna can desensitize the receiver. CalAmp's external cavity filter eliminates this problem.

### **Appendix A: IP Discovery Utility**

This utility maybe be used to 'discover' the Phantom II modems that are 'reachable' via the connection made to the PC on which it is running. It will discover units that are 'wired' or have 'wireless' connectivity. Upon launching the application, the following is displayed:

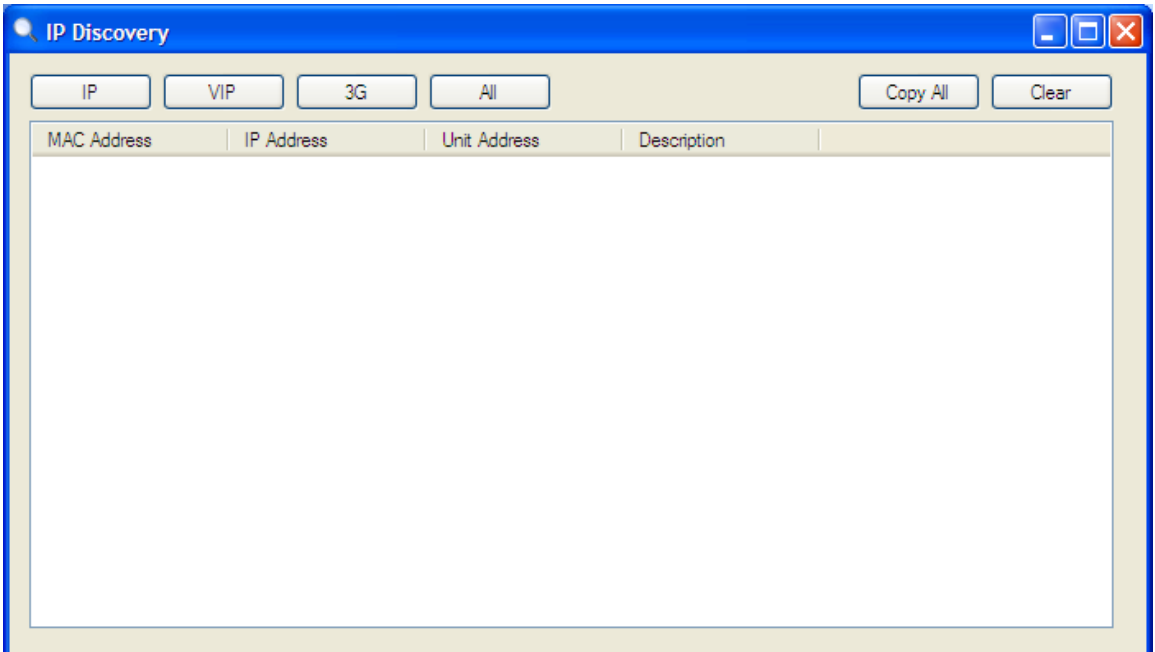

In the sample, there is one Phantom II connected to same network to which the PC is connected. Activating the Refresh (IP) soft button results in the Phantom II being discovered by the utility:

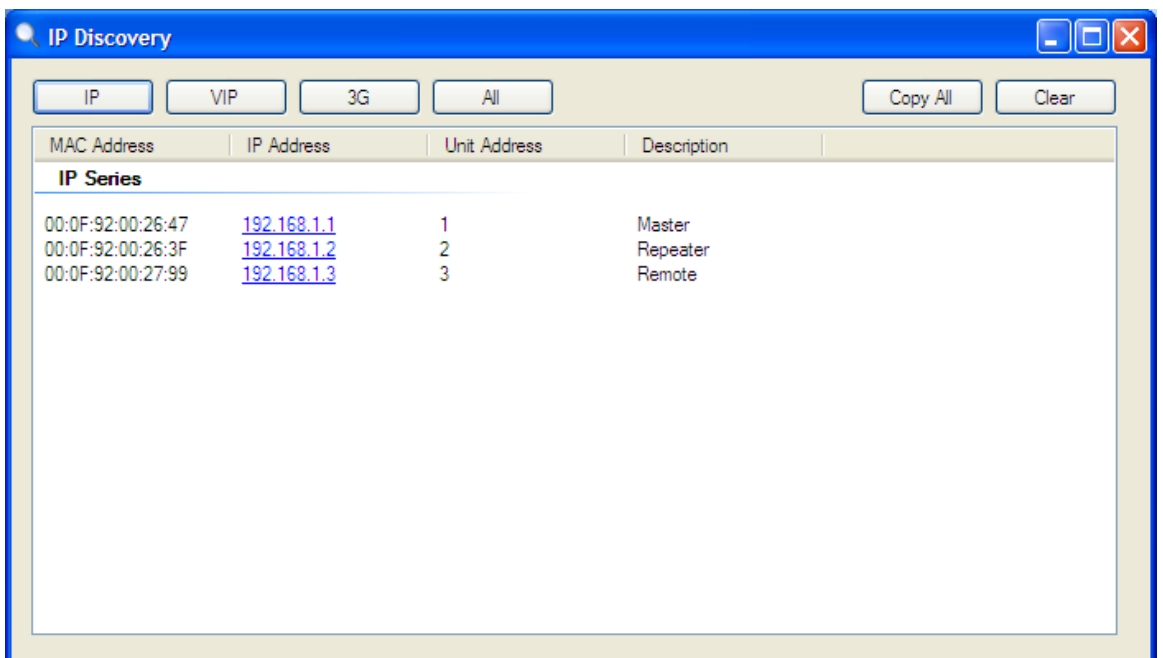

### **Appendix B: Upgrade Process (DOS Prompt)**

#### **FTP Firmware Upgrade**

To logon, perform the following steps:

Open a command prompt and type "ftp <ip address>" and <enter>. Login: type "upgrade" and <enter> Password: type "admin" and <enter>

To upgrade the firmware, perform the following steps:

Type "binary" and <enter>. The firmware should be saved in your C:\Documents and Settings\<user> folder. Type "put <filename>" and <enter>.

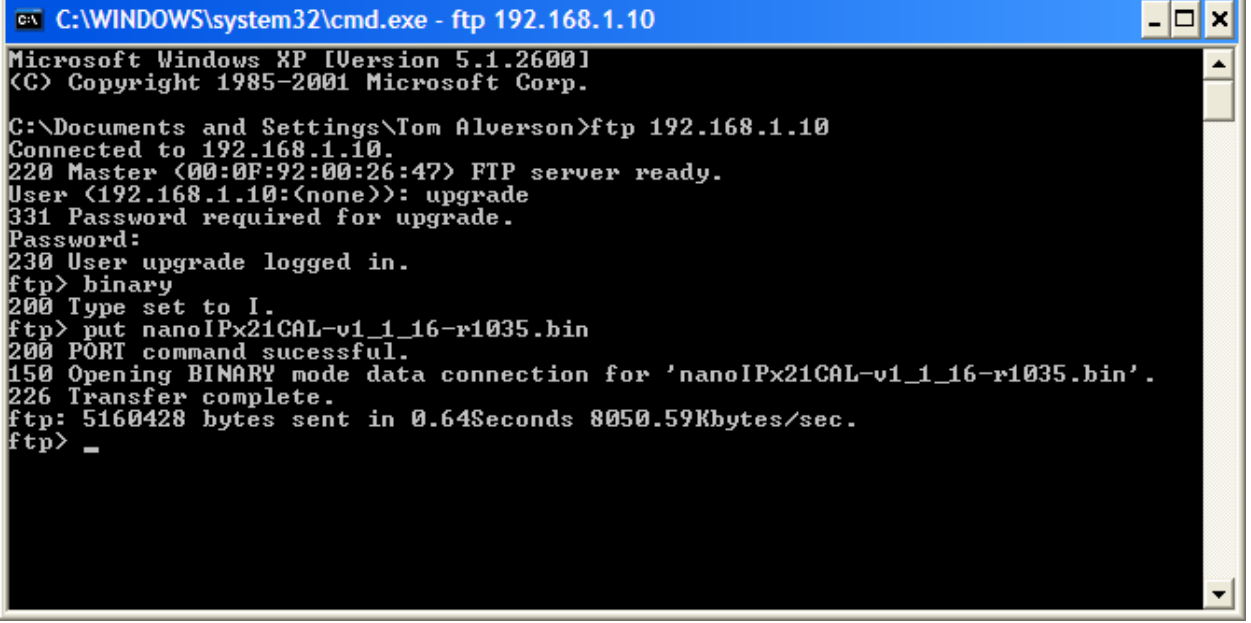

Allow 1-2 minutes for the upgrade to complete. The Status LED on the front panel can be monitored to determine when the upgrade is complete.

Type "bye" and <enter> to terminate the FTP session.

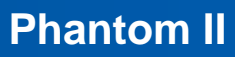

### **Appendix B: Upgrade Procedure (DOS Prompt)**

#### **Saving a Configuration File**

To logon, perform the following steps:

Open a command prompt and type "ftp <ip address>" and <enter>. Login: type "upgrade" and <enter> Password: type "admin" and <enter>

To download a Configuration File to your pc, perform the following steps: Type "ascii" and <enter>. Type "get system.conf"

C:\WINDOWS\system32\cmd.exe - ftp 192.168.1.10 - 0 × ftp: 22226 bytes sent in 0.00Seconds 22226000.00Kbytes/sec. rtp> get system.conf<br>open file /upgrade/upgrade/system.conf<br>Connection closed by remote host.<br>ftp> get system.conf<br>ftp> get system.conf Not connected. ftp> ascii Not connected.  $ftp$  bye C:\Documents and Settings\Tom Alverson>ftp 192.168.1.10<br>Connected to 192.168.1.10.<br>220 Master (00:0F:92:00:26:47) FTP server ready.<br>User (192.168.1.10:(none)): upgrade<br>331 Password required for upgrade. Password:<br>230 User upgrade logged in.<br>260 Type set to A.<br>200 Type set to A.<br>200 Type set to A.<br>200 PORT command sucessful.<br>226 Transfer complete.<br>226 Transfer complete.<br>276 Transfer complete.<br>276 Transfer complete.<br>276 Tra Password:

The file will be named system.conf and it will be downloaded into your C:\Documents and Settings\<user> folder. This file can be renamed after it is downloaded however must be changed back to system.conf before uploading. The file can also be modified by opening the file (using WordPad) and changing the parameters. Remember to save the file before closing.

Type "bye" and <enter> to terminate the FTP session.

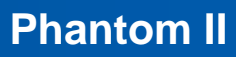

### **Appendix B: Upgrade Procedure (DOS Prompt)**

#### **Loading a Configuration File**

To logon, perform the following steps:

Open a command prompt and type "ftp <ip address>" and <enter>. Login: type "upgrade" and <enter> Password: type "admin" and <enter>

To upload a Configuration File to your pc, perform the following steps: Type "ascii" and <enter>. Type "put system.conf". NOTE – **THE FILE MUST BE NAMED SYSTEM.CONF** They upload can take up to a minute including the auto-reboot.

 $\Box$ C:\WINDOWS\system32\cmd.exe - ftp 192.168.1.10 × User (192.168.1.10: (none)): upgrade ▲ 331 Password required for upgrade. 531 rasswurd required rur d<br>Password:<br>230 User upgrade logged in.<br>ftp> ascii 230 User upgrade logged in.<br>
ftp> ascii<br>
200 Iype set to A.<br>
200 Iype system.conf<br>
200 PORT command sucessful.<br>
150 Opening ASCII mode data connection for 'system.conf' (21174 bytes).<br>
226 Transfer complete.<br>
150 Opening A system.conf: File not found<br>ftp> put system.conf<br>200 PORT command sucessful.<br>150 Opening ASCII mode data connection for 'system.conf'.<br>226 Transfer complete.<br>ftp: 22226 bytes sent in 0.00Seconds 22226000.00Kbytes/sec.<br>ftp:

Type "bye" and <enter> to terminate the FTP session.

### **Appendix C: RS485 Wiring**

The Phantom II can be connected into a 2– or 4-wire RS485 network. A transmission line termination should be placed only on the extreme ends of the data line if the RS485 network runs at high speed and the cable run is very long.

#### **2-Wire**

Figure C1 illustrates a typical 2-wire RS485 wiring configuration. The cable pair is shared for both transmit and receive data: it is very important that the Phantom II seize control of the line at the proper time when it is to transmit data.

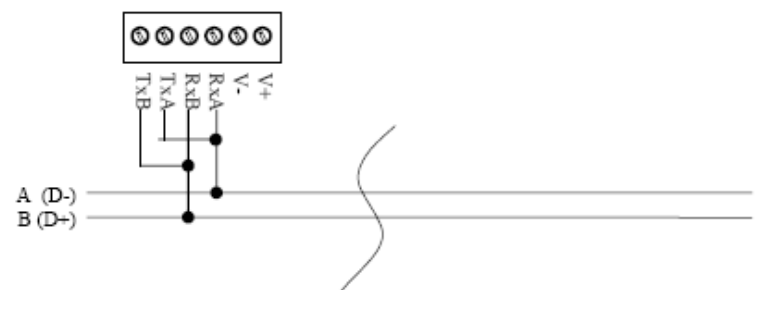

*Figure C-1: 2-Wire RS485 Wiring* 

#### **4-Wire**

In a 4-wire network, one node will be the master and all other nodes will be remotes. The master node may talk to all remote nodes, yet each remote may only communicate with the one master. Since the remote nodes never 'hear' each other, a remote node could not conceivably reply incorrectly to another remote's communication.

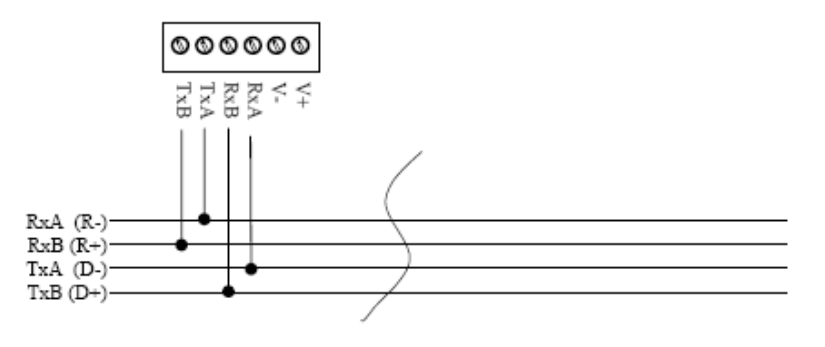

*Figure C-2: 4-Wire RS485 Wiring* 

### **Appendix D: Serial Interface**

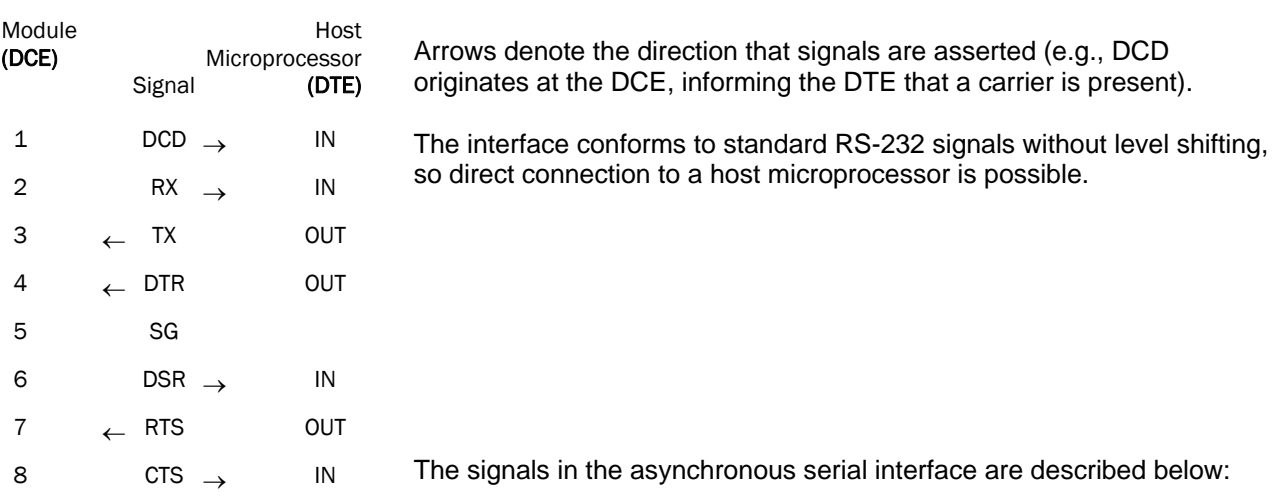

- **DCD** *Data Carrier Detect* Output from Module When asserted (TTL low), DCD informs the DTE that a communications link has been established with another unit.
- **RX** *Receive Data* Output from Module Signals transferred from the unit are received by the DTE via RX.
- **TX** *Transmit Data* Input to Module Signals are transmitted from the DTE via TX to the unit.
- **DTR** *Data Terminal Ready* Input to Module Asserted (TTL low) by the DTE to inform the module that it is alive and ready for communications.
- **SG** *Signal Ground* Provides a ground reference for all signals transmitted by both DTE and DCE.
- **DSR** *Data Set Ready* Output from Module Asserted (TTL low) by the DCE to inform the DTE that it is alive and ready for communications. DSR is the module's equivalent of the DTR signal.
- **RTS** *Request to Send* Input to Module A "handshaking" signal which is asserted by the DTE (TTL low) when it is ready. When hardware handshaking is used, the RTS signal indicates to the DCE that the host can receive data.
- **CTS** *Clear to Send* Output from Module A "handshaking" signal which is asserted by the DCE (TTL low) when it has enabled communications and transmission from the DTE can commence. When hardware handshaking is used, the CTS signal indicates to the host that the DCE can receive data.
- Notes: It is typical to refer to RX and TX from the perspective of the DTE. This should be kept in mind when looking at signals relative to the module (DCE); the module transmits data on the RX line, and receives on TX.

 "DCE" and "module" are often synonymous since a module is typically a DCE device. "DTE" is, in most applications, a device such as a host microprocessor.

# **Phantom II**

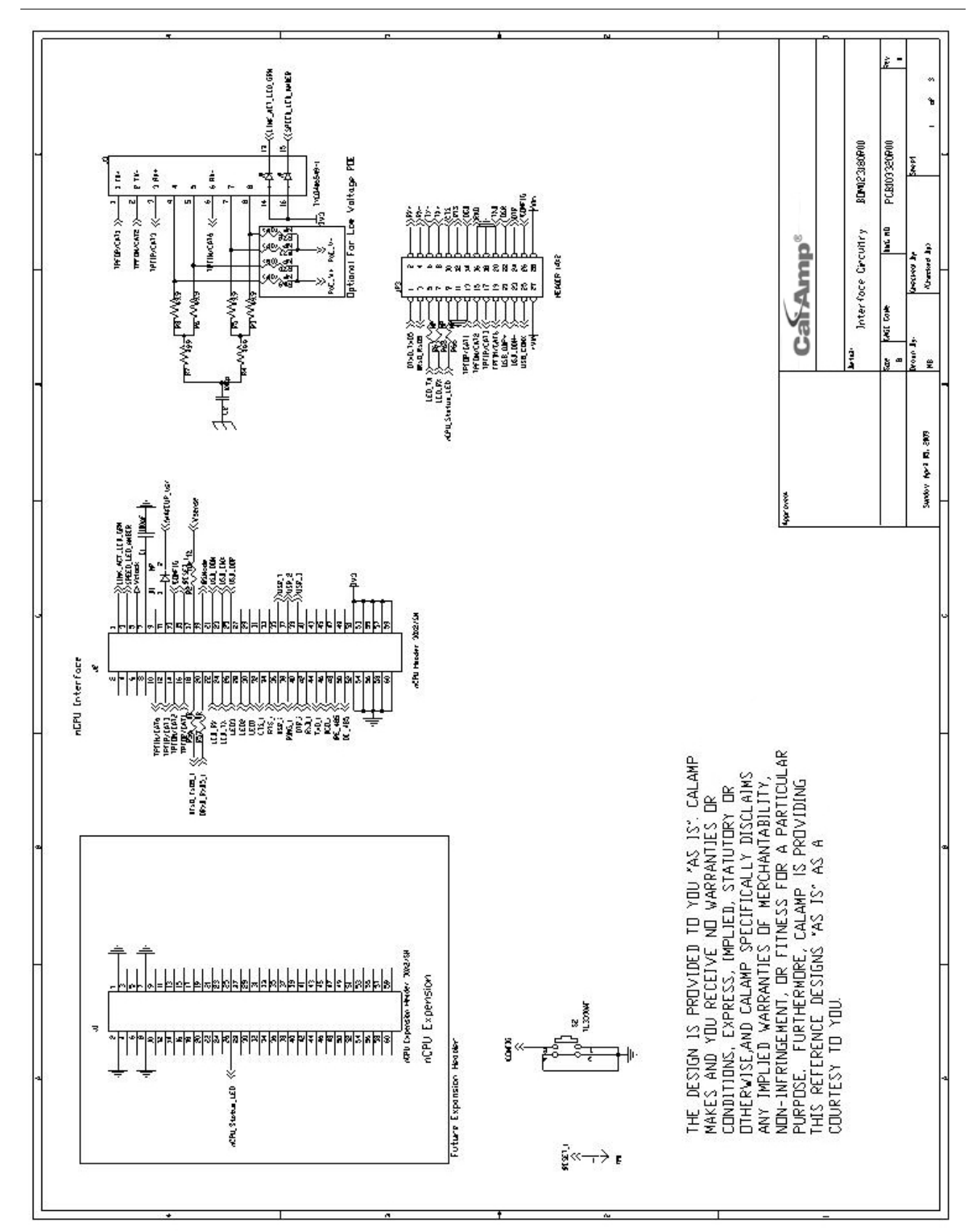

**Appendix E: Customer Interface Schematic (1 of 3)** 

## **Phantom II**

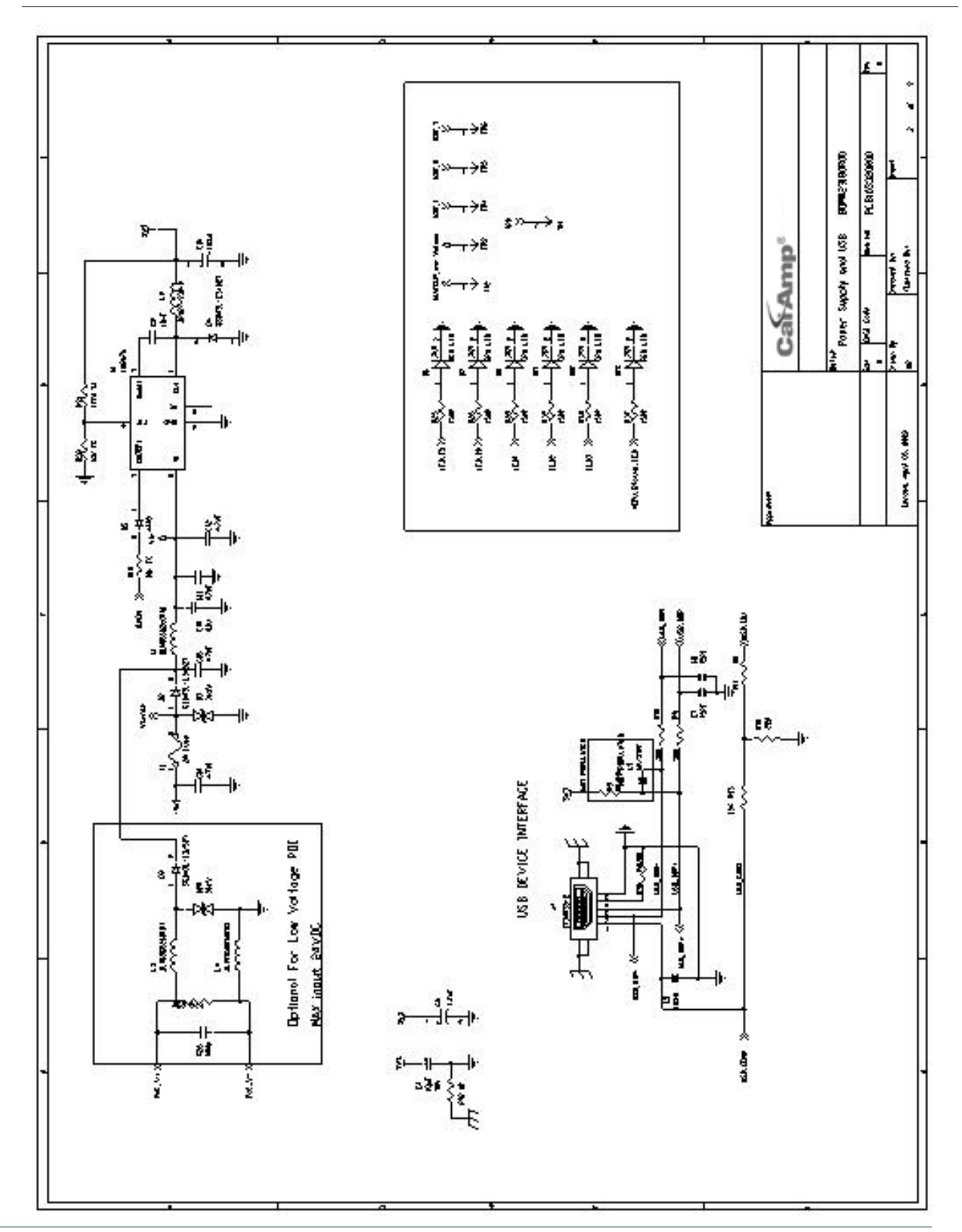

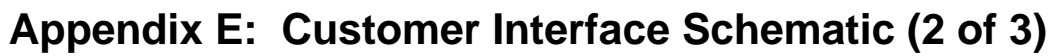

**Phantom II** 

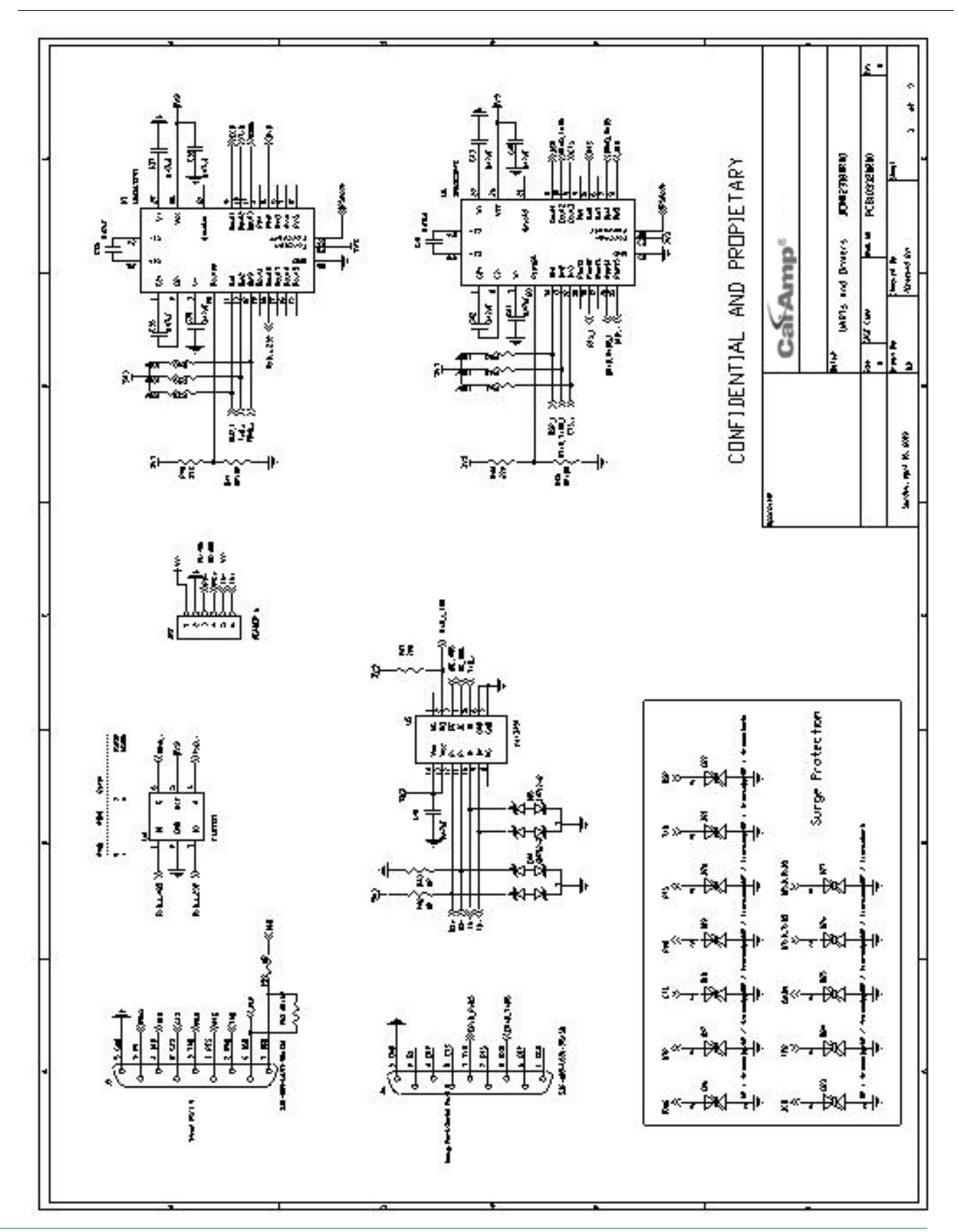

### **Appendix E: Customer Interface Schematic (3 of 3)**

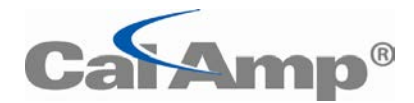

299 Johnson Ave, Suite 110 Waseca, MN 56093

> Phone: (800) 992-7774 Fax: (507) 833-6748 www.calamp.com